# Dokumentacja użytkownika systemu eCorponet

### Dokumentacja użytkownika systemu eCorponet

Data wydania 2012/08 Copyright © 2009-2012 Softnet Ltd

Dokumentacja jest integralną częścią systemu eCorponet. Nieautoryzowane rozpowszechnianie całości lub fragmentu dokumentacji jest zabronione.

### Spis treści

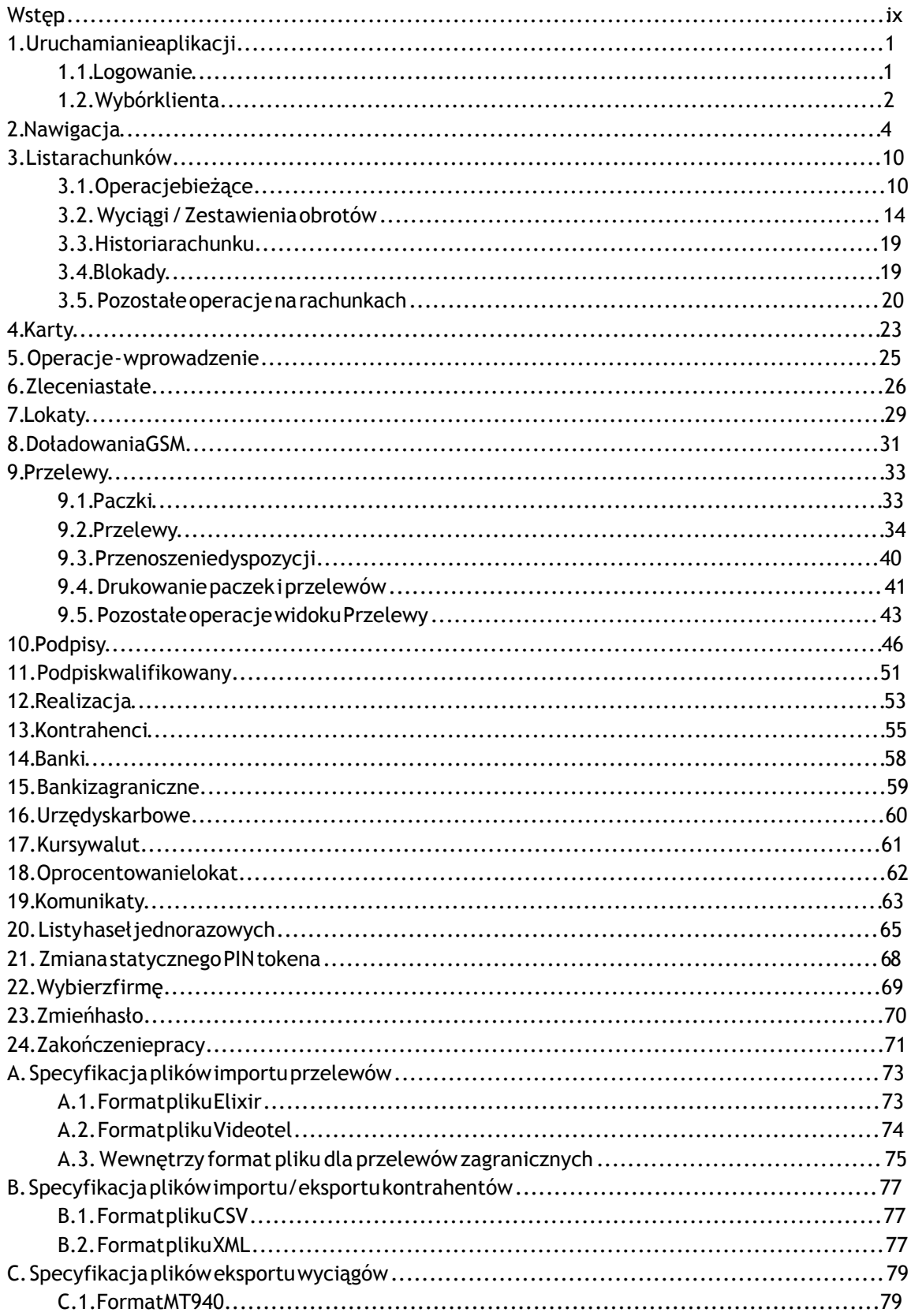

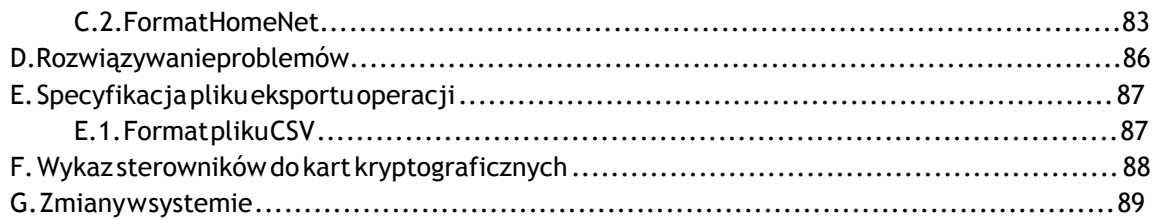

## Spis rysunków

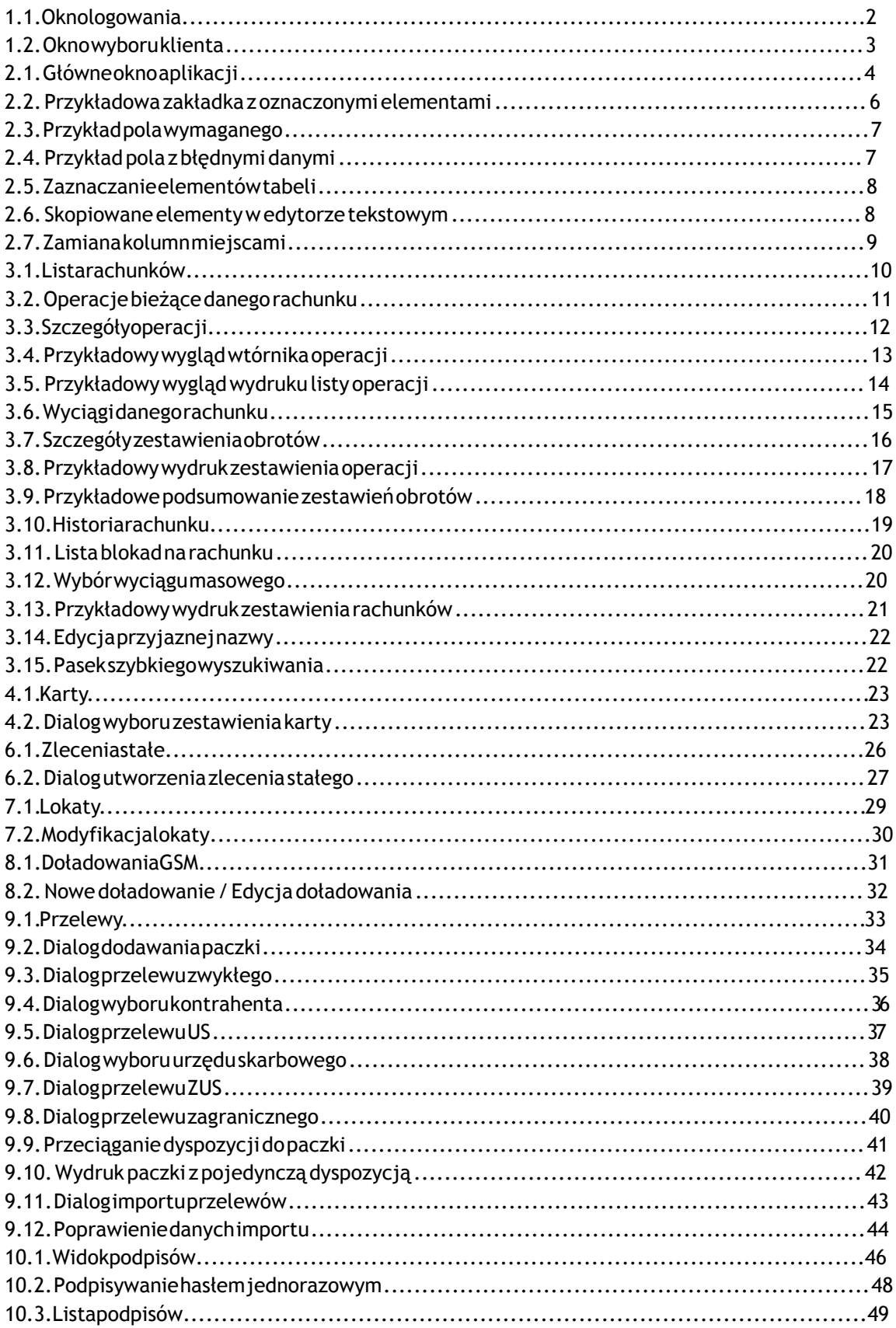

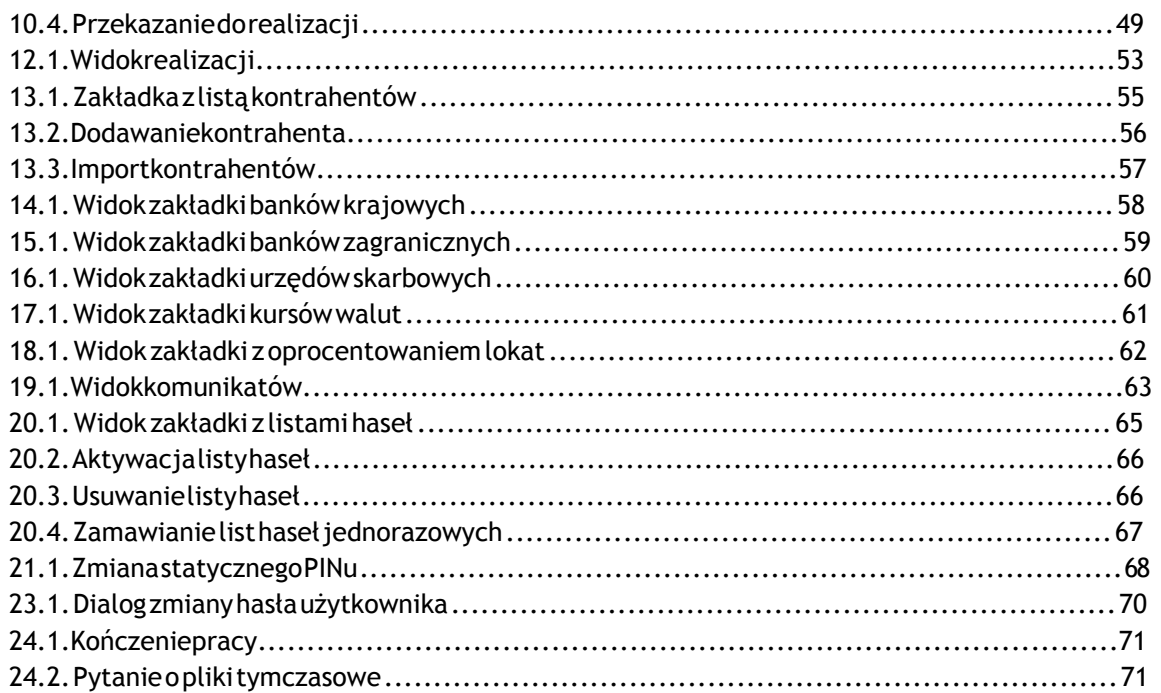

## Spis tabel

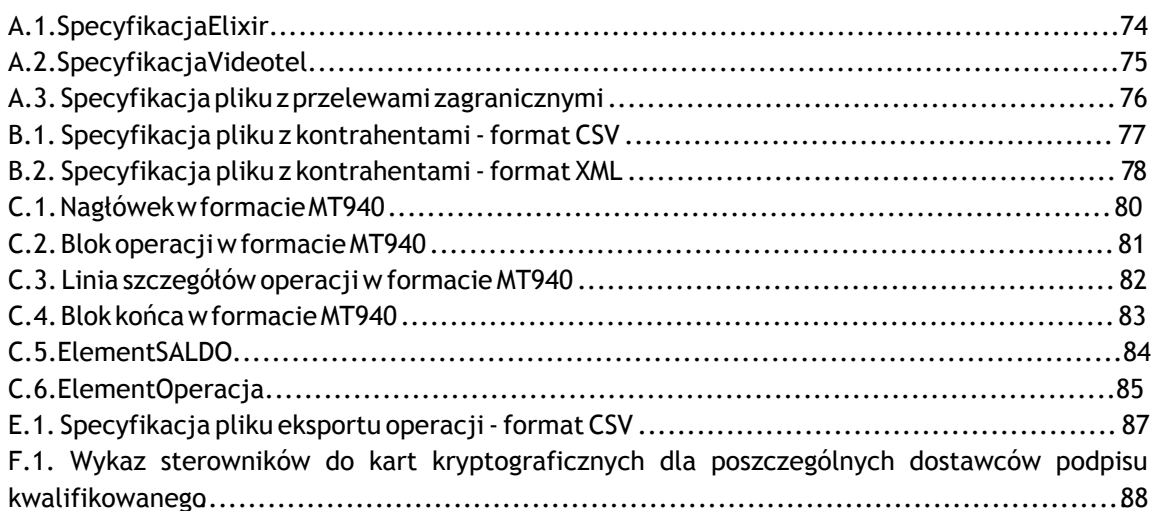

# <span id="page-8-0"></span>Wstęp

W czasach, gdy bankowość elektroniczna jest powszechnym sposobem zarządzania finansami, stworzyliśmy dla Państwa wygodne i funkcjonalne oprogramowanie, które umożliwi oraz ułatwi wiele procesów związanych z zarządzaniem Państwa firmami czy instytucjami. Aplikacja eCorponet ma pomóc Państwu w codziennej pracy, aby zaoszczędzić czas i sprawić, by żmudna i pracochłonna praca nie była tylko przykrym obowiązkiem.

Niniejsza instrukcja ma na celu wprowadzenie w naszą aplikację oraz omówienie jej wszystkich funkcjonalności. Z pewnością pomoże ona Państwu w obsłudze naszego oprogramowania.

# <span id="page-9-0"></span>Rozdział 1. Uruchamianie aplikacji

W celu uruchomienia aplikacji eCorponet wymagane jest zainstalowane środowisko uruchomieniowe języka Java w wersji 1.6 (JRE 1.6) lub nowszej . Zalecana jest wersja 1.6.24 lub nowsza

### Ostrzeżenie

W systemie Windows XP HOME aktualizację Java JRE należy przeprowadzić w dwóch krokach - usunąć aktualną wersję, a następnie zainstalować nową.

Aplikacje eCorponet można uruchamiać w dwóch trybach pracy:

- · jako aplet w przeglądarce,
- · jako zdalnie działająca aplikacja, otwierająca się w nowym oknie.

W pierwszym przypadku aplikacja wymaga przeglądarki internetowej i uruchamiana jest podobnie do strony internetowej. W drugim natomiast należy wykorzystać odpowiedni plik (z rozszerzeniem jnlp). Plik taki można otworzyć bezpośrednio w przeglądarce internetowej, można go też zapisać na lokalnym komputerze i uruchamiać (np. poprzez podwójne klikniecie).

Aplikacja eCorponet bazuje na dwóch podstawowych elementach: użytkowniku oraz kliencie. W celu skorzystania z aplikacji, użytkownik w dwóch krokach musi podać oba te parametry.

## <span id="page-9-1"></span>1.1. Logowanie

Dostep do aplikacji eCorponet realizowany jest poprzez mechanizm kont użytkowników. Konta są identyfikowane poprzez login - niepowtarzalny w skali instancji systemu ciąg znaków. Do konta użytkownika dołączone jest również hasło znane tylko właścicielowi konta.

Po uruchomieniu aplikacji pojawia się okno logowania:

<span id="page-10-1"></span>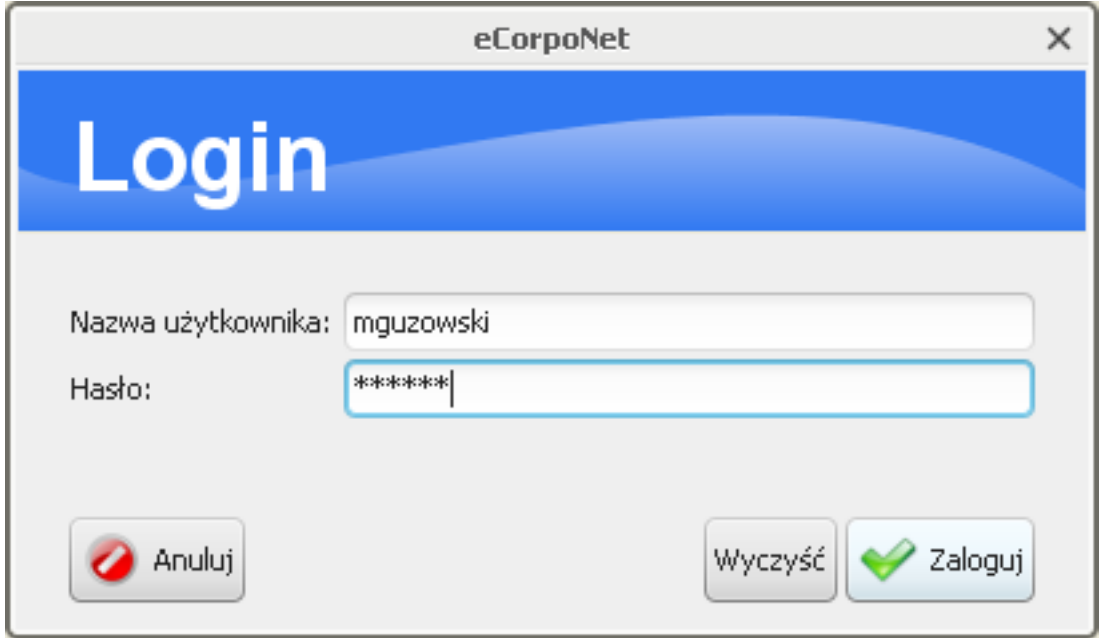

Rysunek 1.1. Okno logowania

W pola Nazwa użytkownika i Hasło należy wpisać dane przydzielone w banku po podpisaniu stosownej umowy. Podczas wpisywania hasła należy pamiętać, że system rozpoznaje wielkość liter. Trzykrotne wprowadzenie nieprawidłowego hasła powoduje zablokowanie konta użytkownika. W celu odblokowania konta należy skontaktować się z bankiem.

W zależności od konfiguracji aplikacji, zaraz po zalogowaniu użytkownik może zostać poproszony o zmianę hasła. Sytuacja taka ma miejsce w przypadku gdy:

- · użytkownik loguje się po raz pierwszy do systemu,
- · hasło użytkownika utraciło ważność.

W każdym z tych przypadków, tak długo, jak użytkownik nie zmieni hasła, nie będzie mógł korzystać z pozostałych funkcjonalności aplikacji. Więcej na temat zmian haseł można przeczytać w rozdziale Zmień hasło.

## <span id="page-10-0"></span>1.2. Wybór klienta

Klient aplikacji eCorponet (modulo) jest elementem odpowiadającym faktycznym instytucjom, które są przez aplikację obsługiwane. W systemie zdefiniowane są połączenia pomiędzy kontami użytkowników a klientami, dzięki którym wiadomo, z których klientów eCorponetu może korzystać dany użytkownik.

Po prawidłowym podaniu informacji identyfikujących użytkownika (login i hasło), na ekranie pojawi się okno wyboru klienta:

<span id="page-11-0"></span>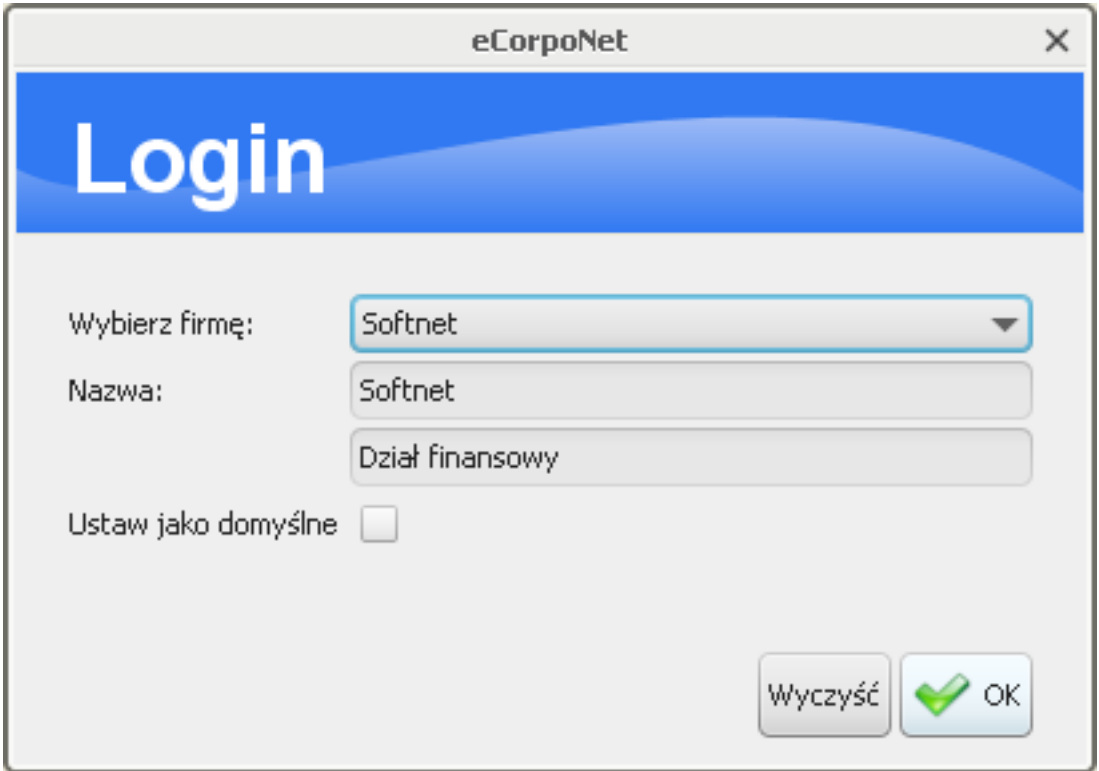

Rysunek 1.2. Okno wyboru klienta

### Ostrzeżenie

Okno wyboru klienta nie musi pojawić się przy każdym uruchomieniu aplikacji. W przypadku, gdy do danego konta użytkownika przyporządkowany jest dokładnie jeden klient, zostanie on automatycznie wybrany. Dodatkowo wyświetlanie okna wyboru klienta jest zależne od wykorzystania opcji Zapamiętaj mój wybór, o czym poniżej.

Użytkownik z listy dostępnych mu klientów wybiera ten, z którego chce aktualnie korzystać. Dodatkowo można zaznaczyć opcję Zapamiętaj mój wybór, dzięki której wybrany klient stanie się dla danego użytkownika domyślnym i będzie automatycznie wybierany przy każdym logowaniu. Przy dalszej obsłudze aplikacji wyświetlane dane będą zależne zarówno od uprawnień zalogowanego użytkownika jak i od konfiguracji wybranego przez niego klienta.

# <span id="page-12-0"></span>Rozdział 2. Nawigacja

Po prawidłowym zalogowaniu i wyborze klienta (automatycznym lub nie) na ekranie pokaże się główne okno aplikacji:

<span id="page-12-1"></span>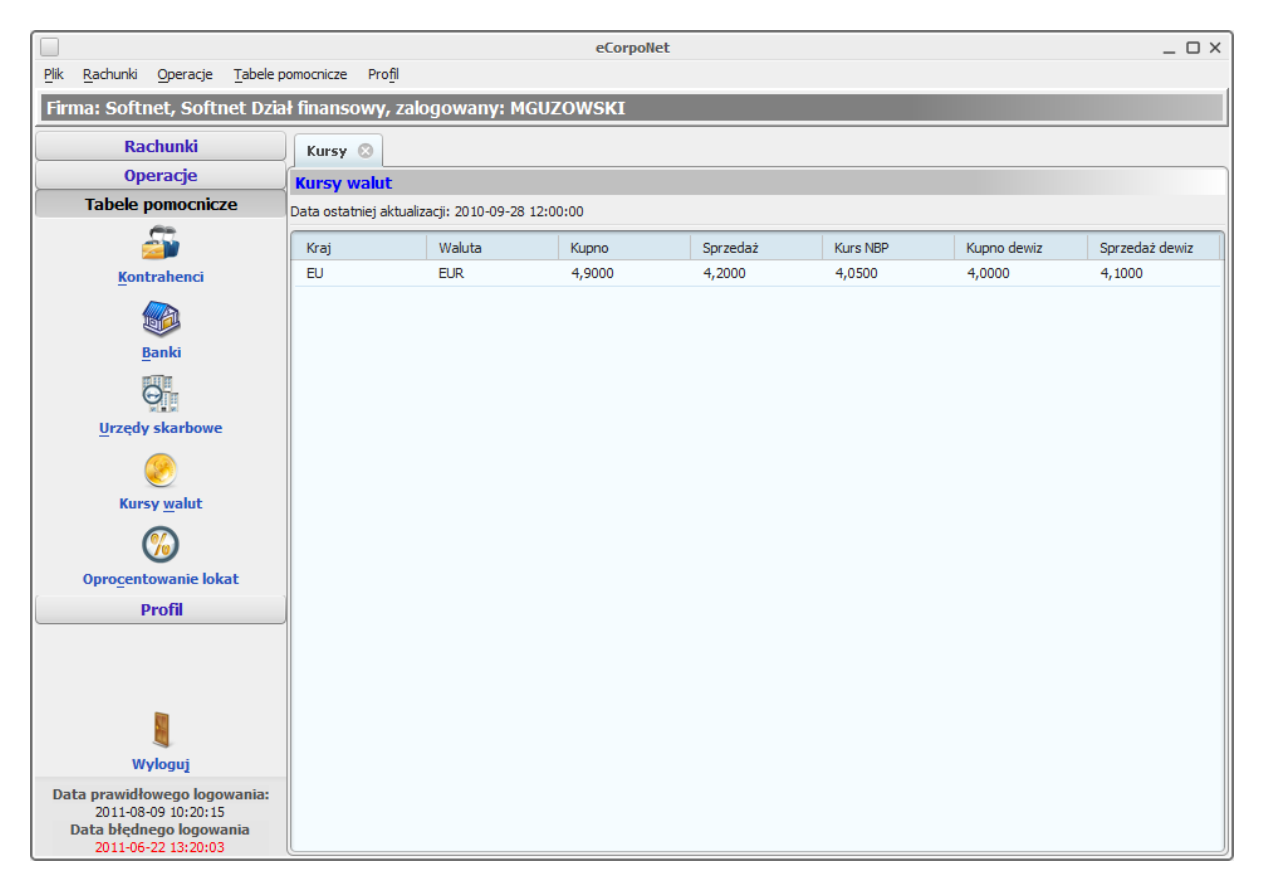

Rysunek 2.1. Główne okno aplikacji

Główne okno aplikacji podzielone jest na trzy główne części:

- menu nawigacyjne znajdujące się z lewej strony menu zawierające wszystkie główne opcje aplikacji,
- · ekran główny zawierający zakładki widok opcji dostępnych w menu nawigacyjnym,
- · menu główne aplikacji umiejscowione na górze okna menu zawierające wszystkie elementy dostępne w menu nawigacyjnym, plus opcje Wyloguj oraz Zamknij.

Menu nawigacyjne zawiera cztery podstawowe grupy elementów:

- Rachunki informacje o rachunkach oraz kartach,  $\bullet$
- Operacje zlecenia stałe, lokaty, przelewy, podpisywanie oraz realizacja dyspozycji,
- Tabele pomocnicze elementy pomocnicze przy pracy w aplikacji,

· Profil - opcje edycyjne dla aktualnie używanej kombinacji konta użytkownika i klienta.

Dokładne omówienie elementów dostępnych w każdej z tych grup można znaleźć w dalszej części instrukcji.

Ekran główny jest miejscem, w którym pokazują się wybrane przez użytkownika informacje. Widok ten jest podzielony na zakładki. Po wyborze jednej z opcji menu nawigacyjnego (lub menu głównego), na ekranie tym powinna pokazać się nowa zakładka. Otwarte zakładki mogą być w dowolnym momencie zamknięte poprzez naciśnięcie na jej nagłówku. W większości wypadków dana zakładka może na widoku pokazać się dokładnie raz, tzn. ponowne wybranie tej samej opcji z menu (nawigacyjnego lub głównego) nie spowoduje otwarcia nowej zakładki, a jedynie przejście na wcześniej utworzoną lub ponowne dodanie do widoku wcześniej zamkniętej zakładki.

#### **Notatka**

Niektóre typy zakładek nie są dostępne bezpośrednio z menu nawigacyjnego i głównego. Wówczas są one zależne np. od wybranego przez użytkownika rachunku, tak więc na ekranie głównym może znaleźć się więcej niż jedna zakładka danego typu. Jednakże zawsze dwie zakładki, niezależnie czy tego samego typu, czy nie, wyświetlają różne z punktu widzenia użytkownika dane. Przykładowo można wyświetlić historię dwóch różnych rachunków (o czym w dalszej części instrukcji)

Większość zakładek w aplikacji, zbudowana jest z następujących elementów:

- 1. nagłówka zakładki,
- 2. tytułu zakładki,
- 3. opcji wyszukiwania,
- 4. paska operacji,
- 5. tabeli z danymi (często wraz z menu podręcznym dostępnym pod prawym przyciskiem myszy),
- 6. szczegółów danych.

<span id="page-14-0"></span>

| Przelewy <sup>@</sup>                             |                                             |                                                   |                     |                   |        |              |            |                                      |            |   |
|---------------------------------------------------|---------------------------------------------|---------------------------------------------------|---------------------|-------------------|--------|--------------|------------|--------------------------------------|------------|---|
| -2<br>Lista przelewów i paczek do akceptacji      |                                             |                                                   |                     |                   |        |              |            |                                      |            |   |
| - Wyszukiwanie<br>3                               |                                             |                                                   |                     |                   |        |              |            |                                      |            |   |
| <b>Typ</b>                                        | Zagraniczny Zwykły Przelew ZUS / Przelew US |                                                   |                     |                   |        |              |            |                                      |            |   |
| kachunek źródłowy<br>Wszystkie                    |                                             |                                                   |                     |                   |        |              |            |                                      |            |   |
| lazwa odbiorcy                                    |                                             |                                                   |                     |                   |        |              |            |                                      |            |   |
| Rachunek docelowy                                 |                                             |                                                   |                     |                   |        |              |            |                                      |            |   |
| g.<br>Wyczyść<br>Szukaj                           |                                             |                                                   |                     |                   |        |              |            |                                      |            |   |
| œ<br>Dodaj przelew                                | Dodaj paczkę                                | Usuń & Edytuj                                     | Wytnij              |                   | Kopiuj | ٠<br>Wklej   | Do podpisu | Wydruk<br>Import<br>B.               |            | 4 |
| Nazwa                                             |                                             | Rachunek beneficjenta                             |                     | Tytułem           |        | Kwota        |            |                                      |            |   |
|                                                   |                                             |                                                   |                     |                   |        |              | Data wyk   | Rachunek źródłowy                    | Typ        | 5 |
| wypłaty 01.2010 (1 pozycja)                       |                                             |                                                   |                     |                   |        | 2 000,00 PLN |            | 2010-10-04 97 11402004 0000 3502 445 |            |   |
| Firma handlowa 'Kowalski'                         |                                             | 88 11402004 0000 3202 603                         |                     | zlecenie nr 2010/ |        | 2000,00 PLN  | 2010-10-04 | 97 11402004 0000 3502 445            | Przelew zw |   |
|                                                   |                                             |                                                   |                     |                   |        |              |            |                                      |            |   |
|                                                   |                                             |                                                   |                     |                   |        |              |            |                                      |            |   |
| <b>Szczegóły</b>                                  |                                             |                                                   |                     |                   |        |              |            |                                      |            | 6 |
| Rachunek beneficjenta: 88114020040000320260341734 |                                             |                                                   |                     |                   |        |              |            |                                      |            |   |
| Utworzony przez: MGUZOWSKI                        |                                             | Data utworzenia:                                  | 2010-10-04 10:45:01 |                   |        |              |            |                                      |            |   |
| Zmodyfikowany przez: MGUZOWSKI<br>Treść:          |                                             | Data modyfikacji:<br>zlecenie nr 2010/01/01/20929 | 2010-10-04 10:45:01 |                   |        |              |            |                                      |            |   |

Rysunek 2.2. Przykładowa zakładka z oznaczonymi elementami

Elementy te zazwyczaj ułożone są w pionie, tzn jeden pod drugim. Każda z zakładek zawiera przynajmniej cześć z wymienionych powyżej elementów. Warto zauważyć, że zachowanie tych elementów może się zmieniać w zależności od wykonanych wcześniej działań użytkownika. Przykładowo, widok szczegółów danych nie będzie zawierał żadnych istotnych informacji, jeżeli użytkownik nie zaznaczy żadnego elementu w tabeli. Operacje dostępne na pasku operacji też mogą się dezaktywować i uaktywniać w zależności od zaznaczonych w tabeli danych.

### Ostrzeżenie

Operacje widoczne na pasku operacji mogą być stale niedostępne lub całkowicie niewidoczne dla użytkownika, jeżeli nie posiada od odpowiednich uprawnień.

Ciekawą funkcją elementów: opcje wyszukiwania oraz szczegóły danych, jest możliwość ich zminimalizowania, tak, aby zajmowały jak najmniej miejsca na ekranie. Zachowanie to jest przydatne, gdy nie korzystamy z tych elementów i chcemy maksymalnie powiększyć obszar wyświetlający dane. Obiekty te można minimalizować poprzez kliknięcie na napisy odpowiednio Wyszukiwanie oraz Szczegóły.

Niektóre elementy wizualne w aplikacji zachowują się tak samo w każdym widoku. Przykładowo wszystkie przyciski służące do drukowania wyświetlają dodatkowe menu, z którego użytkownik wybiera, czy dany plik chce otworzyć, czy też zapisać (poprzez wybranie opcji Otwórz lub Zapisz). Wszelkie wydruki w aplikacji generowane są w postaci plików PDF.

### Ostrzeżenie

W celu prawidłowego działania opcji Otwórz komputer użytkownika musi mieć skonfigurowany domyślny program do otwierania plików z rozszerzeniem PDF.

Podobnie też opcje wyszukiwania w zakładkach zawsze opatrzone są dwoma przyciskami: Szukaj oraz Wyczyść. Wybranie pierwszego z nich powoduje przefiltrowanie tabeli, natomiast wybranie drugiego powoduje wyczyszczenie opcji wyszukiwania i ponowne załadowanie wszystkich elementów tabeli. Przycisk Wyczyść znajduje się również w większości okien dialogowych, które pojawiają się w trakcie pracy z aplikacją i powoduje wyczyszczenie danych wprowadzonych przez użytkownika.

Wszelkie dialogi, do których użytkownik wprowadza dane, kolorowane są tak, aby ułatwić użytkownikowi pracę. Jeżeli dane pola dialogu są wymagane (muszą zostać wypełnione), zostaną one oznaczone na żółto. Tak długo, jak na dialogu znajdują się tak oznaczone pola, użytkownik nie może zatwierdzić wprowadzonych przez siebie wartości.

<span id="page-15-0"></span>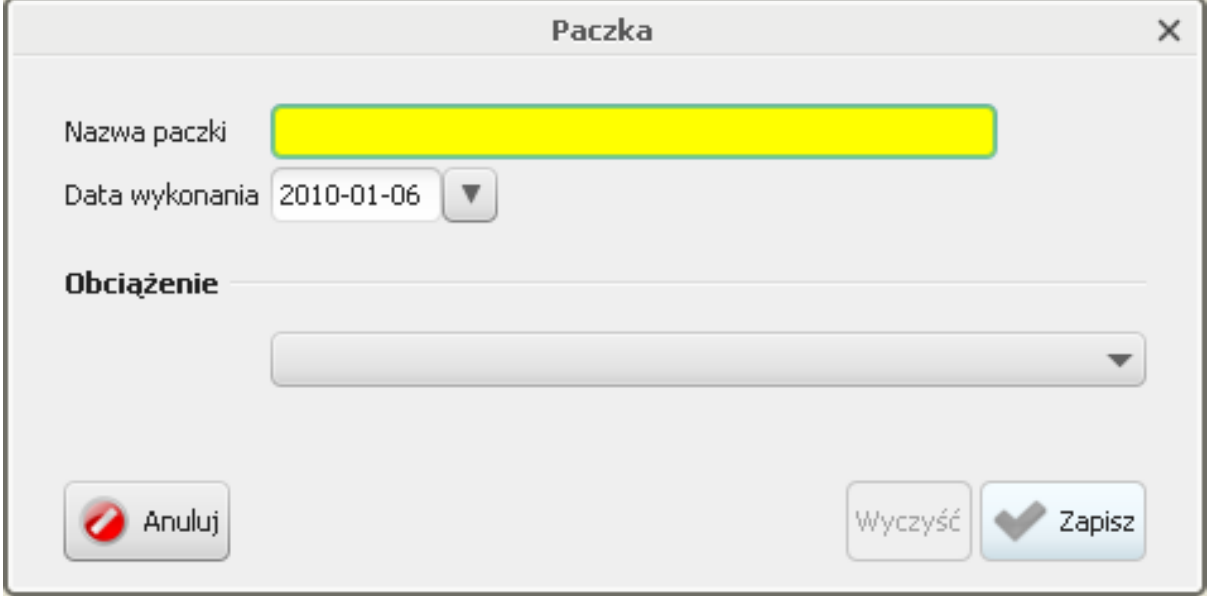

Rysunek 2.3. Przykład pola wymaganego

Jeżeli użytkownik wprowadził błędne dane, zostaną one zaznaczone na kolor czerwony. Dodatkowo, po umieszczeniu kursora nad oznaczonym w ten sposób polem, pokaże się informacja opisująca błąd. W takiej sytuacji zatwierdzanie danych wprowadzonych przez użytkownika jest anulowane, i aplikacja oczekuje na poprawienie błędów.

<span id="page-15-1"></span>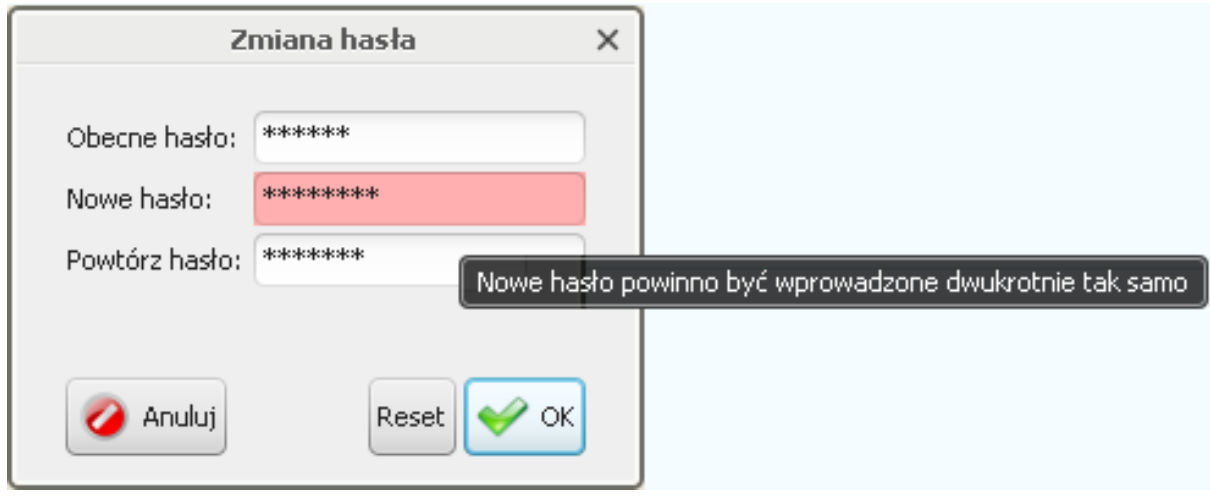

#### Rysunek 2.4. Przykład pola z błędnymi danymi

Ciekawa funkcjonalnością aplikacji jest możliwość kopiowania wielu elementów do formatu HTML. W ten sposób można kopiować zarówno zawartość tabeli jak i szczegółowe opisy danych (widoczne chociażby w szczegółach w większości zakładek). Kopiowanie można wykonać poprzez wykorzystanie kombinacji klawiszowej Ctrl+C. Skopiowane elementy trafiają do schowka systemowego, po czym mogą zostać wykorzystane w dowolnej innej aplikacji. Poniższe 2 rysunki przedstawiają efekt takiego działania: zaznaczone wiersze tabeli zostają skopiowane i wstawione do popularnego edytora tekstu.

<span id="page-16-0"></span>

| Data operacji<br>Data ksiegowania | Opis operacji                                                                                                    | Kwota          | <b>Saldo</b>  |
|-----------------------------------|----------------------------------------------------------------------------------------------------|----------------|---------------|
| 2012-08-01<br>2012-08-01          | ZUS / Polecenie Przelewu / eCorponet-przel. zew.<br>78 10101023 0000 2613 9520 0000<br>ZAKŁAD UBEZPIECZEŃ SPOŁECZNYCH Nazwa płatnika:<br>6780052374 520120701 | $-256,69$ PLN  | 59 348,99 PLN |
| 2012-08-01<br>2012-08-01          | UZNANIE / Polecenie Przel.US / eCorponet-przel. zew.<br>80 10101270 0009 2522 2300 0000<br>Drugi Urząd Skarbowy Kraków<br>/TI/N6780052374/OKR/12M07/SFP/PIT   | $-1236,36$ PLN | 59 605,68 PLN |
| 2012-08-01<br>2012-08-01          | UZNANIE / Polecenie Przelewu / eCorponet-przel, wew,<br>43 86120003 0000 0000 0013 0043<br>rachunek wewnętrzny<br>przeksiegowanie srodkow                     | $-1500,00$ PLN | 60 842,04 PLN |

Rysunek 2.5. Zaznaczanie elementów tabeli

<span id="page-16-1"></span>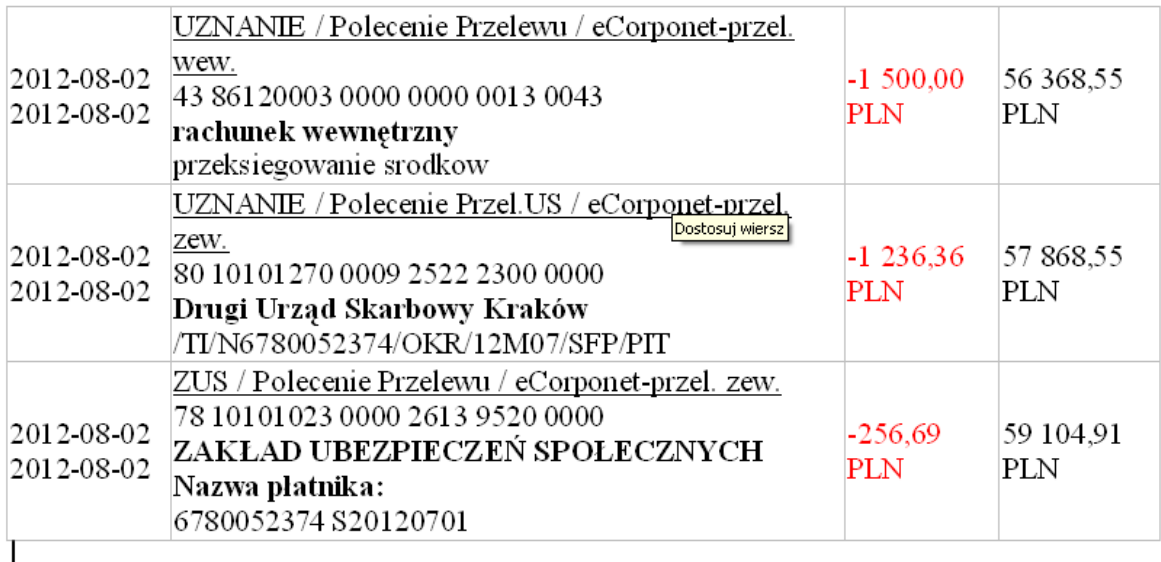

#### Rysunek 2.6. Skopiowane elementy w edytorze tekstowym

### Ostrzeżenie

Jeżeli kopiowany będzie pojedynczy wiersz, wynikiem kopiowania nie musi być tekst w formacie HTML. Wówczas najczęściej zwracana będzie linia tekstu, w której wartości kolumn oddzielone będą znakiem tabulacji.

Innym ciekawym elementem aplikacji jest możliwość zmiany kolejności kolumn. Wystarczy tylko przeciągnąć myszką nagłówek tabeli w żądane przez nas miejsce.

<span id="page-17-0"></span>

| Numer rachunku                  |               | Nazwa rachur Przyjazna nazwa                 | Saldo bieżace | Dostępne środki | %WN      | %MA   |
|---------------------------------|---------------|----------------------------------------------|---------------|-----------------|----------|-------|
| Rachunki bieżące                |               |                                              |               |                 |          |       |
| 32 83090000 0031 7977 3000 0010 |               | Konto rozlicze Rachunek rozliczeniowy podsta | 5 000,00 PLN  | $-82,19$ PLN    |          |       |
| 97 11402004 0000 3502 4451 5584 |               | Konto rozlicze Rachunek rozliczeniowy dodatk | 10 000,00 PLN | 0,00 PLN        | 7,90%    | 1,11% |
| Rachunki terminowe              |               |                                              |               |                 |          |       |
| 92 11402004 0000 3302 5676 4253 | Lokata Biznes |                                              | 2 000,00 PLN  | 0.00 PLN        | $0.00\%$ | 4.50% |
| Rachunki kredytowe              |               |                                              |               |                 |          |       |
|                                 |               |                                              |               |                 |          |       |

Rysunek 2.7. Zamiana kolumn miejscami

# <span id="page-18-0"></span>Rozdział 3. Lista rachunków

Po wybraniu opcji lista z grupy Rachunki wyświetlona zostaje zakładka z listą dostępnych rachunków:

<span id="page-18-2"></span>

| Lista rachunków           |                                                              |      |          |                          |  |                                     |        |       |  |  |  |  |  |
|---------------------------|--------------------------------------------------------------|------|----------|--------------------------|--|-------------------------------------|--------|-------|--|--|--|--|--|
| Lista rachunków           |                                                              |      |          |                          |  |                                     |        |       |  |  |  |  |  |
|                           | Wyciągi <sub>ste</sub> Mikrorachunki 200 Bieżące 31 Historia |      |          |                          |  | Blokady Edytuj nazwę Wydruk Blokady | Szukaj |       |  |  |  |  |  |
| Numer rachunku            |                                                              | 1111 | $\cdots$ | Saldo bieżące            |  | Dostepne środki                     | %WN    | %MA   |  |  |  |  |  |
| ▼ JU<br>Rachunki bieżące  |                                                              |      |          |                          |  |                                     |        |       |  |  |  |  |  |
|                           | 97 99990000 0000 3502 4451 0000                              | in i | $\cdots$ | 10 000,00 PLN            |  | 10 000,00 PLN                       | 7,90%  | 1,11% |  |  |  |  |  |
| Rachunki terminowe<br>▼   |                                                              |      |          |                          |  |                                     |        |       |  |  |  |  |  |
|                           | 92 11402004 0000 3302 5676 4253                              | 1.11 | $\cdots$ | 2 000,00 PLN             |  | 0,00 PLN                            | 0,00%  | 4,50% |  |  |  |  |  |
| Rachunki kredytowe        |                                                              |      |          |                          |  |                                     |        |       |  |  |  |  |  |
|                           |                                                              |      |          |                          |  |                                     |        |       |  |  |  |  |  |
|                           |                                                              |      |          |                          |  |                                     |        |       |  |  |  |  |  |
|                           |                                                              |      |          |                          |  |                                     |        |       |  |  |  |  |  |
|                           |                                                              |      |          |                          |  |                                     |        |       |  |  |  |  |  |
| - Szczegóły               |                                                              |      |          |                          |  |                                     |        |       |  |  |  |  |  |
| Nazwa rachunku:           |                                                              |      |          |                          |  |                                     |        |       |  |  |  |  |  |
|                           | Konto rozliczeniowe Max                                      |      |          | Przyjazna nazwa:         |  | Rachunek rozliczeniowy podstawowy   |        |       |  |  |  |  |  |
| <b>IBAN:</b>              | 97 99990000 0000 3502 4451 0000                              |      |          |                          |  |                                     |        |       |  |  |  |  |  |
| Data otwarcia:            | 2006-01-09                                                   |      |          | Waluta: PLN              |  |                                     |        |       |  |  |  |  |  |
| Właściciel rachunku:      | Softnet Dział finansowy                                      |      |          |                          |  |                                     |        |       |  |  |  |  |  |
|                           | Adres właściciela: Pana Tadeusza 8 30-072 Kraków             |      |          |                          |  |                                     |        |       |  |  |  |  |  |
| <b>Oprocentowanie Wn:</b> | 7,90%                                                        |      |          | Oprocentowanie Ma: 1,11% |  |                                     |        |       |  |  |  |  |  |

Rysunek 3.1. Lista rachunków

Dostępne rachunki podzielone są na 3 grupy:

- · bieżące,
- terminowe,
- kredytowe.  $\bullet$

Rachunki widoczne na tej zakładce albo należą do klienta, z którego aktualnie się korzysta, albo został on dla niego udostępniony. Dodatkowo, użytkownik widzi tylko te rachunki danego klienta, do których otrzymał odpowiednie uprawnienia.

Z poziomu zakładki użytkownik ma dostęp do szeregu operacji. Zostaną one omówione w kolejnych podrozdziałach.

### <span id="page-18-1"></span>3.1. Operacje bieżące

Dla każdego rachunku można wyświetlić operacje bieżące wykonane na nim poprzez wybranie opcji Bieżące z paska operacji. Po wykorzystaniu tej opcji dodawana jest nowa zakładka zawierająca operacje bieżące danego rachunku:

<span id="page-19-0"></span>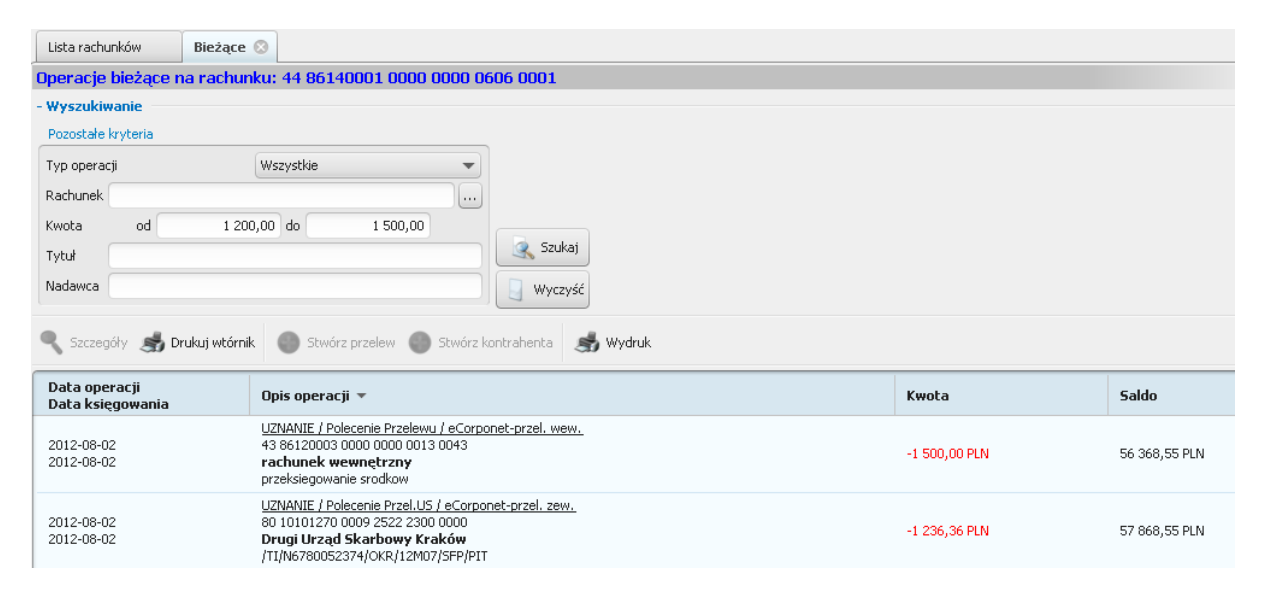

Rysunek 3.2. Operacje bieżące danego rachunku

W jednej aplikacji może być otwartych więcej niż jedna zakładka zawierająca operacje bieżące. Każda z nich wówczas zawiera operacje pojedynczego rachunku. Numer tego rachunku zawsze widoczny jest w tytule zakładki.

Zakładka ta wyświetla elementy stronami, zawsze nie więcej niż 100 jednocześnie. W celu nawigacji pomiędzy stronami elementów należy posłużyć się paskiem nawigacyjnym znajdującym się na samym dole zakładki. Naciśnięcie przycisku przywoduje wyświetlenie 100 starszych operacji, natomiast naciśnięcie powoduje powrót do strony zawierającej 100 nowszych. Pomiędzy tymi przyciskami znajduje się numer aktualnie wyświetlanej strony.

### Ostrzeżenie

Przejście na poprzednią lub następną stronę nie zadziała, jeżeli obecnie wyświetlana strona jest stroną pierwszą lub ostatnią.

W celu wyświetlenia szczegółów danej operacji, należy kliknać na niej dwukrotnie lub zaznaczyć ja, a następnie wybrać opcję Szczegóły z paska operacji.

<span id="page-20-0"></span>

|                                      | ×                                                                             |
|--------------------------------------|-------------------------------------------------------------------------------|
| Data operacji:                       | 2012-07-23                                                                    |
| Data księgowania:                    | 2012-07-23                                                                    |
| Typ operacji:                        | UZNANIE / Polecenie Przel.US / eCorponet-przel. zew.                          |
| Nr referencyjny:                     | 1/6/1                                                                         |
| Kwota operacji:                      | $-1500,00$ PLN                                                                |
| Saldo po operacji:                   | 223 317,75 PLN                                                                |
| Rachunek nadawcy:                    | 44 86140001 0000 0000 0606 0001<br>Brak danych banku dla tego numeru rachunku |
|                                      | RENTIERSKA DZIENNA ODNAWIALANA PDST                                           |
| Nazwa nadawcy:                       | 30-727 KRAKOW<br>PANA TADEUSZA 8                                              |
| <b>Rachunek odbiorcy:</b>            | 80 10101270 0009 2522 2300 0000<br>Brak danych banku dla tego numeru rachunku |
| Nazwa odbiorcy:                      | Drugi Urząd Skarbowy                                                          |
|                                      | Kraków                                                                        |
| Typ identyfikatora:                  | <b>NIP</b>                                                                    |
| NIP lub identyfikator uzupełniający: | 6780052374                                                                    |
| Okres rozliczenia:                   | 12M06                                                                         |
| Symbol formularza lub płatności:     | <b>PIT</b>                                                                    |
| Identyfikacja zobowiązania:          |                                                                               |
| Dodatkowa treść:                     | PRZEL.ECO. 12636                                                              |
| Stwórz kontrahenta<br>Drukuj wtórnik | Stwórz przelew<br>zamknij                                                     |
|                                      |                                                                               |

Rysunek 3.3. Szczegóły operacji

Dialog wyświetlający szczegóły zawiera wszystkie ważne elementy operacji. Dodatkowo, na dole okna widoczne są przyciski operacyjne o takich samych nazwach i zachowaniu, jak te widoczne na właściwej zakładce. Operacje te są omówione poniżej.

W celu wydrukowania wtórnika danej operacji należy ją zaznaczyć, a następnie wybrać opcję Drukuj wtórnik z paska operacji. Przykładowy wygląd wtórnika przedstawia poniższy rysunek:

<span id="page-21-0"></span>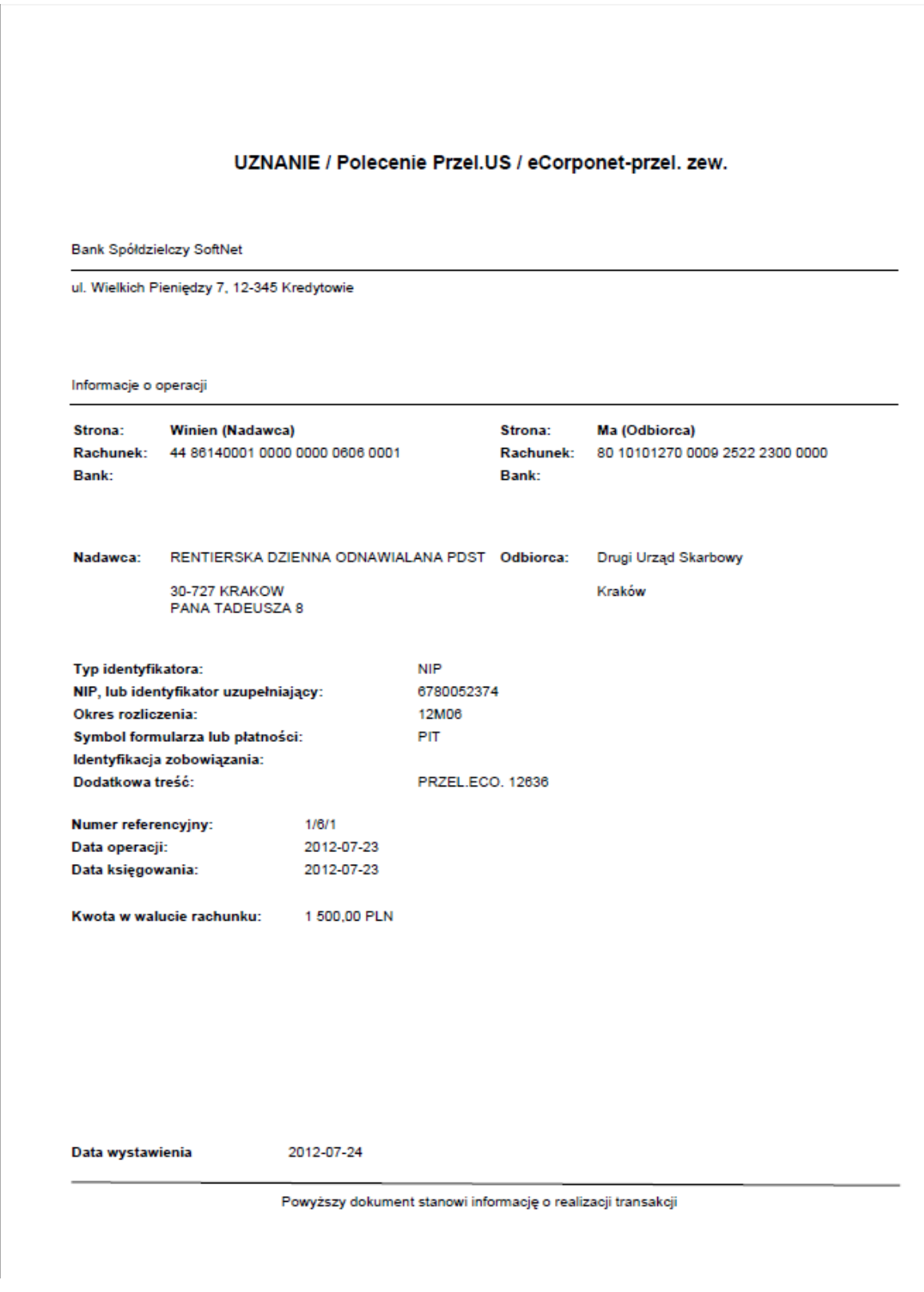

Rysunek 3.4. Przykładowy wygląd wtórnika operacji

Można również wydrukować pełne zestawienie operacji widocznych na zakładce poprzez wybranie opcji Wydruk. Poniższy rysunek przedstawia przykładowy wydruk operacji:

<span id="page-22-1"></span>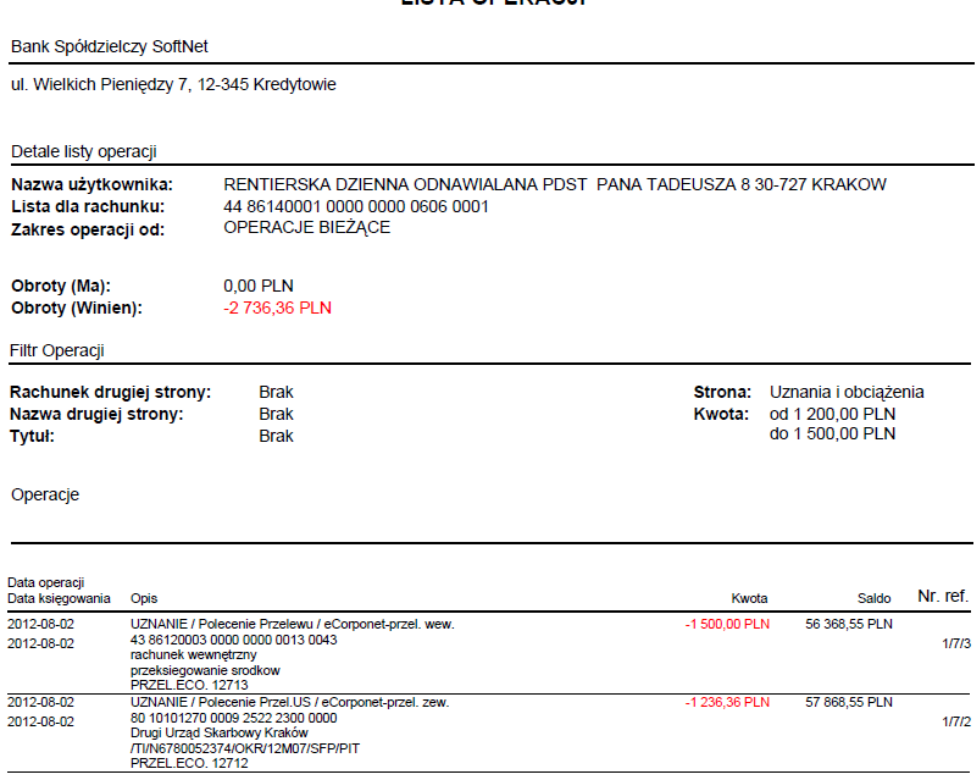

**LISTA OPERACJI** 

#### Rysunek 3.5. Przykładowy wygląd wydruku listy operacji

### Ostrzeżenie

Wygląd wydruku wtórnika oraz listy operacji jest wspólny dla operacji bieżących, historii oraz szczegółów zestawień obrotów.

Przy zaznaczaniu operacji mogą sie dodatkowo uaktywnić opcje Stwórz przelew oraz Stwórz kontrahenta. Szczegółowe informacje na temat tworzeniu przelewów oraz kontrahentów można znaleźć w odpowiednich rozdziałach: Przelewy oraz Kontrahenci.

## <span id="page-22-0"></span>3.2. Wyciągi / Zestawienia obrotów

Dla rachunków bieżących oraz kredytowych można wyświetlić zestawienia obrotów poprzez wybranie opcji Obroty z paska operacji. Po wykonaniu tej operacji dodawana jest nowa zakładka zawierająca wyciągi danego rachunku (rysunek). W zależności od konfiguracji na ekranie wyświetalny jest tytuł Wyciągi lub Zestawienia obrotów.

<span id="page-23-0"></span>

| Lista rachunków                                       | Wyciągi <sup>@</sup>                                                                                                    |                |               |               |                  |  |  |  |  |
|-------------------------------------------------------|----------------------------------------------------------------------------------------------------|----------------|---------------|---------------|------------------|--|--|--|--|
| Wyciągi dla rachunku: 97 11402004 0000 3502 4451 5584 |                                                                                                    |                |               |               |                  |  |  |  |  |
| - Wyszukiwanie                                        |                                                                                                    |                |               |               |                  |  |  |  |  |
| Zakres operacji                                       |                                                                                                    |                |               |               |                  |  |  |  |  |
| $\Rightarrow$<br>10<br>O<br>12                        | Od 2010-09-04 V Do 2010-10-04 V<br>R<br>Szukaj<br>Ostatnich dni<br>Statnich miesiecy<br>Wyczyść<br>Szczegóły Sz. Drukuj wyciąg<br>E <sup>4</sup> Eksport<br>Wydruk |                |               |               |                  |  |  |  |  |
| Data wyciągu                                          | Sesja                                                                                                    | Saldo otwarcia | Obroty Wn     | Obroty Ma     | Saldo zamknięcia |  |  |  |  |
| 2010-03-26                                            | 1                                                                                                    | -5 058,00 PLN  | -9 000,00 PLN | 10 000,00 PLN | 13 942,00 PLN    |  |  |  |  |
| 2009-12-16                                            | 1                                                                                                    | -5 058,00 PLN  | 1071,00 PLN   | 1 234,00 PLN  | -4895,00 PLN     |  |  |  |  |
| 2009-12-15                                            | 1                                                                                                    | -1 244,00 PLN  | 653,00 PLN    | 1789,00 PLN   | $-108,00$ PLN    |  |  |  |  |
| 2009-12-14                                            | 1                                                                                                    | 901,00 PLN     | 878,00 PLN    | 1004,00 PLN   | 1027,00 PLN      |  |  |  |  |
| 2009-12-13                                            | 1                                                                                                    | 1 360,00 PLN   | 1 160,00 PLN  | 701,00 PLN    | 901,00 PLN       |  |  |  |  |
| 2009-12-12                                            | 1                                                                                                    | 317,00 PLN     | 980,00 PLN    | 1743,00 PLN   | 1080,00 PLN      |  |  |  |  |
| 2009-12-11                                            | 1                                                                                                    | 2 559,00 PLN   | 1 382,00 PLN  | 528,00 PLN    | 1705,00 PLN      |  |  |  |  |
|                                                       |                                                                                                    |                |               |               |                  |  |  |  |  |

Rysunek 3.6. Wyciągi danego rachunku

Widok zawiera zestawienia dzienne obrotów na danym rachunku. Zestawienia te są posortowane wg daty od najnowszego do najstarszego. W jednej aplikacji może być otwartych więcej niż jedna zakładka zawierająca zestawienia obrotów. Każda z nich wówczas zawiera operacje pojedynczego rachunku. Numer tego rachunku zawsze widoczny jest w tytule zakładki.

W celu wyświetlenia operacji z danego zestawienia, należy wybrać opcję Szczegóły z paska operacji. Po wykonaniu tej operacji zostanie dodana nowa zakładka, o podobnym zachowaniu i operacjach, jak widok operacji bieżących. Można takich zakładek otworzyć wiele, każda z nich jednak zawierać będzie szczegóły innego zestawienia (przyporządkowanego do innego rachunku lub opatrzonego inną datą lub innym numerem sesji).

<span id="page-24-0"></span>

| Lista rachunków                                                  | Zestawienia    | Zestawienie                                                                                                    |                                                                                                    |        |                                                                                                    |             |               |  |
|------------------------------------------------------------------|----------------|----------------------------------------------------------------------------------------------------|----------------------------------------------------------------------------------------------------|--------|----------------------------------------------------------------------------------------------------|-------------|---------------|--|
|                                                                  |                |                                                                                                    |                                                                                                    |        | Zestawienie operacji nr 115 na dzień 2012-08-01, zmiana 1, rachunek 44 86140001 0000 0000 0606 0001 |             |               |  |
| Szczegóły Chrukuj wtórnik                                        |                |                                                                                                    | Stwórz przelew CD Stwórz kontrahenta                                                               | wydruk |                                                                                                    |             |               |  |
| Data operacji<br>Data księgowania                                |                | Opis operacji v                                                                                                    |                                                                                                    |        |                                                                                                    | Kwota       | Saldo         |  |
| 2012-08-01<br>2012-08-01                                         |                | 78 10101023 0000 2613 9520 0000<br>6780052374 520120701                                                                                                    | ZUS / Polecenie Przelewu / eCorponet-przel. zew.<br>ZAKŁAD UBEZPIECZEŃ SPOŁECZNYCH Nazwa płatnika: |        |                                                                                                    | -256,69 PLN | 59 348,99 PLN |  |
| 2012-08-01<br>2012-08-01                                         |                | UZNANIE / Polecenie Przelewu / eCorponet-przel. wew.<br>43 86120003 0000 0000 0013 0043<br>-1 500,00 PLN<br>60 842,04 PLN<br>rachunek wewnetrzny<br>przeksiegowanie srodkow                   |                                                                                                    |        |                                                                                                    |             |               |  |
| 2012-08-01<br>2012-08-01                                         |                | UZNANIE / Polecenie Przelewu / eCorponet-przel, wew,<br>43 86120003 0000 0000 0013 0043<br>-1 000,00 PLN<br>62 342,04 PLN<br>Kowalska<br>przeksiegowanie srodkow                              |                                                                                                    |        |                                                                                                    |             |               |  |
| 2012-08-01<br>2012-08-01                                         |                | UZNANIE / Polecenie Przelewu / eCorponet-przel. wew.<br>43 86120003 0000 0000 0013 0043<br>-1 000,00 PLN<br>63 342,04 PLN<br>Kowalska<br>przeksiegowanie srodkow                              |                                                                                                    |        |                                                                                                    |             |               |  |
| 2012-08-01<br>2012-08-01                                         |                | UZNANIE / Polecenie Przelewu / eCorponet-przel. wew.<br>43 86120003 0000 0000 0013 0043<br>-1 000,00 PLN<br>64 342,04 PLN<br>Kowalska<br>przeksiegowanie srodkow                              |                                                                                                    |        |                                                                                                    |             |               |  |
| 2012-08-01<br>2012-08-01                                         |                | UZNANIE / Polecenie Przel.US / eCorponet-przel. zew.<br>80 10101270 0009 2522 2300 0000<br>-1 236,36 PLN<br>59 605,68 PLN<br>Drugi Urząd Skarbowy Kraków<br>/TI/N6780052374/OKR/12M07/SFP/PIT |                                                                                                    |        |                                                                                                    |             |               |  |
| 2012-08-01<br>2012-08-01                                         |                | NOTA TYP 1 / Nota Memoriałowa / Dopisanie odsetek<br>2,05 PLN<br>65 342,43 PLN<br><b>TESTOWY</b>                                                                                              |                                                                                                    |        |                                                                                                    |             |               |  |
| 2012-08-01<br>2012-08-01                                         | <b>TESTOWY</b> |                                                                                                    | NOTA TYP 1 / Nota Memoriałowa / Dopisanie odsetek                                                  |        |                                                                                                    | 1,37 PLN    | 65 340,65 PLN |  |
|                                                                  |                |                                                                                                    |                                                                                                    | 0 1    | $\circ$                                                                                             |             |               |  |
| - Szczegóły                                                      |                |                                                                                                    |                                                                                                    |        |                                                                                                    |             |               |  |
| Saldo otwarcia 65 328,23 PLN                                     |                |                                                                                                    |                                                                                                    |        |                                                                                                    |             |               |  |
| Obroty po stronie Wn 5 996,35 PLN                                |                |                                                                                                    |                                                                                                    |        |                                                                                                    |             |               |  |
| Obroty po stronie Ma 17,11 PLN<br>Saldo zamknięcia 59 348,99 PLN |                |                                                                                                    |                                                                                                    |        |                                                                                                    |             |               |  |
|                                                                  |                |                                                                                                    |                                                                                                    |        |                                                                                                    |             |               |  |

Rysunek 3.7. Szczegóły zestawienia obrotów

Różnice w porównaniu z zakładką operacji bieżących to brak możliwości wyszukiwania oraz dodane podsumowanie zestawienia. Operacje tego widoku w większości są identyczne jak w zakładce operacji bieżących i zostały opisane w podrozdziale Operacje bieżące. Jedyna różnica do zachowanie opcji Wydruk, która zawsze drukuje wszystkie operacje z danego zestawienia obrotów.

W celu wydruku danego (zaznaczonego) zestawienia, należy wybrać opcję Drukuj zestawienie z paska operacji. Poniższy rysunek przedstawia przykładowy wydruk zestawienia.

**LISTA OPERACJI** 

<span id="page-25-0"></span>Bank Spółdzielczy SoftNet

ul. Wielkich Pieniędzy 7, 12-345 Kredytowie

Detale listy operacji

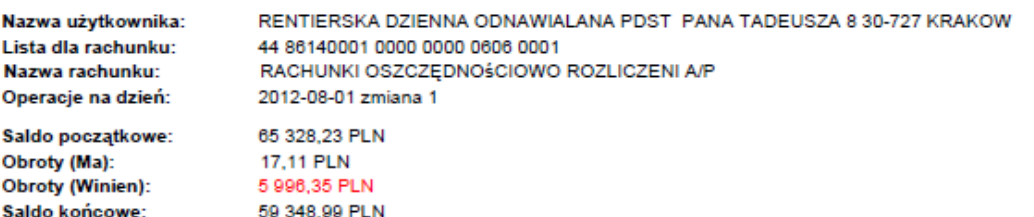

Operacje

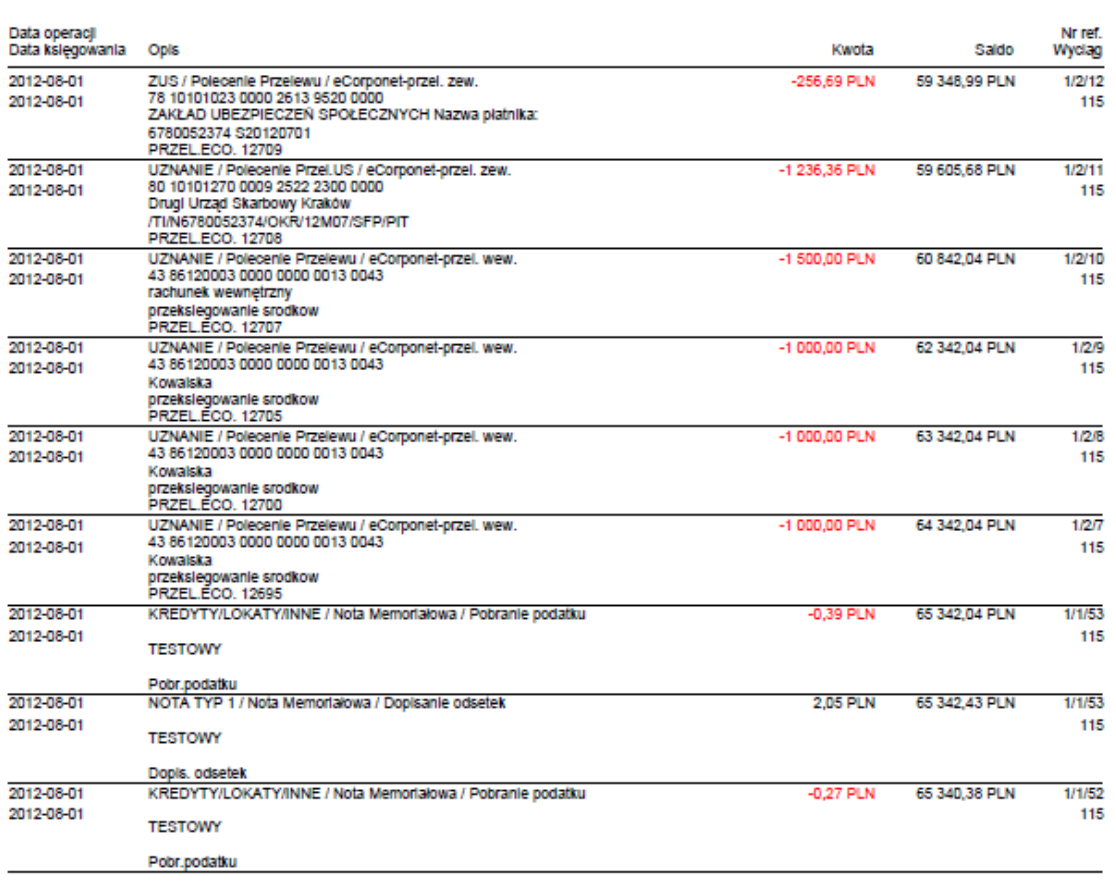

Strona 1 z 2

#### Rysunek 3.8. Przykładowy wydruk zestawienia operacji

W celu wydrukowania wszystkich widocznych zestawień w postaci podsumowania, należy wybrać opcję Wydruk z paska operacji. Poniższy rysunek przedstawia przykładowy wydruk takiego podsumowania.

#### ZESTAWIENIE OBROTÓW

Softnet Dział finansowy Pana Tadeusza 8 30-072 Kraków

97 11402004 0000 3502 4451 5584 2000-12-06 do 2010-01-06

<span id="page-26-0"></span>ul. Wielkich Pieni dzy 7, 12-345 Kredytowie

Bank Spółdzielczy w Kredytowie

Detale zestawienia obrotów

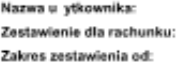

Obroty

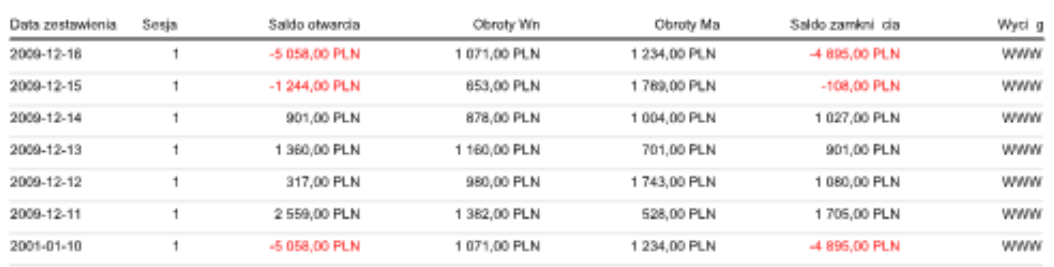

Strona 1 z 1

Rysunek 3.9. Przykładowe podsumowanie zestawień obrotów

W celu eksportu zestawienia do formatu MT940 należy wybrać opcję Eksport, następnie Do pliku MT940. Format MT940 został opisany w załączniku C.

Odpowiednio w celu eksportu zestawienia do formatu HomeNet należy wybrać opcję Eksport, nastepnie Do pliku HomeNet.

## <span id="page-27-0"></span>3.3. Historia rachunku

Dla każdego rachunku można wyświetlić jego historię poprzez wybranie opcji Historia z paska operacji. Po wykonaniu tej operacji dodawana jest nowa zakładka zawierająca operacje z historii danego rachunku.

<span id="page-27-2"></span>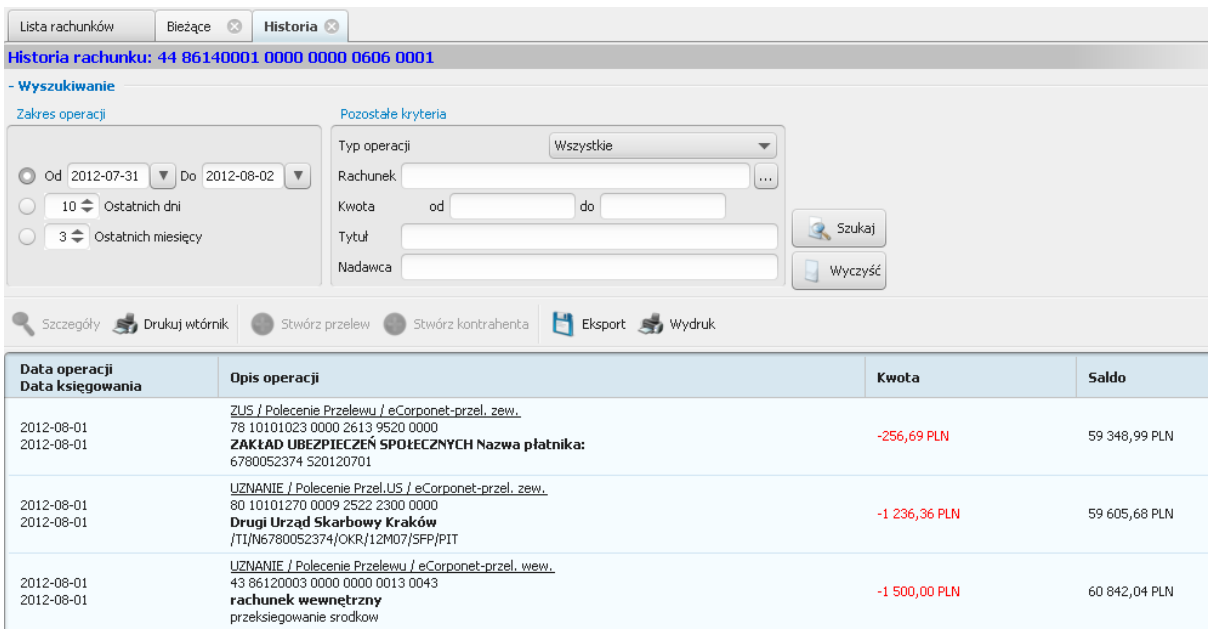

Rysunek 3.10. Historia rachunku

Zakładka ta wygląda i zachowuje się podobnie jak zakładka z operacjami bieżącymi. Dodatkowo zakładka ta zawiera rozszerzony moduł wyszukiwania, umożliwiający filtrowanie widoku ze względu na daty operacji. Operacje tego widoku zostały opisane w podrozdziale Operacje bieżące.

## <span id="page-27-1"></span>3.4. Blokady

Dla każdego rachunku bieżącego można wyświetlić jego blokady poprzez wybranie opcji Blokady z paska operacji. Po wykonaniu tej operacji dodawana jest nowa zakładka zawierająca blokady na danym rachunku.

<span id="page-28-1"></span>

| Lista rachunków       | Wyciągi                                            | Bieżące         | <b>Blokady</b> | Lista kart | <b>Blokady</b>       |     |  |  |  |  |
|-----------------------|----------------------------------------------------|-----------------|----------------|------------|----------------------|-----|--|--|--|--|
|                       | Blokady na rachunku nr: 45830900000082601730000010 |                 |                |            |                      |     |  |  |  |  |
| Data blokady          | Kwota                                              | Miejsce         |                |            |                      |     |  |  |  |  |
| 2009-08-26            | 27,11 PLN                                          | 037770105981345 | /SHELL         |            | <b>/BEACONSFIELD</b> | /GB |  |  |  |  |
| 2009-08-26            | 27,11 PLN                                          | 037770105981345 | /SHELL         |            | <b>/BEACONSFIELD</b> | /GB |  |  |  |  |
| 2009-08-26            | 27,11 PLN                                          | 037770105981345 | /SHELL         |            | <b>/BEACONSFIELD</b> | /GB |  |  |  |  |
| 2009-08-26            | 27,11 PLN                                          | 037770105981345 | /SHELL         |            | <b>/BEACONSFIELD</b> | /GB |  |  |  |  |
| 2009-08-26            | 27,11 PLN                                          | 037770105981345 | /SHELL         |            | /BEACONSFIELD        | /GB |  |  |  |  |
| 2009-08-26            | 27,11 PLN                                          | 037770105981345 | /SHELL         |            | /BEACONSFIELD        | /GB |  |  |  |  |
| 2009-08-26            | 27,11 PLN                                          | 037770105981345 | /SHELL         |            | /BEACONSFIELD        | /GB |  |  |  |  |
| 2009-08-26            | 27,11 PLN                                          | 037770105981345 | /SHELL         |            | /BEACONSFIELD        | /GB |  |  |  |  |
| 2009-08-26            | 27,11 PLN                                          | 037770105981345 | /SHELL         |            | /BEACONSFIELD        | /GB |  |  |  |  |
| 2009-08-26            | 27,11 PLN                                          | 037770105981345 | /SHELL         |            | /BEACONSFIELD        | /GB |  |  |  |  |
| 2009-08-26            | 27,11 PLN                                          | 037770105981345 | /SHELL         |            | /BEACONSFIELD        | /GB |  |  |  |  |
| 2009-08-26            | 27,11 PLN                                          | 037770105981345 | /SHELL         |            | /BEACONSFIELD        | /GB |  |  |  |  |
| 2009-08-26            | 27,11 PLN                                          | 037770105981345 | /SHELL         |            | /BEACONSFIELD        | /GB |  |  |  |  |
| 2009-08-26            | 27,11 PLN                                          | 037770105981345 | /SHELL         |            | /BEACONSFIELD        | /GB |  |  |  |  |
| - Szczegóły           |                                                    |                 |                |            |                      |     |  |  |  |  |
| Suma blokad: 1 463,94 |                                                    |                 |                |            |                      |     |  |  |  |  |

Rysunek 3.11. Lista blokad na rachunku

## <span id="page-28-0"></span>3.5. Pozostałe operacje na rachunkach

W aplikacji dostępne są wyciągi masowe dotyczące rachunków. W celu pobrania wyciągu masowego należy skorzystać z opcji Wyciągi masowe. Po wybraniu tej opcji, użytkownik zostanie poproszony o podanie roku oraz nazwy pliku zawierającego wyciąg masowy.

<span id="page-28-2"></span>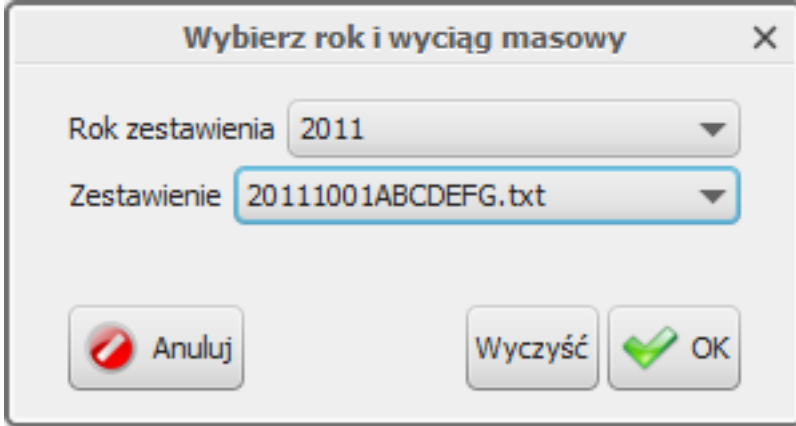

Rysunek 3.12. Wybór wyciągu masowego

Niezależnie od wyboru rachunku w tabeli, zawsze można wydrukować zestawienie dostępnych rachunków poprzez opcję Wydruk. Przykładowy widok takiego zestawienia przedstawia poniższy rysunek.

<span id="page-29-0"></span>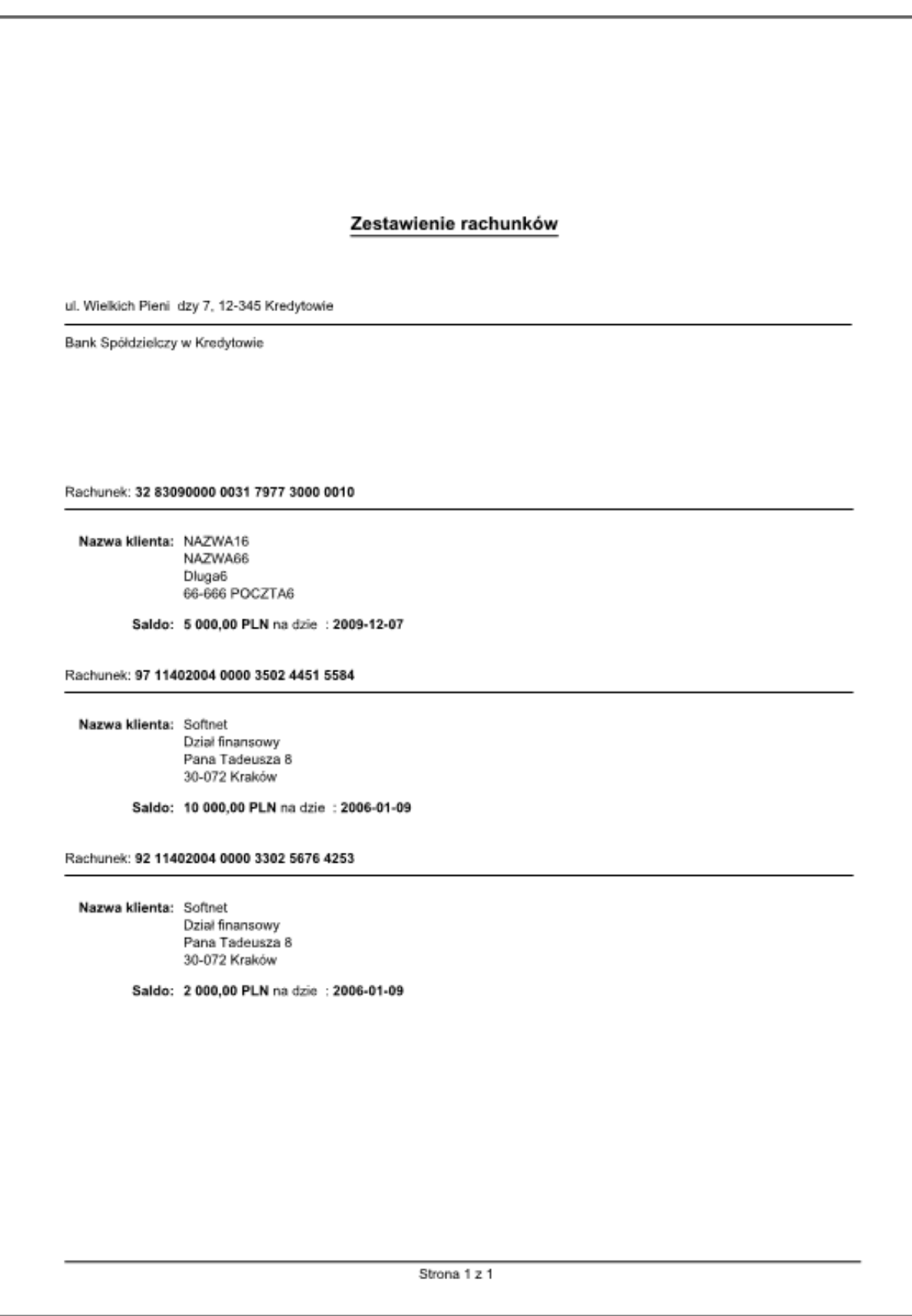

Rysunek 3.13. Przykładowy wydruk zestawienia rachunków

Podobnie, do każdego rachunku można przypisać przyjazną nazwę. Przyjazna nazwa przynależy do klienta, i jest wspólna dla wszystkich jego loginów. Aby zmienić przyjazną nazwę należy wybrać opcję Edytuj nazwę z paska operacji.

<span id="page-30-0"></span>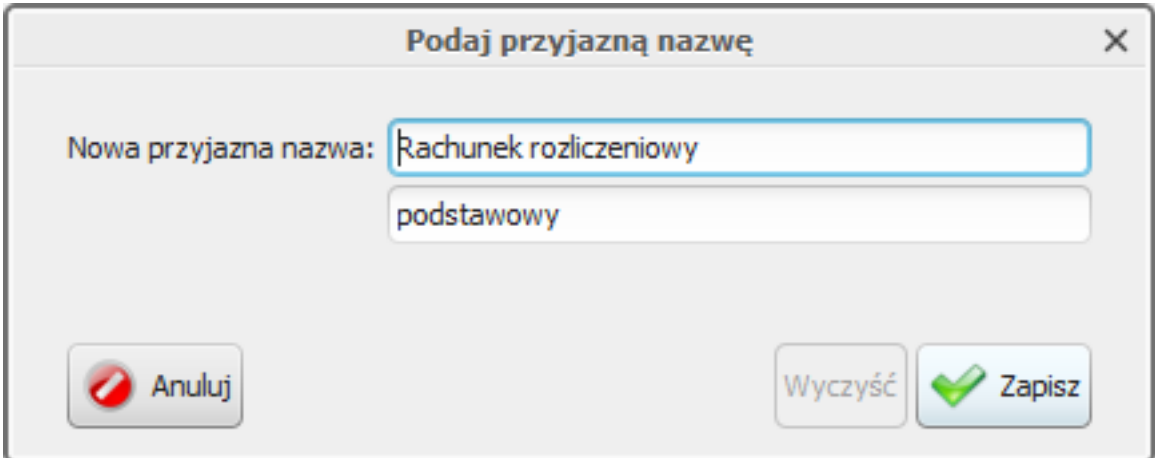

Rysunek 3.14. Edycja przyjaznej nazwy

Jeżeli wybrany rachunek jest rachunkiem terminowym, na pasku operacji pokażą się dodatkowe dwie opcje: Modyfikuj oraz Zerwij. Służą ode to tworzenia nowych dyspozycji odpowiednio zerwania i modyfikacji lokaty. Więcej informacji dotyczących operacji na rachunkach terminowych można znaleźć w rozdziale Lokaty.

Użytkownik ma również do dyspozycji opcję Szukaj. Po wybraniu jej pokazuje się na ekranie pasek szybkiego wyszukiwania.

<span id="page-30-1"></span>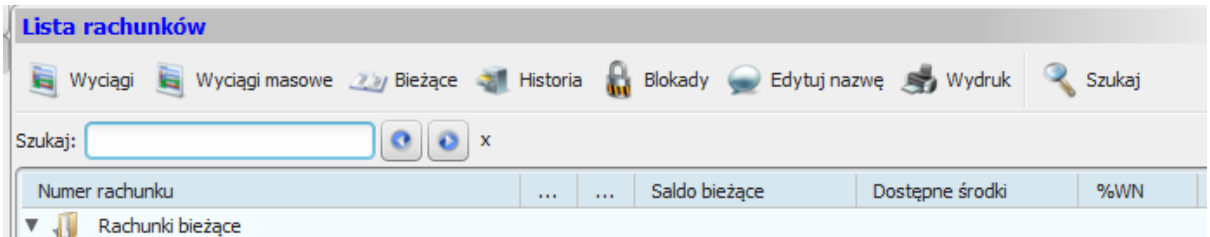

Rysunek 3.15. Pasek szybkiego wyszukiwania

Szybkie wyszukiwanie jest aktywne i odświeża wyniki wyszukiwania w trakcie wpisywania tekstu. Wyszukiwanie porównuje wprowadzony przez użytkownika tekst z zawartością 3 pierwszych kolumn każdego rachunku na ekranie.

## <span id="page-31-0"></span>Rozdział 4. Karty

Po wybraniu opcji Karty z grupy Rachunki wyświetlona zostaje zakładka z listą dostępnych kart.

<span id="page-31-1"></span>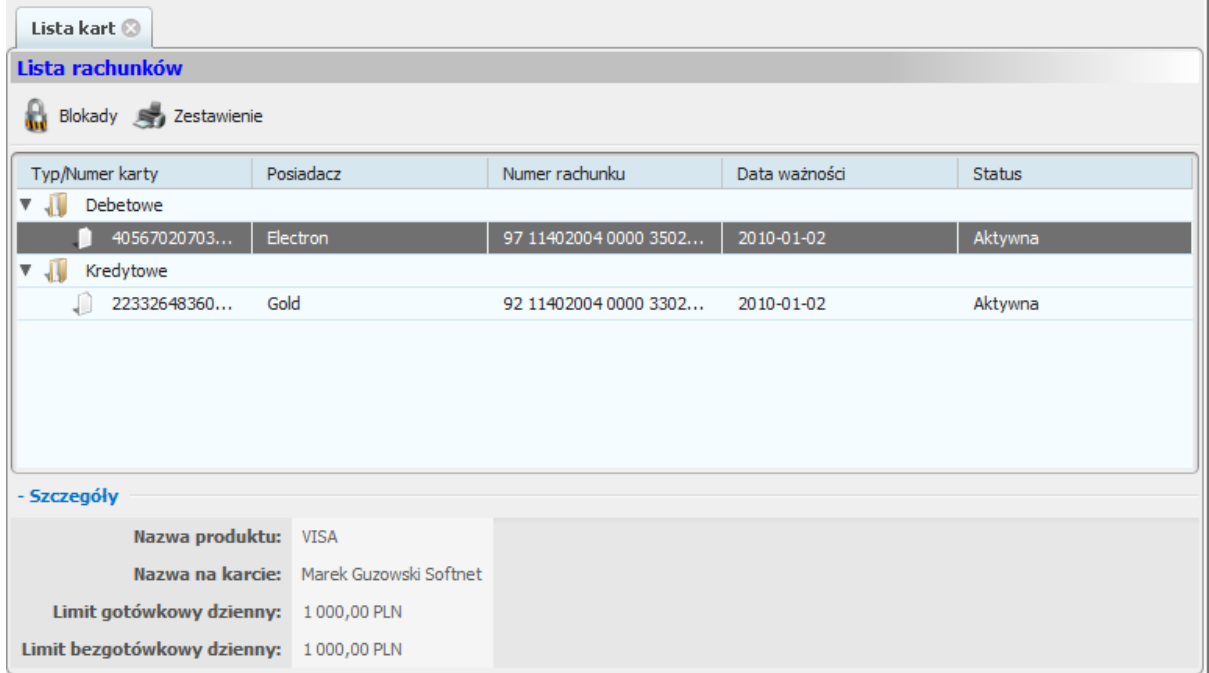

Rysunek 4.1. Karty

Karty są podzielone na dwie grupy:

- · debetowe,
- kredytowe.

Dla każdej karty kredytowej można wydrukować zestawienie karty poprzez wybranie opcji Zestawienie z paska operacji. Po wybraniu tej opcji zostanie wyświetlony dialog wyboru zestawienia do wydruku.

<span id="page-31-2"></span>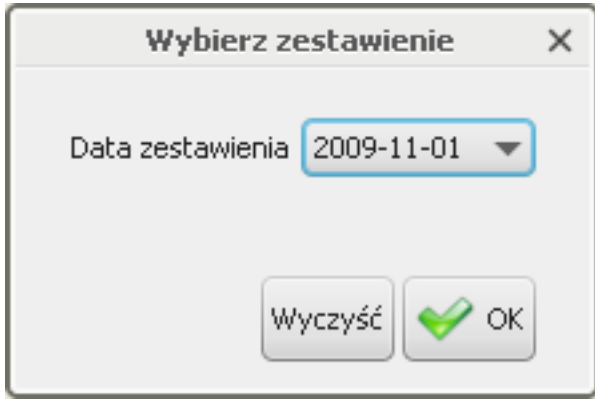

#### Rysunek 4.2. Dialog wyboru zestawienia karty

Po wybraniu daty zestawienia użytkownik otworzy lub zapisze zestawienie (w zależności od wybranej wcześniej opcji). Zestawienia kart są pobierane z zewnętrznych źródeł, dlatego też ich wygląd zależy od banku.

Podobnie jak dla rachunku, użytkownik może wyświetlić listę blokad na karcie poprzez wybranie opcji Blokady z paska operacji. Wygląd widoku zawierającego blokady kartowe jest identyczny jak w przypadku blokad na rachunku i został opisany w rozdziale Blokady.

# <span id="page-33-0"></span>Rozdział 5. Operacje - wprowadzenie

Grupa przycisków Operacje służy do zarządzania dyspozycjami. Dyspozycja w rozumieniu aplikacji jest to dowolna akcja finansowa wymagająca potwierdzenia podpisem przed wykonaniem. W grupie przycisków odpowiedzialnej za te zadania można znaleźć następujące opcje:

- Zlecenia stałe.
- Lokatv.
- Przelewy,
- Podpisy,
- Realizacja.

Pierwsze trzy z powyższych opcji umożliwiają wyświetlenie zakładek dyspozycji w fazie edycji. Dodatkowo dwa pierwsze wyświetlają istniejące już elementy (czyli odpowiednio zlecenia stałe i lokaty). Widoki te są odpowiedzialne za umożliwienie tworzenia różnego rodzaju dyspozycji:

- założenia zlecenia stałego,  $\bullet$
- modyfikacji zlecenia stałego,
- usunięcia zlecenia stałego,
- utworzenia lokaty,
- modyfikacji lokaty,
- zerwania lokaty,
- utworzenia przelewu zwykłego (krajowego),
- utworzenia przelewu do Urzędu Skarbowego (US),
- utworzenia przelewu do Zakładu Ubezpieczeń Społecznych (ZUS),
- utworzenia przelewu zagranicznego.

Tak długo, jak dyspozycje znajdują się w widokach edycyjnych, mogą być modyfikowane, ale też nie mogą być podpisywane. Dopiero, gdy znajda sie one w zakładce dostepnej pod opcją Podpisy, zachowanie to się odwróci: dyspozycje wówczas mogą być podpisywane, ale zablokowana jest ich edycja.

Dyspozycje widoczne w zakładce dostępnej pod opcją Realizacja nie mogą być ani modyfikowane ani podpisywane.

# <span id="page-34-0"></span>Rozdział 6. Zlecenia stałe

Po wybraniu opcji Zlecenia stałe z grupy Rachunki wyświetlona zostaje zakładka z listą dostępnych zleceń stałych.

<span id="page-34-1"></span>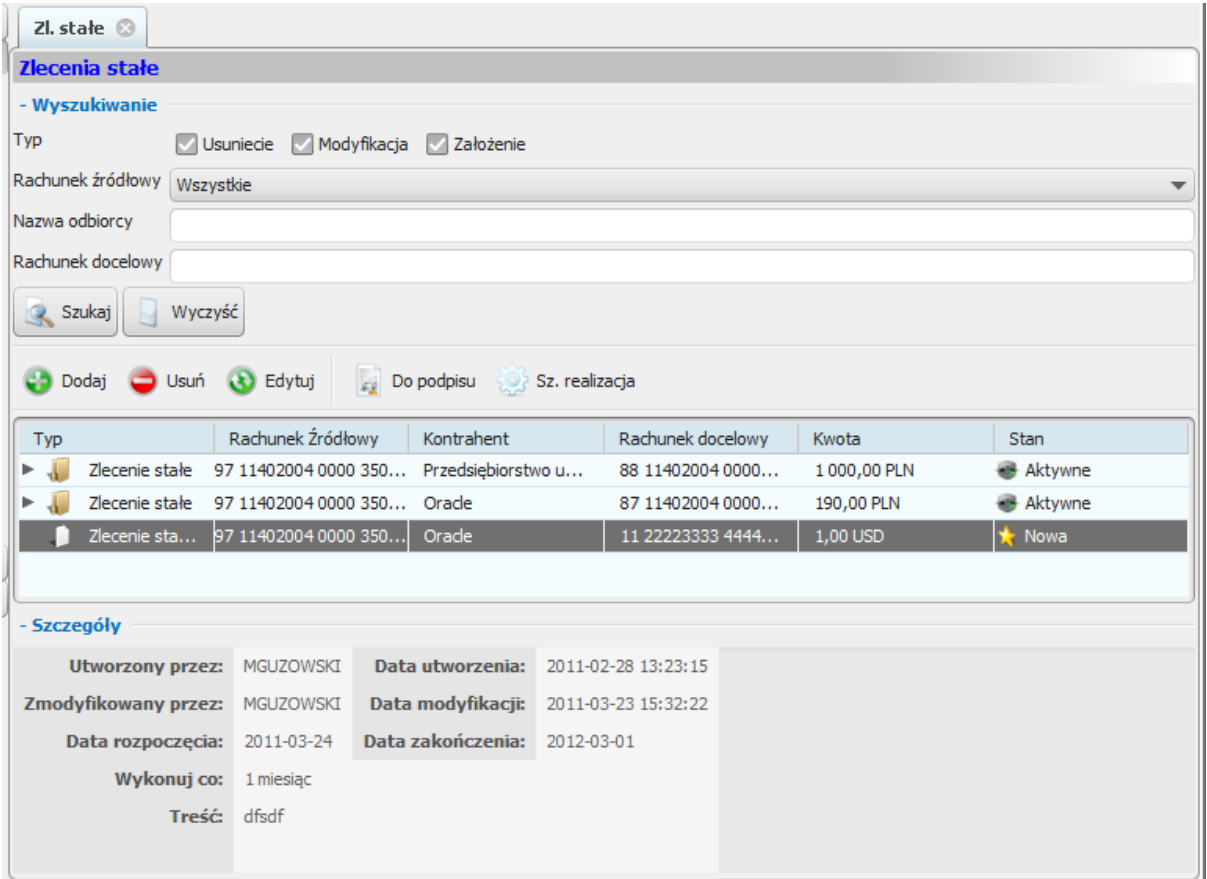

Rysunek 6.1. Zlecenia stałe

Zakładka ta zawiera zlecenia stałe, dyspozycje bezpośrednio dotyczące konkretnych zleceń, oraz dyspozycje utworzenia zleceń stałych. Dyspozycje utworzenia zleceń stałych znajdują się zawsze na końcu tabeli, natomiast dyspozycje modyfikacji i usunięcia zleceń dołączane są do zleceń, których dotyczą. Należy pamiętać, iż może istnieć co najwyżej jedna dyspozycja dotycząca danego zlecenia stałego (niezależnie czy jest to dyspozycja modyfikacji czy usunięcia).

W celu dodania nowej dyspozycji należy wybrać opcję Dodaj z paska operacji, a następnie kliknąć na jedną z dostępnych możliwości (Utworzenie, Modyfikacja, Usunięcie). Dostępność tych możliwości zależna jest od aktualnie zaznaczonego elementu w tabeli. Przykładowo nie można dodać dyspozycji modyfikacji zlecenia, jeżeli nie zaznaczono zlecenia, lub zlecenie ma już dołączoną dyspozycję. Po wybraniu jednej z możliwości wyświetlony zostanie odpowiedni dialog.

<span id="page-35-0"></span>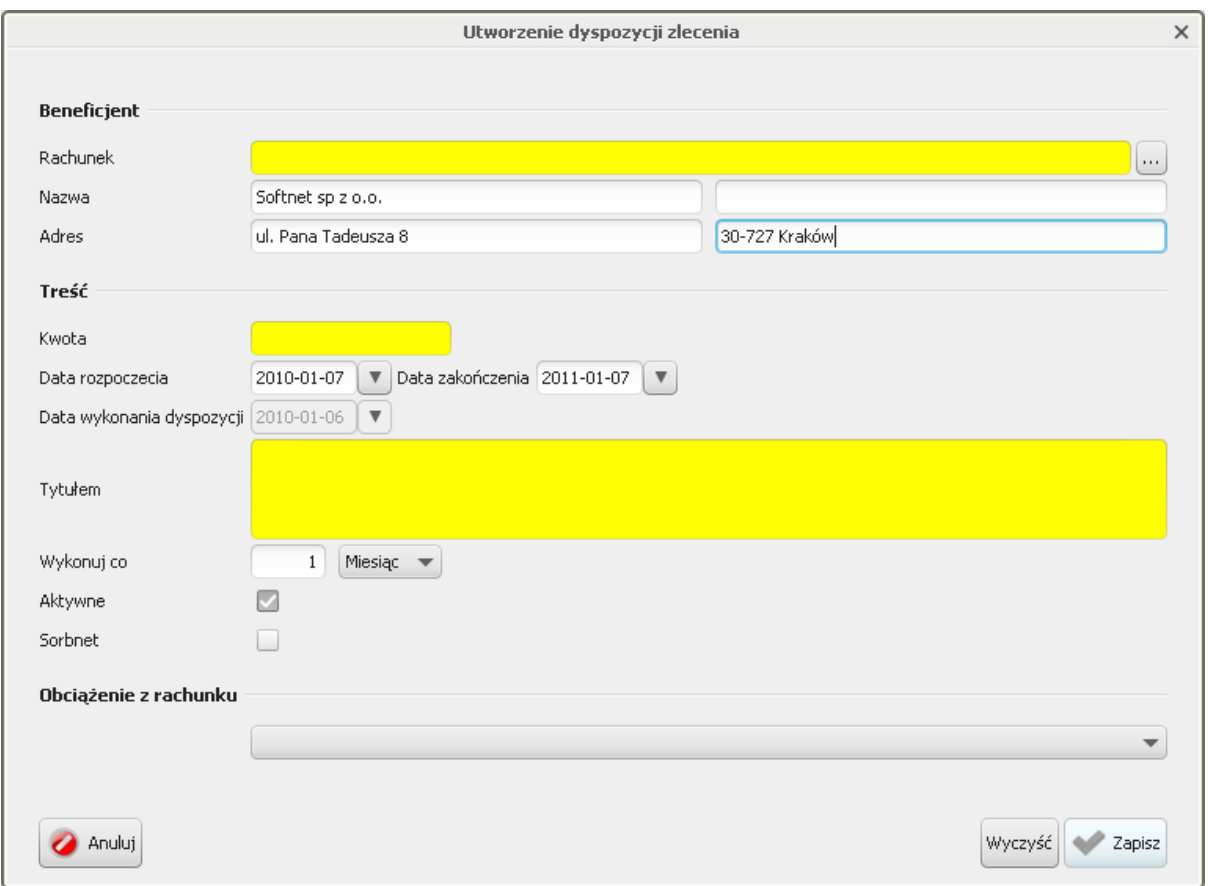

Rysunek 6.2. Dialog utworzenia zlecenia stałego

Dostępność opcji dialogu oraz ich początkowe wartości zależne są od typu dodawanej dyspozycji oraz (w przypadku Modyfikacji i Usunięcia) od zaznaczonych danych w tabeli w zakładce.

Po prawej stronie pola znajduje się przycisk wyświetlający dialog z listą dostępnych kontrahentów krajowych oraz wybór jednego z nich. Został on dokładnie omówiony w rozdziałach Przelewy oraz Kontrahenci.

Po wypełnieniu wszystkich wymaganych opcji w dialogu użytkownik może zatwierdzić wprowadzone dane poprzez naciśnięcie przycisku Zapisz. Wówczas dyspozycja zostanie dodana lub wyświetlone zostaną błędy uniemożliwiające zatwierdzenie.

Raz wprowadzona w tej zakładce dyspozycja do momentu skierowania do podpisu, może być zmieniana (poprzez wybór opcji Edytuj) lub usunięta (Usuń).

W celu przeniesienia dyspozycji do podpisu wybieramy opcję Do podpisu z paska operacji. Dyspozycja ta będzie dalej widoczna na zakładce zleceń, jednakże zmieni się jej stan, przez co nie będzie mogła być już ani edytowana ani usunięta. Dyspozycja ta zniknie z tego widoku dopiero, gdy zostanie zrealizowana (zaksięgowana) lub odrzucona.

Dodatkową opcją służącą do przenoszenia do podpisu i potem do realizacji podanej dyspozycji jest opcja Szybka realizacja. Jest ona omówiona szerzej w rozdziale dotyczącym przelewów.

### Ostrzeżenie
Podczas tworzenia zlecenia stałego należy pamiętać, aby dyspozycja założenia zlecenia stałego została podpisana i przekazana do realizacji przed terminem realizacji zlecenia stałego. W przeciwnym wypadku przekazanie do realizacji nie będzie możliwe - zostanie wygenerowany błąd.

## Rozdział 7. Lokaty

Po wybraniu opcji Lokaty z grupy Operacje wyświetlona zostaje zakładka z listą aktywnych lokat.

| Lokaty <sup>3</sup>                                          |                                   |                   |                     |                   |                        |  |  |  |
|--------------------------------------------------------------|-----------------------------------|-------------------|---------------------|-------------------|------------------------|--|--|--|
| <b>Lokaty</b>                                                |                                   |                   |                     |                   |                        |  |  |  |
| - Wyszukiwanie                                               |                                   |                   |                     |                   |                        |  |  |  |
| Typ<br>Założenie<br>Modyfikacja<br><b>Zerwanie</b><br>$\sim$ |                                   |                   |                     |                   |                        |  |  |  |
| Rachunek źródłowy<br>Wszystkie<br>▼                          |                                   |                   |                     |                   |                        |  |  |  |
| Wyczyść<br>Q<br>Szukaj                                       |                                   |                   |                     |                   |                        |  |  |  |
| Do podpisu Sz. realizacja<br>Edytuj<br>Dodaj<br>Usuń         |                                   |                   |                     |                   |                        |  |  |  |
| Typ                                                          | Rachunek/Rachun                   | Kwota             | Oprocentowanie      | Data wykonania/Cz | Stan                   |  |  |  |
| ₩<br>Lokata                                                  | 92 11402004 0000 330 2 000,00 PLN |                   | 4,50%               | 1 miesiąc         |                        |  |  |  |
| Lokata - zał 97 11402004 0000 350 1 000,00 PLN               |                                   |                   | 5,05%               | 3 miesiące        | W trakcie realizacji   |  |  |  |
| Lokata - zał 97 11402004 0000 350 1 000,00 PLN               |                                   |                   | 5,05%               | 3 miesiące        | W trakcie podpisy<br>Π |  |  |  |
| Lokata - zał                                                 | 97 11402004 0000 350              | 9 000,00 PLN      | 5,05%               | 3 miesiące        | <b>Nowa</b>            |  |  |  |
|                                                              |                                   |                   |                     |                   |                        |  |  |  |
|                                                              |                                   |                   |                     |                   |                        |  |  |  |
|                                                              |                                   |                   |                     |                   |                        |  |  |  |
|                                                              |                                   |                   |                     |                   |                        |  |  |  |
|                                                              |                                   |                   |                     |                   |                        |  |  |  |
| - Szczegóły                                                  |                                   |                   |                     |                   |                        |  |  |  |
| <b>Utworzony przez:</b>                                      | MGUZOWSKI                         | Data utworzenia:  | 2011-03-17 13:42:43 |                   |                        |  |  |  |
| Zmodyfikowany przez:                                         | MGUZOWSKI                         | Data modyfikacji: | 2011-03-17 13:42:54 |                   |                        |  |  |  |
| Automatyczne odnawianie: Tak                                 |                                   |                   |                     |                   |                        |  |  |  |
| Kapitalizacja odsetek: Nie                                   |                                   |                   |                     |                   |                        |  |  |  |
|                                                              |                                   |                   |                     |                   |                        |  |  |  |

Rysunek 7.1. Lokaty

Zakładka ta zawiera lokaty, dyspozycje bezpośrednio dotyczące konkretnych lokat oraz dyspozycje założenia nowych lokat. Dyspozycje założenia lokat znajdują się zawsze na końcu tabeli, natomiast dyspozycje modyfikacji i zerwania lokaty dołączane są do lokat, których dotyczą. Podobnie jak przy zleceniach stałych, może istnieć co najwyżej jedna dyspozycja dotycząca danej lokaty (niezależnie czy jest to dyspozycja modyfikacji czy zerwania).

W celu dodania nowej dyspozycji należy wybrać opcję Dodaj z paska operacji, a następnie wybrać jedną z dostępnych możliwości (Utworzenie, Modyfikacja, Zerwanie). Dostępność tych możliwości zależna jest od aktualnie zaznaczonego elementu w tabeli. Po wybraniu odpowiedniej opcji wyświetlony zostanie dialog.

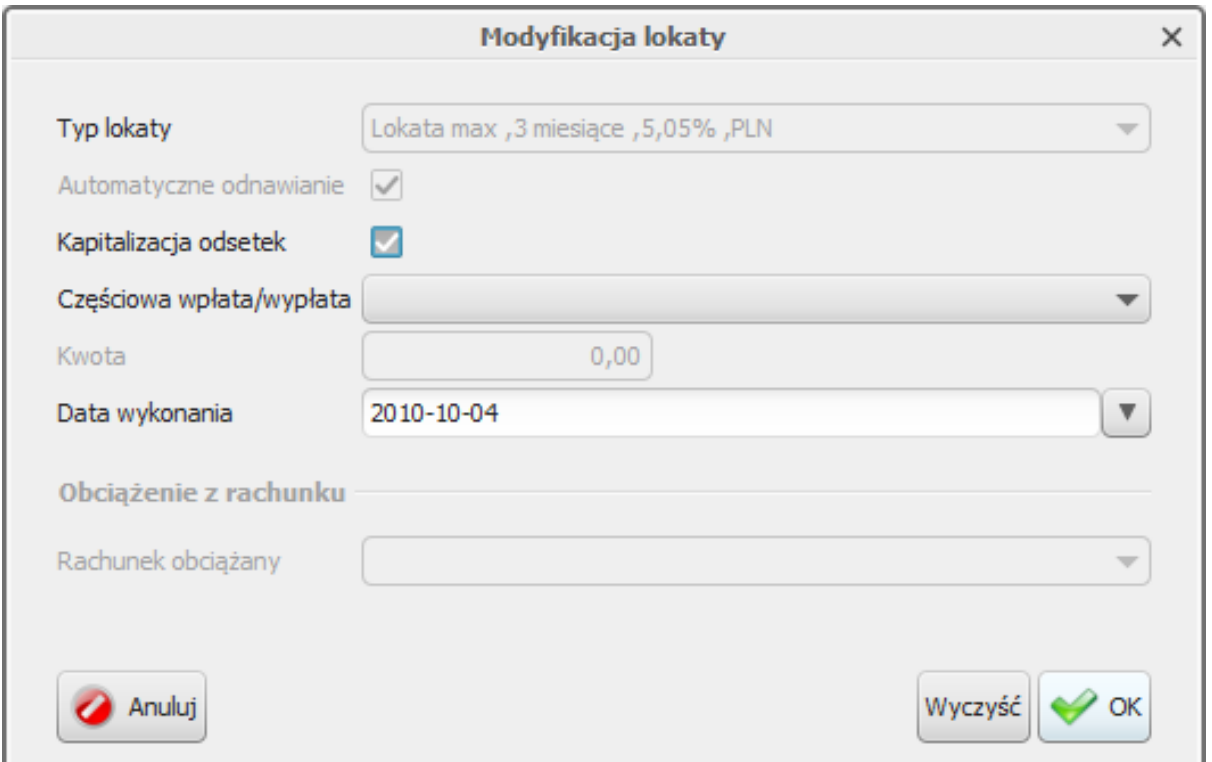

Rysunek 7.2. Modyfikacja lokaty

Dostępność opcji oraz ich początkowe wartości zależne są od typu dodawanej dyspozycji oraz (w przypadku Modyfikacji i Zerwania) od zaznaczonych danych w tabeli w zakładce.

#### **Notatka**

Lokaty widoczne są również w zakładce zawierającej listę dostępnych rachunków. Bezpośrednio z tamtej zakładki można również wprowadzać dyspozycje modyfikacji i usunięcia (poprzez opcje Modyfikuj oraz Zerwij).

Raz wprowadzona w tej zakładce dyspozycja, do momentu skierowania do podpisu, może być zmieniana (poprzez wybór opcji Edytuj) lub usunięta (Usuń).

W celu przeniesienia dyspozycji do podpisu wybieramy opcję Do podpisu z paska operacji. Dyspozycja ta bedzie dalej widoczna na zakładce lokat, jednakże zmieni się jej stan, przez co nie będzie mogła być już ani edytowana ani usunięta. Dyspozycja ta zniknie z tego widoku dopiero, gdy zostanie zrealizowana (zaksięgowana) lub odrzucona.

Dodatkową opcją służącą do przenoszenia do podpisu i potem do realizacji podanej dyspozycji jest opcja Szybka realizacja. Jest ona omówiona szerzej w rozdziale dotyczącym przelewów.

# <span id="page-39-0"></span>Rozdział 8. Doładowania GSM

Po wybraniu opcji Doładowania z grupy Operacje wyświetlona zostaje zakładka z listą dyspozycji doładowań GSM:

| Doładowania 8   |             |                                                                   |                    |      |  |  |
|-----------------|-------------|-------------------------------------------------------------------|--------------------|------|--|--|
| Doładowania GSM |             |                                                                   |                    |      |  |  |
|                 |             | Nowe doladowanie   Usuń   De Bdytuj   Do podpisu   Sz. realizacja |                    |      |  |  |
| Data            | Nr telefonu | Kwota                                                             | Rachunek obciążany | Stan |  |  |
| 2011-12-30      | 48123456789 | 11,00                                                             |                    | Nowa |  |  |
| 2011-12-30      | 48123456789 | 20,00                                                             |                    | Nowa |  |  |
|                 |             |                                                                   |                    |      |  |  |
|                 |             |                                                                   |                    |      |  |  |
|                 |             |                                                                   |                    |      |  |  |
|                 |             |                                                                   |                    |      |  |  |
|                 |             |                                                                   |                    |      |  |  |
|                 |             |                                                                   |                    |      |  |  |
|                 |             |                                                                   |                    |      |  |  |
|                 |             |                                                                   |                    |      |  |  |
|                 |             |                                                                   |                    |      |  |  |
|                 |             |                                                                   |                    |      |  |  |
|                 |             |                                                                   |                    |      |  |  |
|                 |             |                                                                   |                    |      |  |  |
|                 |             |                                                                   |                    |      |  |  |

Rysunek 8.1. Doładowania GSM

Na liście prezentowane są dyspozycje doładowań. Nie istnieje możliwość grupowania doładowań w paczki. Dla każdego doładowania prezentowany jest status jego realizacji.

### Nowe doładowanie

W celu dodania nowej dyspozycji doładowania GSM należy wybrać opcję Dodaj doładowanie z paska operacji. Zostanie wyświetlony następujący dialog:

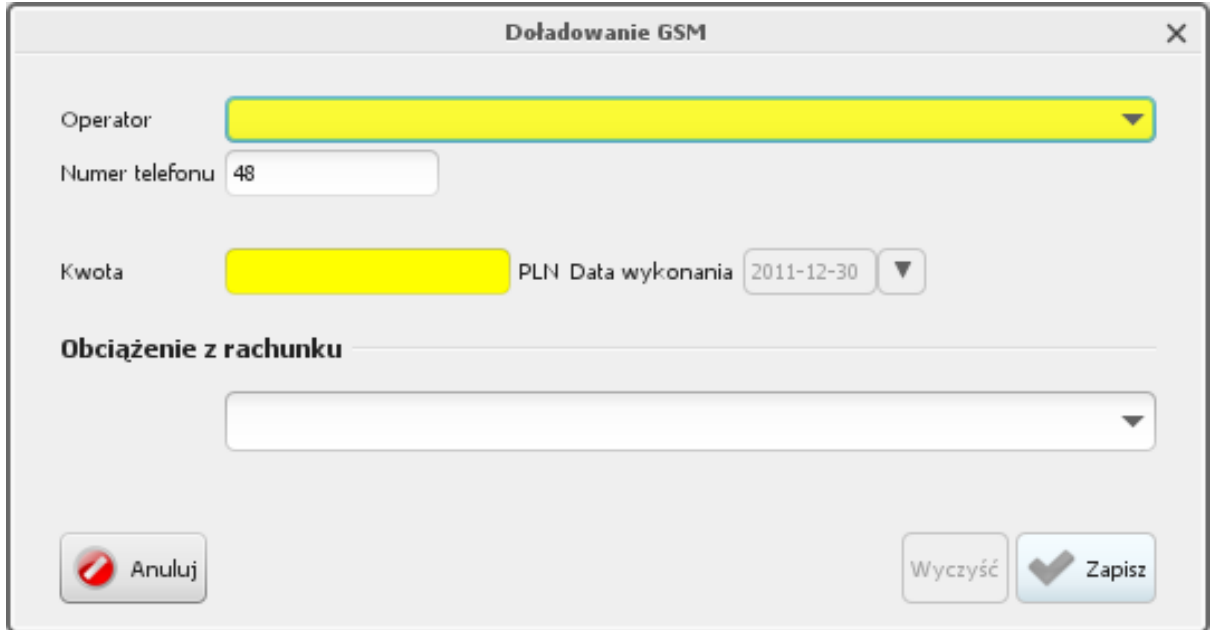

Rysunek 8.2. Nowe doładowanie / Edycja doładowania

Wprowadzając dane w dialogu należy pamiętać, aby numer telefonu poprzedzić kodem kraju 48. Po poprawnym wprowadzeniu danych i wyborze rachunku obciążanego dyspozycja pozostaje w stanie gotowym do przekazania do podpisu i dalszej kolejności do realizacji.

#### Ostrzeżenie

Nie jest możliwe zlecenie doładowania z przyszłą datą. Niezależnie od wprowadzenia zlecenia, daty podpisu i daty przekazania do realizacji, zlecenie doładowania realizowane jest natychmiastowo.

Raz wprowadzona w tej zakładce dyspozycja, do momentu skierowania do podpisu, może być zmieniana (poprzez wybór opcji Edytuj) lub usunięcia (Usuń).

W celu przeniesienia dyspozycji do podpisu wybieramy opcję Do podpisu z paska operacji. Dyspozycja ta będzie dalej widoczna na zakładce doładowań, jednakże zmieni się jej stan. Dyspozycja ta zniknie z tego widoku dopiero, gdy zostanie zrealizowana (zaksięgowana) lub odrzucona.

# Rozdział 9. Przelewy

Po wybraniu opcji Przelewy z grupy Operacje wyświetlona zostaje zakładka z listą dyspozycji przelewów.

| Przelewy <sup>@</sup>                                                |                                                         |                                 |                     |                 |                   |                                 |               |  |
|----------------------------------------------------------------------|---------------------------------------------------------|---------------------------------|---------------------|-----------------|-------------------|---------------------------------|---------------|--|
| Lista przelewów i paczek do akceptacji                               |                                                         |                                 |                     |                 |                   |                                 |               |  |
| - Wyszukiwanie                                                       |                                                         |                                 |                     |                 |                   |                                 |               |  |
| Typ<br>Zagraniczny Przelew US Zwykły Przelew ZUS                     |                                                         |                                 |                     |                 |                   |                                 |               |  |
|                                                                      | Rachunek źródłowy Wszystkie<br>$\overline{\phantom{a}}$ |                                 |                     |                 |                   |                                 |               |  |
| Nazwa odbiorcy                                                       |                                                         |                                 |                     |                 |                   |                                 |               |  |
|                                                                      |                                                         |                                 |                     |                 |                   |                                 |               |  |
| Rachunek docelowy                                                    |                                                         |                                 |                     |                 |                   |                                 |               |  |
| Szukaj<br>Wyczyść                                                    |                                                         |                                 |                     |                 |                   |                                 |               |  |
|                                                                      |                                                         |                                 |                     |                 |                   |                                 |               |  |
| Dodaj przelew<br>ca<br>59                                            |                                                         | Dodaj paczkę v Usuń (X) Edytuj  | Wytnij              | Kopiuj<br>Wklej | <b>Do podpisu</b> | Wydruk<br>Sz. realizacja        | Import        |  |
| Nazwa                                                                | Rachunek beneficjenta                                   |                                 | Tytułem             | Kwota           | Data wykon        | Rachunek źródłowy               | Typ           |  |
| test paczka (0                                                       |                                                         |                                 |                     | 0,00 PLN        | 2011-03-15        | 97 11402004 0000 3502 4451 5584 |               |  |
| O<br>1                                                               |                                                         | PL 11 22223333 4444 5555 6666   | $\mathbf{1}$        | 1,00 CHF        | 2011-03-16        | 97 11402004 0000 3502 4451 5584 | Przelew zagra |  |
| a                                                                    |                                                         | PL 11 22223333 4444 5555 6666   | dfs                 | 1,00 CHF        | 2011-03-16        | 97 11402004 0000 3502 4451 5584 | Przelew zagra |  |
| O<br>1                                                               |                                                         | PL 11 22223333 4444 5555 6666   | $\mathbf{1}$        | 1,00 CHF        | 2011-03-16        | <b>A</b> Brak                   | Przelew zagra |  |
| J<br>ds                                                              |                                                         | PL 11 22223333 4444 5555 6666   | das                 | 1,00 CHF        | 2011-03-16        | 97 11402004 0000 3502 4451 5584 | Przelew zagra |  |
| Urzd Skarbowy                                                        |                                                         | 32 10101528 0057 8622 2100 0000 | /TI/3123/OKR/10P0   | 1,00 PLN        | 2011-03-23        | 97 11402004 0000 3502 4451 5584 | Przelew US    |  |
|                                                                      |                                                         |                                 |                     |                 |                   |                                 |               |  |
| - Szczegóły                                                          |                                                         |                                 |                     |                 |                   |                                 |               |  |
| Data wykonania: 2011-03-23                                           |                                                         |                                 |                     |                 |                   |                                 |               |  |
| Rachunek beneficjenta: 32101015280057862221000000                    |                                                         |                                 |                     |                 |                   |                                 |               |  |
| <b>Utworzony przez: MGUZOWSKI</b>                                    |                                                         | Data utworzenia:                | 2011-03-18 12:09:30 |                 |                   |                                 |               |  |
| Zmodyfikowany przez: MGUZOWSKI Data modyfikacji: 2011-03-23 15:40:25 |                                                         |                                 |                     |                 |                   |                                 |               |  |
|                                                                      |                                                         |                                 |                     |                 |                   |                                 |               |  |
| Treść:                                                               | /TI/3123/OKR/10P01/SFP/CIT                              |                                 |                     |                 |                   |                                 |               |  |
|                                                                      |                                                         |                                 |                     |                 |                   |                                 |               |  |

Rysunek 9.1. Przelewy

Zakładka ta zawiera dyspozycje przelewów. Przelewy te są grupowane w paczki, które są traktowane przez aplikację tak jak pojedyncze elementy. Oznacza to, iż przelewy w jednej paczce mają jeden rachunek obciążany, mogą być przesunięte do podpisu tylko razem (jako paczka, a nie osobno) oraz mają wspólną datę wykonania. Przelewy oczywiście nie muszą znajdować się w paczce. Wówczas są traktowane przez system tak, jak paczka z pojedynczą dyspozycją przelewu wewnątrz (podobnie jak dyspozycje dotyczące zleceń stałych i lokat).

### 9.1. Paczki

W celu dodania nowej paczki, należy wybrac opcję Dodaj paczkę z paska operacji. Wyświetlony zostanie następujący dialog:

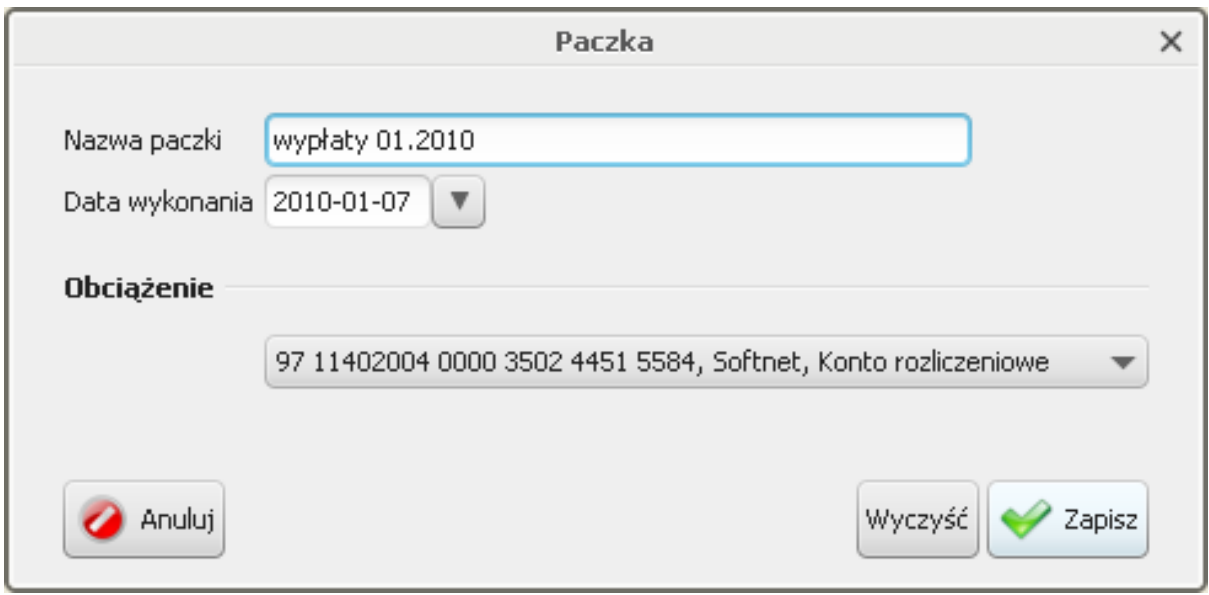

Rysunek 9.2. Dialog dodawania paczki

W dialogu tym użytkownik podaje nazwę paczki, datę wykonania dyspozycji przelewów z paczki oraz rachunek obciążany. Nazwa paczki pełni funkcję tylko informacyjną, co znaczy, że można wprowadzić dowolną wartość, gdyż nie zmieni to w żaden sposób zachowania aplikacji. Zaleca się jednak wprowadzenie takiej nazwy, która sugeruje jej zawartość.

### 9.2. Przelewy

Dodawanie nowych dyspozycji przelewów odbywa się poprzez wybranie opcji Dodaj przelew z paska operacyjnego, a następnie wybranie odpowiedniej pod-opcji. Po wykonaniu tej operacji na ekranie pokaże się stosowny do wybranego typu dyspozycji dialog. Zatwierdzenie danych wprowadzonych do dialogu doda dyspozycję do widoku. Dyspozycja ta zostanie dodana do paczki (gdy aktualnie zaznaczona jest paczka lub dyspozycja do niej należąca) lub osobno (gdy nic nie jest zaznaczone).

### 9.2.1. Przelewy zwykłe

W celu dodania nowej dyspozycji przelewu zwykłego, należy wybrać opcję Dodaj przelew z paska operacji, a następnie wybrać pod-opcję Obciążenie. Zostanie wyświetlony następujący dialog:

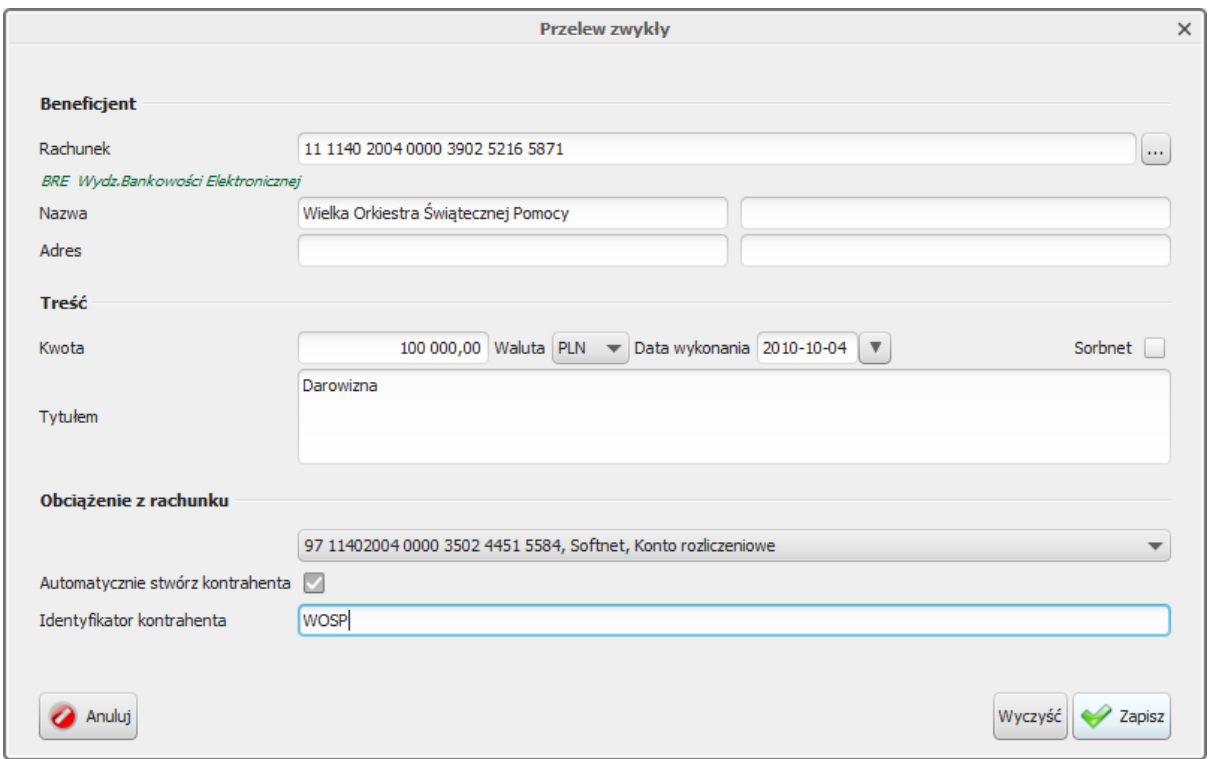

Rysunek 9.3. Dialog przelewu zwykłego

#### Ostrzeżenie

Jeżeli przelew ma znaleźć się w paczce, elementy Data płatności oraz Obciążenie z rachunku nie będą aktywne, gdyż są wspólne dla wszystkich dyspozycji w danej paczce. Reguła ta dotyczy dyspozycji przelewów wszystkich typów

Tworząc przelew można automatycznie utworzyć na jego podstawie kontrahenta. Aby to zrobić, należy zaznaczyć opcję Automatycznie stwórz kontrahenta, a następnie wprowadzić dla niego identyfikator.

Warto zauważyć, że dane do przelewu można pobrać z listy kontrahentów. Jeżeli użytkownik naciśnie przycisk "..." znajdujący się po prawej stronie pola Rachunek, wyświetlony zostanie dialog z wyborem kontrahenta.

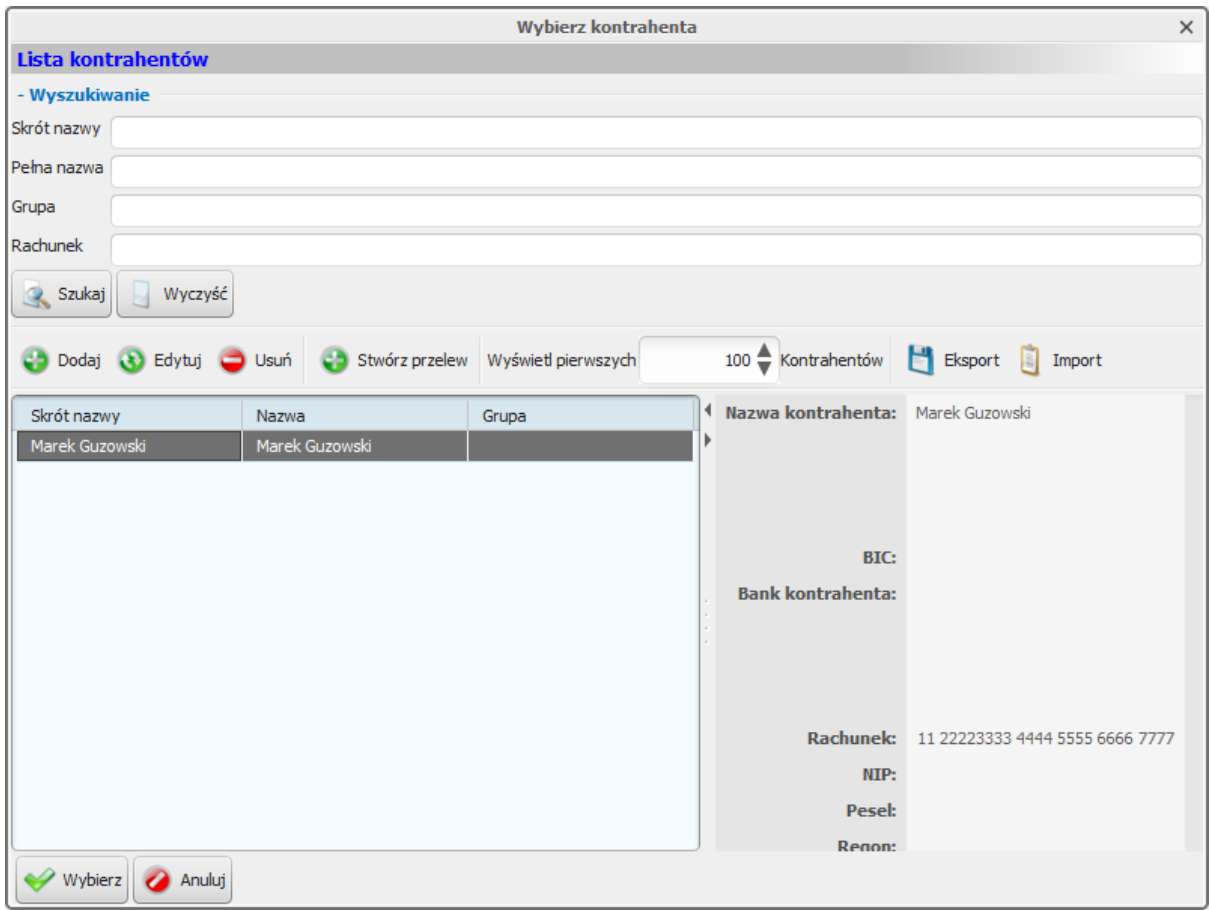

Rysunek 9.4. Dialog wyboru kontrahenta

Poprzez zaznaczenie jednego z dostępnych kontrahentów oraz naciśnięcie przycisku Wybierz, dane kontrahenta zostaną wstawione do tworzonej dyspozycji przelewu. Warto zaznaczyć, że dialog ten, jeżeli został wywołany przy tworzeniu nowego przelewu zwykłego, wyświetla tylko kontrahentów krajowych. Gdy tworzymy przelew zagraniczny (korzystając z opcji omówionej później) dialog można wyświetlić w identyczny sposób, jednakże wówczas zawierać będzie tylko kontrahentów zagranicznych.

#### Ostrzeżenie

Dialog wygląda i zachowuje się identycznie, jak zakładka z listą kontrahentów. Zachowanie tej zakładki zostanie omówione w rozdziale Kontrahenci.

### 9.2.2. Przelewy US

W celu dodania nowej dyspozycji przelewu do urzędu skarbowego należy wybrać opcję Dodaj przelew z paska operacyjnego, a następnie wybrać pod-opcję US. Zostanie wyświetlony następujący dialog:

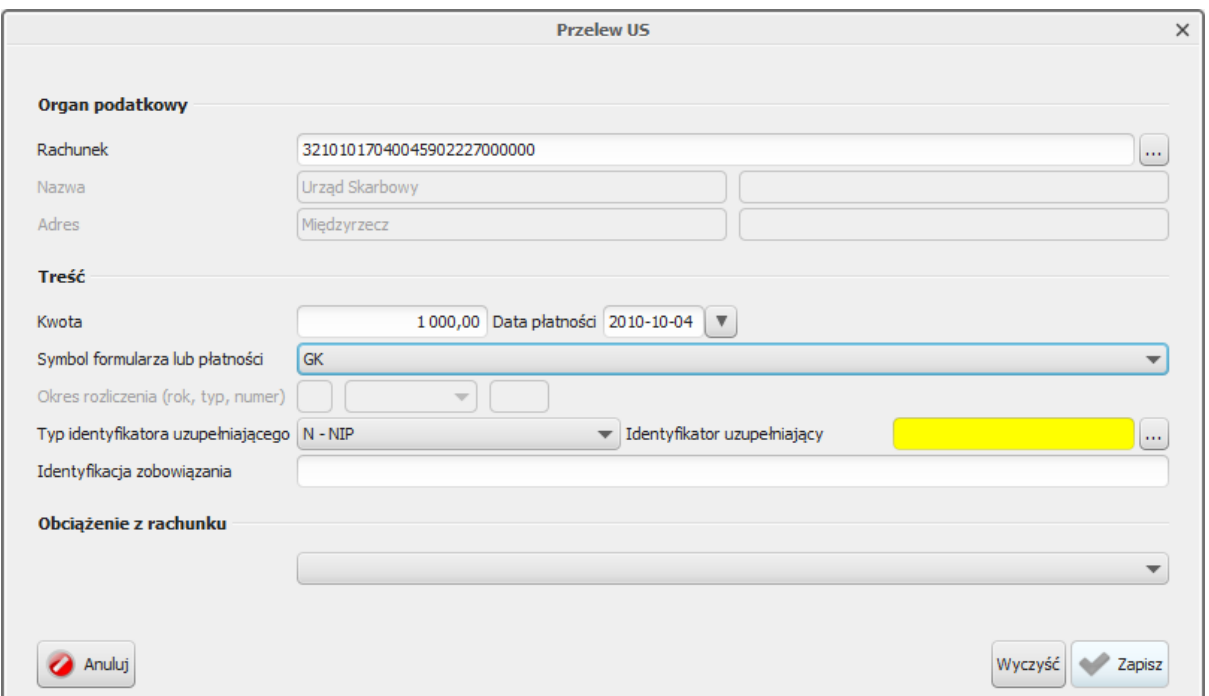

Rysunek 9.5. Dialog przelewu US

Warto zauważyć, że dane urzędu skarbowego można pobrać z listy. Jeżeli użytkownik naciśnie przycisk "..." znajdujący się po prawej stronie pola Rachunek, wyświetlony zostanie dialog z wyborem urzędu:

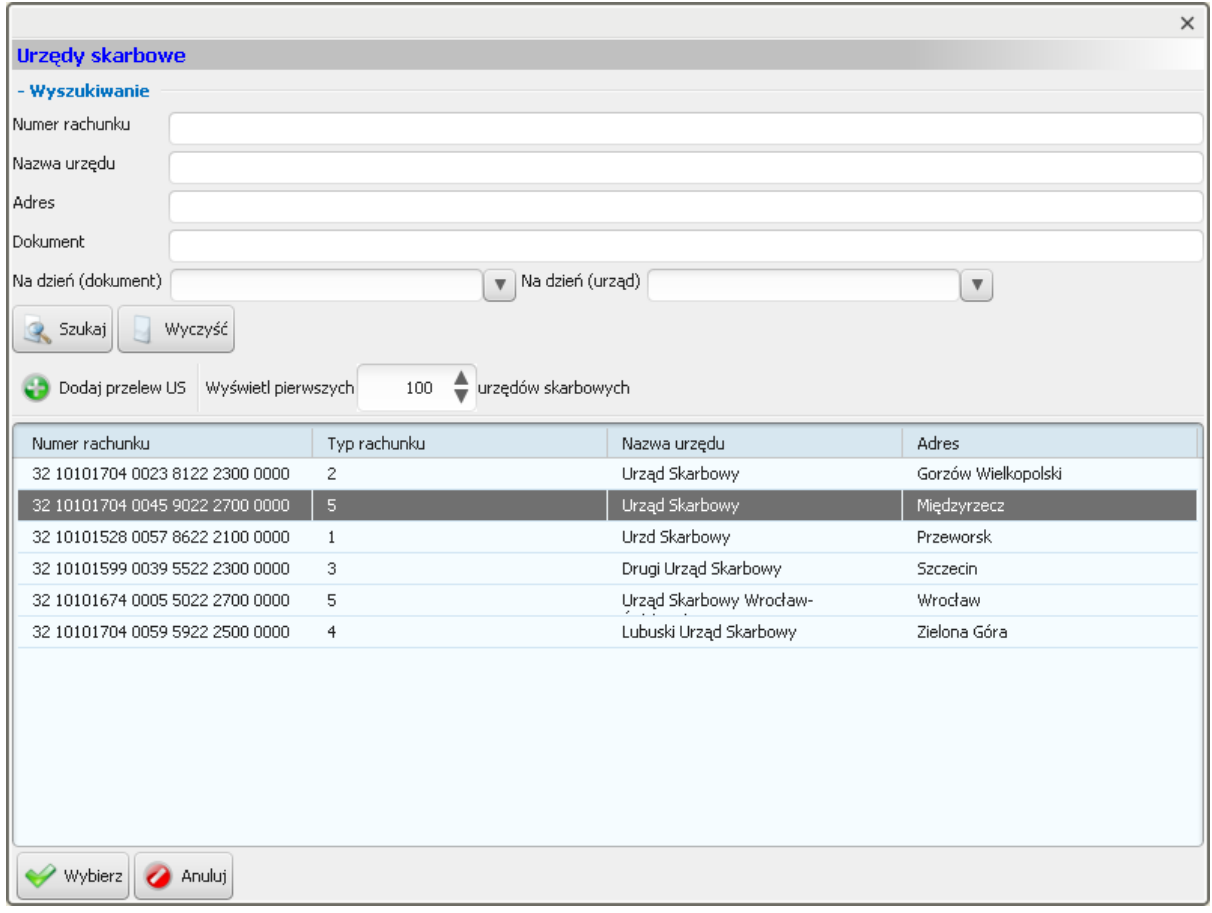

Rysunek 9.6. Dialog wyboru urzędu skarbowego

Poprzez zaznaczenie jednego z dostępnych urzędów skarbowych oraz naciśnięcie przycisku Wybierz dane urzędu zostaną wstawione do tworzonej dyspozycji przelewu.

#### Ostrzeżenie

Dialog wygląda i zachowuje się identycznie, jak zakładka z listą urzędów skarbowych. Zachowanie tej zakładki zostanie omówione w rozdziale Urzędy skarbowe.

W przelewie do US z listy kontrahentów można uzupełnić identyfikator uzupełniający. Po wybraniu przycisku ... znajdującego się na prawo od pola zatytułowanego Identyfikator uzupełniający, wyświetli się dialog wyboru kontrahenta. Identyfikator zostanie uzupełniony, jeżeli wskazany przez użytkownika kontrahent będzie go posiadał.

### 9.2.3. Przelew ZUS

W celu dodania nowej dyspozycji przelewu do ZUS należy wybrać opcję Dodaj przelew z paska operacyjnego, a następnie wybrać pod-opcję ZUS. Zostanie wyświetlony następujący dialog:

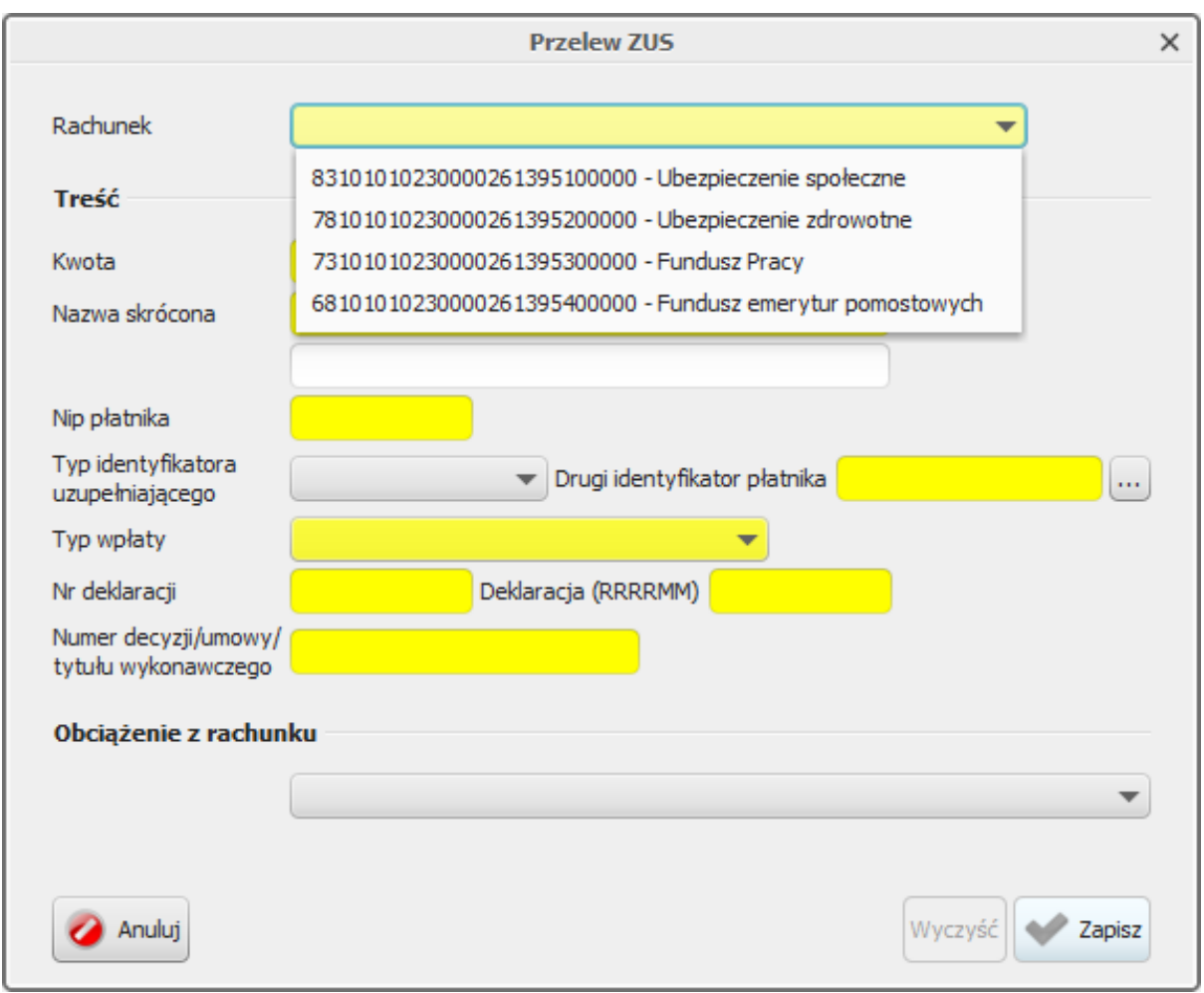

Rysunek 9.7. Dialog przelewu ZUS

Podobnie jak w przypadku przelewu do US, tutaj również można uzupełnić identyfikatory płatnika: NIP oraz uzupełniający. Poprzez naciśnięcie przycisku ... za prawo od pola zatytułowanego Drugi identyfikator płatnika, użytkownik wyświetla dialog z kontrahentami. Jeden lub oba identyfikatory są uzupełniane w zależności od danych, jakie zawiera kontrahent.

### 9.2.4. Przelew zagraniczny

W celu dodania nowej dyspozycji przelewu zagranicznego należy wybrać opcję Dodaj przelew z paska operacyjnego, a następnie wybrać pod-opcję Zagraniczny. Zostanie wyświetlony następujący dialog:

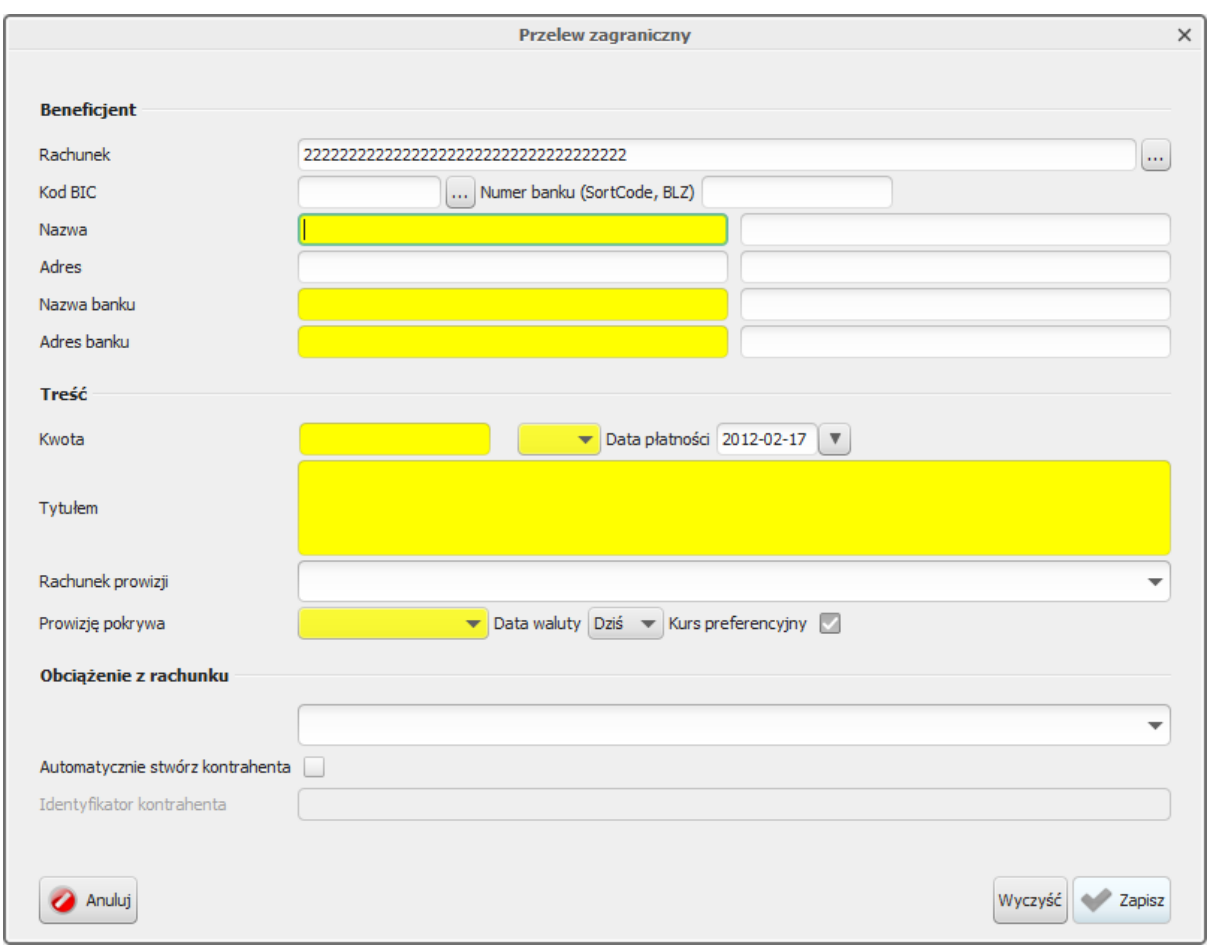

Rysunek 9.8. Dialog przelewu zagranicznego

Dialog ten jest bardzo podobny do tego odpowiadającego za tworzenie przelewu zwykłego. Z powodu specyfiki przelewów zagranicznych musi on jednak pobierać większą ilość danych od użytkownika.

Warto zauważyć, że dane banku zagranicznego można pobrać z listy (opcja ta musi być włączona w konfiguracji). Jeżeli użytkownik naciśnie przycisk "..." znajdujący się po prawej stronie pola Kod BIC, wyświetlony zostanie dialog z listą banków zagranicznych posortowany po kodzie BIC.

Poprzez zaznaczenie jednego z dostępnych wierszy oraz naciśnięcie przycisku Wybierz dane banku zagranicznego (kod BIC, nazwa i adres banku) zostaną wstawione do tworzonej dyspozycji przelewu zagranicznego.

### 9.3. Przenoszenie dyspozycji

Raz utworzone dyspozycje można następnie dołączać do paczek, przenosić pomiędzy nimi, a także przesuwać je na zewnątrz paczek. Przenoszenie dyspozycji można wykonać na dwa sposoby:

- · poprzez zaznaczenie odpowiednich dyspozycji i wykorzystanie opcji Wytnij oraz Wklej z paska operacji,
- · poprzez przeciąganie myszą dyspozycji do odpowiednich paczek lub na puste pole w tabeli.

| Dodaj przelew bodaj paczkę Usuń b Edytuj       | $\chi$                           | $-4$<br>- 0<br>Wklej<br>Wytnij<br>Kopiuj                          | Do podpisu<br>Import<br>B.           |
|------------------------------------------------|----------------------------------|-------------------------------------------------------------------|--------------------------------------|
| Nazwa                                          | Typ                              | Rachunek źródłowy                                                 | Kwota                                |
| at Firma Handlowa 'Kowalski'<br>Marek Guzowski | Przelew zwykły<br>Przelew zwykły | 97 11402004 000 3502 4451 5584<br>97 11402004 0000 3502 4451 5584 | 100 000 888,00 PLN<br>100 000,00 PLN |
| Firma Handlowa 'Kowalski'                      | Przelew zwykły                   | <b>Brak</b>                                                       | 2 000,00 PLN                         |
| kontrakt 2010/01/12345                         |                                  | Brak                                                              | 0,00                                 |
|                                                |                                  |                                                                   |                                      |

Rysunek 9.9. Przeciąganie dyspozycji do paczki

Dodatkowo wprowadzone dyspozycje można kopiować dzięki wykorzystaniu opcji Kopiuj z paska operacyjnego. Opcje Wytnij, Kopiuj oraz Wklej zachowują się podobnie jak schowek w systemie operacyjnym: raz skopiowany element może być wklejany wielokrotnie, a opcja zawsze wstawia ostatnio kopiowaną (lub wycinaną) dyspozycję.

### 9.4. Drukowanie paczek i przelewów

Wprowadzone paczki i przelewy można wydrukować poprzez wybranie opcji Drukuj z paska operacji. Przykładowy wydruk przedstawia poniższy rysunek:

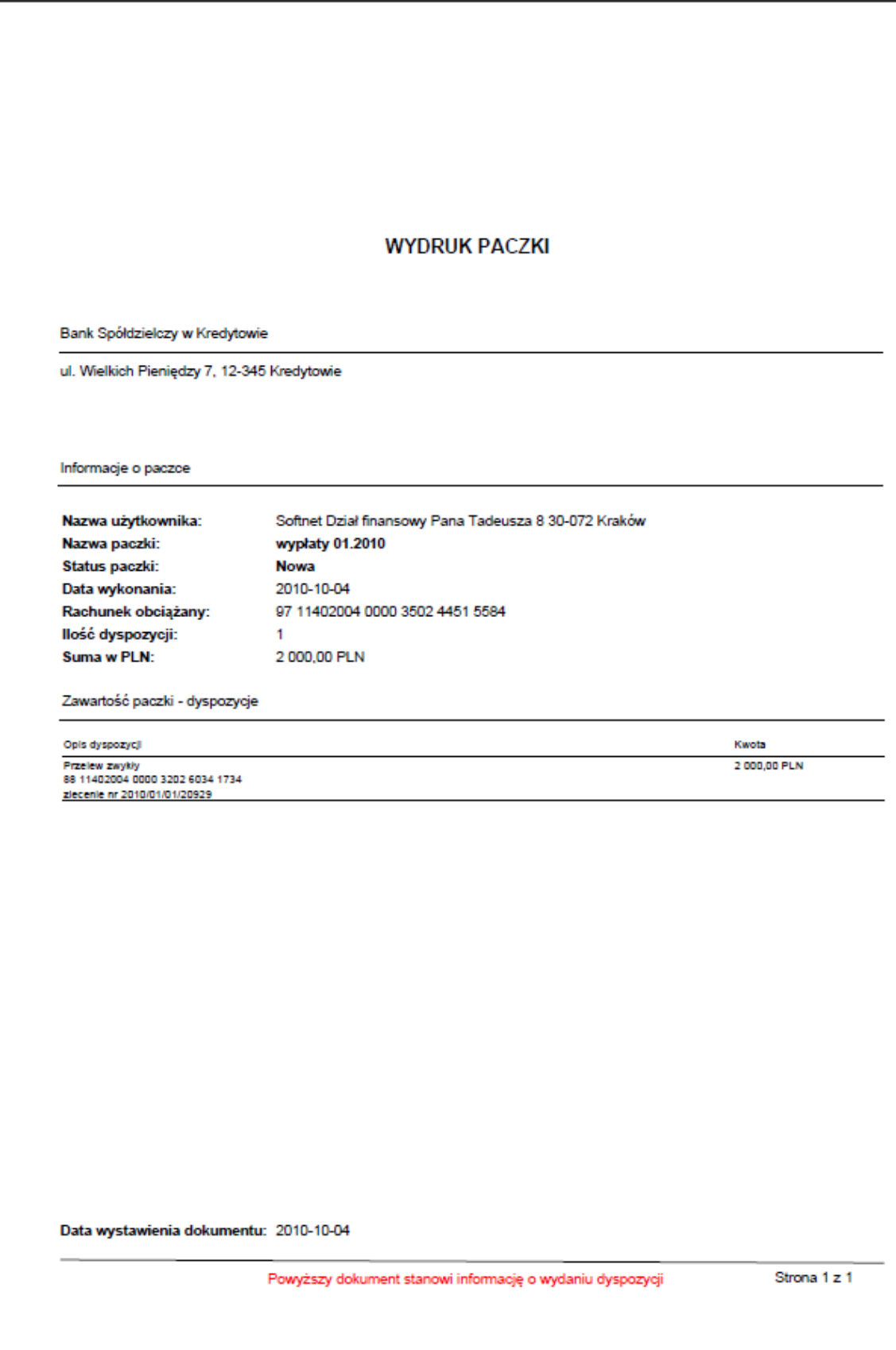

Rysunek 9.10. Wydruk paczki z pojedynczą dyspozycją

Wydruk paczki dostępny jest również w widokach Podpisy oraz Realizacja.

### 9.5. Pozostałe operacje widoku Przelewy

Raz wprowadzone w tej zakładce dyspozycje i paczki, tak długo, jak nie zostaną przeniesione do podpisu, mogą być zmieniane (poprzez wybór opcji Edytuj) lub usunięte (Usuń).

W celu przeniesienia dyspozycji lub paczki do podpisu wybieramy opcję Do podpisu z paska operacji. Przeniesiony element przestaje być widoczny na danej zakładce.

Do widoku przelewów można również importować przelewy z zewnętrznych plików. Obsługiwane są 3 formaty plików:

- Elixir,  $\bullet$
- Videotel.
- Format wewnętrzny przelew zagraniczny.

W celu dokonania importu przelewów, należy wybrać opcję Import z paska operacji, a następnie z dostępnych formatów (wyświetlonych w podmenu) wybrać jeden. Zostanie wyświetlony następujący dialog:

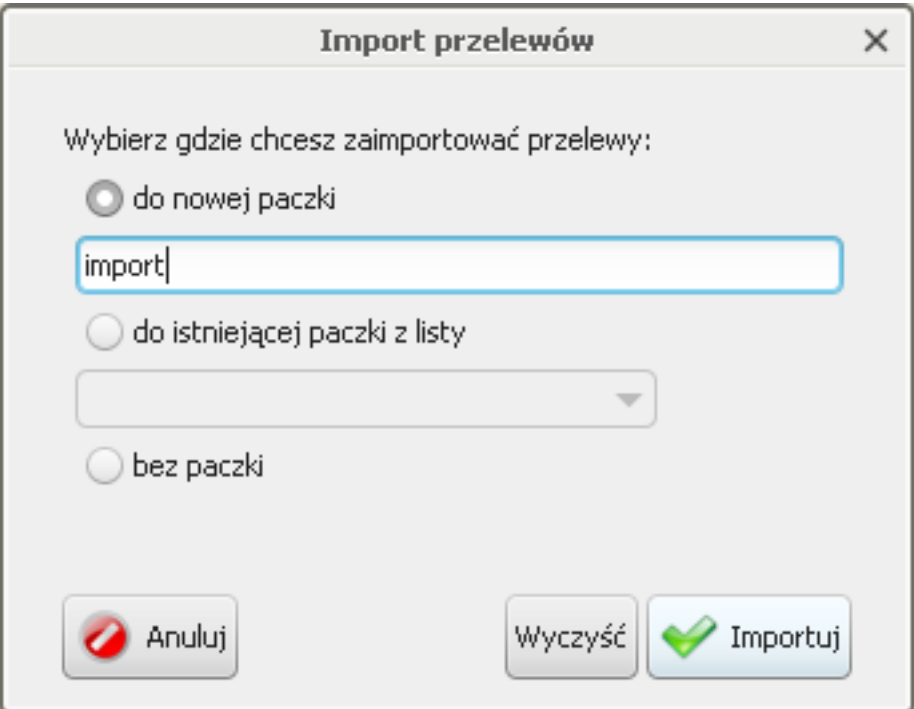

Rysunek 9.11. Dialog importu przelewów

W dialogu tym można podać, w jaki sposób przelewy mają zostać zaimportowane. Dostępne są 3 możliwości:

- · do nowej paczki przelewy zostaną dodane do nowej paczki o nazwie podanej w dialogu,
- · do istniejącej paczki przelewy zostaną dodane do stworzonej wcześniej paczki, użytkownik musi ją wskazać,
- · bez paczki przelewy zostaną dodane osobno.

Po wybraniu odpowiedniej opcji i naciśnieciu przycisku Importuj w dolnej części dialogu, użytkownik zostanie poproszony o podanie pliku z przelewami. Jeżeli podany plik jest prawidłowy, przelewy zostaną dodane do zakładki, w przeciwnym razie wyświetli się dialog umożliwiający poprawienie danych.

|                                                         | Nazwa beneficj         | Rachunek bene | Tytuł                      | Kwota | Rachunek Źródł | Typ            |
|---------------------------------------------------------|------------------------|---------------|----------------------------|-------|----------------|----------------|
|                                                         |                        |               |                            |       |                |                |
|                                                         |                        |               |                            |       |                |                |
| 6                                                       | JANPOL SP ZOO 05 00 00 |               | PŁATNOŚĆ ZA USŁ 653,18 PLN |       |                | Przelew zwykły |
|                                                         |                        |               |                            |       |                |                |
|                                                         | 6                      |               |                            |       |                |                |
| - Szczegóły<br>Razem dyspozycji:<br>Ilość prawidłowych: | $\overline{2}$         |               |                            |       |                |                |
| Ilość błędnych:                                         | 1                      |               |                            |       |                |                |

Rysunek 9.12. Poprawienie danych importu

Na dialogu poprawy danych importu widoczne są trzy typy importowanych dyspozycji:

- prawidłowe zaznaczone na biało dyspozycje prawidłowo odczytane przez aplikację i nie zawierające błędów,
- · błędne zaznaczone na żółto dyspozycje prawidłowo odczytane przez aplikację, lecz zawierające błędy,
- · nieprawidłowe zaznaczone na czerwono puste linie informujące, że nie udało się odczytać danej dyspozycji z pliku.

W dialogu tym można poprawiać dyspozycje błędne. Dodatkowo użytkownik widzi, które linie pliku importowanego zawierały błędy, co umożliwi poprawienie go ręcznie.

Analogicznie można eksportować przelewy poprzez wykorzystanie opcji Eksport z paska operacji. Po wybraniu przez użytkownika formatu oraz pliku eksportu, widoczne na ekranie przelewy (bez paczek) zostaną zapisane w lokalnej pamięci trwałej.

W widoku przelewów, podobnie jak w przypadku pozostałych widoków edycyjnych, dostępna jest opcja Szybka realizacja. Jest to opcja mająca za zadaniu skrócenie czasu przetwarzania paczki w aplikacji. Wybranie tej opcji spowoduje uruchomienie następujących po sobie zdarzeń:

- · przekazanie do podpisu,
- podpisanie przez użytkownika,
- · przekazanie do realizacji.

W trakcie działania szybkiej realizacji mogą pojawić się następujące przypadki:

- · część z zaznaczonych dyspozycji jest nieprawidłowych (np. brak rachunku obciążanego lub też data wykonania dla paczki jest nieprawidłowa),
- · użytkownik rezygnuje z podpisywania.

Wykrycie nieprawidłowej daty wykonania (daty z przeszłości lub daty nieustawionej) spowoduje pojawienie się dodatkowego komunikatu dla użytkownika informującego, że w przypadku kontynuowania operacji szybkiej realizacji data wykonania danej dyspozycji zostanie ustawiona na dzisiaj. W przypadku braku rachunku obciążanego wybrane dyspozycje pozostaną na widoku edycyjnym. Dodatkowo, jeżeli dyspozycje nie mogą zostać przekazane do realizacji ze wzgledu na brak wymaganych podpisów, pozostaną one na widoku podpisów, a użytkownik otrzyma odpowiedni komunikat.

## <span id="page-54-0"></span>Rozdział 10. Podpisy

Po wybraniu opcji Podpisy z grupy Operacje wyświetlona zostaje zakładka z listą dyspozycji do podpisania. W zależności od wprowadzonych przez użytkownika danych w zakładkach edycyjnych (Zlecenia stałe, Lokaty oraz Przelewy) dyspozycje wyświetlane są osobno, lub w paczkach, podobnie jak w zakładce Przelewy.

| Lista rachunków<br>Podpisy <sup>@</sup>                                                                                                    |                             |                                         |                  |              |                |  |  |  |
|----------------------------------------------------------------------------------------------------|-----------------------------|-----------------------------------------|------------------|--------------|----------------|--|--|--|
|                                                                                                    | Lista transakcji do podpisu |                                         |                  |              |                |  |  |  |
| - Wyszukiwanie                                                                                                    |                             |                                         |                  |              |                |  |  |  |
| <b>Typ</b><br>Zlecenia Lokaty<br>Przelewy                                                                                                    |                             |                                         |                  |              |                |  |  |  |
| <b>Stan</b><br>Bez podpisów<br>W trakcie podpisywania<br>Podpisana przez wszystkich                                                                  |                             |                                         |                  |              |                |  |  |  |
| Rachunek źródłowy Wszystkie                                                                                                    |                             |                                         |                  |              |                |  |  |  |
| Szukaj<br>Wyczyść<br>Q                                                                                                    |                             |                                         |                  |              |                |  |  |  |
| Wycofaj do edycji $\mathcal{L}$ , Podpisz $\mathcal{L}$ , Podpisz i realizuj<br>Wycofaj podpis <b>Composited</b> Realizuj<br>Pokaż podpisy<br>Wydruk |                             |                                         |                  |              |                |  |  |  |
| Typ                                                                                                    | Nazwa                       | Stan                                    | Rachunek         | Kwota/Suma   | Data wykonania |  |  |  |
| Przelew zwykły                                                                                                    | test                        | Podpisana, Gotowa  97 11402004 0000     |                  | 1,00 PLN     | 2011-02-28     |  |  |  |
| Przelew zwykły                                                                                                    | aa                          | Podpisana, Gotowa  97 11402004 0000     |                  | 11,00 PLN    | 2011-02-15     |  |  |  |
| Przelew zwykły                                                                                                    | 1                           | Podpisana, Gotowa  97 11402004 0000     |                  | 1,00 PLN     | 2011-02-16     |  |  |  |
| Przelew zwykły                                                                                                    | aa                          | Podpisana, Gotowa  97 11402004 0000     |                  | 1,00 PLN     | 2011-02-23     |  |  |  |
| Lokata - zało                                                                                                    | $\overline{\phantom{a}}$    | Podpisana, Gotowa  97 11402004 0000     |                  | 1 000,00 PLN | 2011-03-15     |  |  |  |
| Przelew zwykły                                                                                                    | sre                         | Podpisana, Gotowa  97 11402004 0000     |                  | 1,00 PLN     | 2011-02-28     |  |  |  |
| Przelew US                                                                                                    | Drugi Urząd Skarbowy        | Podpisana, Gotowa                       | 97 11402004 0000 | 111,00 PLN   | 2011-02-28     |  |  |  |
| Przelew zwykły                                                                                                    | test                        | $\rightarrow$ Do podpisu                | 97 11402004 0000 | 1,00 PLN     | 2011-03-21     |  |  |  |
| Przelew zwykły                                                                                                    | 12                          | Do podpisu                              | 97 11402004 0000 | 1,00 PLN     | 2011-03-23     |  |  |  |
|                                                                                                    |                             |                                         |                  |              |                |  |  |  |
| - Szczegóły                                                                                                    |                             |                                         |                  |              |                |  |  |  |
| Rachunek beneficjenta:                                                                                                    | 11222233334444555566667777  |                                         |                  |              |                |  |  |  |
| <b>Utworzony przez:</b>                                                                                                    | <b>MGUZOWSKI</b>            | Data utworzenia:<br>2011-03-23 12:09:54 |                  |              |                |  |  |  |
| Zmodyfikowany przez:                                                                                                    | MGUZOWSKI                   | Data modyfikacji: 2011-03-23 12:09:54   |                  |              |                |  |  |  |
| Treść:                                                                                                    | $\mathbf{1}$                |                                         |                  |              |                |  |  |  |

Rysunek 10.1. Widok podpisów

W tabelce paczki i dyspozycje mają przyporządkowany stan (w drugiej kolumnie od lewej). Znaczenie widocznych tam stanów jest następujące:

- · Do podpisu nie wszystkie wymagane podpisy zostały złożone, użytkownik może daną paczkę/ dyspozycję podpisać,
- · W trakcie podpisywania nie wszystkie wymagane podpisy zostały złożone, użytkownik nie podpisał i nie może podpisać danej paczki/dyspozycji,
- · Podpisana nie wszystkie wymagane podpisy zostały złożone, użytkownik (lub osoba znajdująca się w tej samej grupie) złożył już podpis,

· Do realizacji - wszystkie wymagane podpisy zostały złożone, paczkę/dyspozycję można przekazać do realizacji.

W oknie tym nie można zmieniać danych wprowadzonych do dyspozycji lub paczki (poza datą wykonania). Jednakże można wycofać dostępne tu elementy do widoków edycyjnych (poprzez wybranie opcji Wycofaj do edycji z paska operacyjnego.

#### Ostrzeżenie

Dyspozycja lub paczka dyspozycji może zostać wycofana do widoków edycyjnych tylko wtedy, gdy nie została jeszcze przez nikogo podpisana.

Tak długo, jak paczka/dyspozycja nie zostanie przekazana do realizacji, użytkownik może wycofać swój podpis, co oznacza wycofanie jego zgody na realizację danej dyspozycji lub paczki z dyspozycjami. Można wycofać podpis tylko wówczas, gdy dany użytkownik złożył podpis lub gdy został złożony podpis z grupy, do której użytkownik należy. Wycofywanie podpisu odbywa się poprzez zaznaczenie odpowiedniej paczki/dyspozycji, a następnie wybranie opcji Wycofaj podpis z paska operacji. Procedura wycofywania podpisu jest identyczna jak procedura podpisywania.

#### Ostrzeżenie

Wycofanie jednego podpisu powoduje automatycznie skasowanie wszystkich podpisów złożonych na danej paczce/dyspozycji, niezależnie od tego, kto je złożył.

#### **Notatka**

Jeżeli podpis został wycofany, paczka/dyspozycja może zostać wycofana do widoków edycyjnych (gdyż nie ma już żadnych podpisów).

Głównym zadaniem zakładki Podpisy jest umożliwienie składania podpisów na paczce/dyspozycji. Każdy podpisywany element ma swój wzorzec podpisu, wymagany, aby paczka mogła zostać przekazana do realizacji. Wzorzec ten jest zależny od rachunku obciążanego przez dany element. Do każdego rachunku przydzielane są grupy osób. Paczka lub dyspozycja obciążająca dany rachunek musi zostać podpisana przez jedną osobe z każdej z tych grup. Oznacza to, iż wystarczy zgoda tylko jednej osoby z danej grupy osób w celu realizacji dyspozycji, ale jednocześnie musi być zgoda każdej z grup osób (jednej osoby z każdej grupy).

Podpisywanie realizowane jest poprzez wybranie opcji Podpisz z paska operacji. Po wykonaniu tej operacji pokazuje się dialog z wyszczególnieniem podpisywanych elementów, oraz elementami odpowiedzialnymi za zebranie danych identyfikujących użytkownika.

|     | ×<br>Autoryzacja                        |                          |          |                 |  |  |  |  |  |
|-----|-----------------------------------------|--------------------------|----------|-----------------|--|--|--|--|--|
|     | Lista paczek i dyspozycji:              |                          |          |                 |  |  |  |  |  |
| Typ |                                         | Adresat                  | Kwota    | Treść           |  |  |  |  |  |
|     | Zlecenie                                | Przedsiębiorstw          | 1000 PLN | Zlecenie 2010\0 |  |  |  |  |  |
|     |                                         | Przelew z Firma handlowa | 3000 PLN | aaa             |  |  |  |  |  |
|     |                                         |                          |          |                 |  |  |  |  |  |
|     |                                         |                          |          |                 |  |  |  |  |  |
|     |                                         |                          |          |                 |  |  |  |  |  |
|     |                                         |                          |          |                 |  |  |  |  |  |
|     |                                         |                          |          |                 |  |  |  |  |  |
|     |                                         |                          |          |                 |  |  |  |  |  |
|     | Wprowadź hasło nr 8 z listy haseł nr 8: |                          |          |                 |  |  |  |  |  |
| ОК  | Anuluj                                  |                          |          |                 |  |  |  |  |  |

Rysunek 10.2. Podpisywanie hasłem jednorazowym

Aplikacja obsługuje 4 typy podpisów:

- · listy haseł jednorazowych (TAN),
- · hasła SMS.
- certyfikaty kwalifikowane,
- tokeny.

Sposób, w jaki dany użytkownik będzie podpisywał paczki i dyspozycje zależny jest od konfiguracji systemu. W każdym jednak przypadku użytkownik będzie musiał podać pojedynczą daną sprawdzającą, czy dany użytkownik ma uprawnienia do podpisywania:

- kolejne hasło z listy haseł jednorazowych;
- · hasło otrzymane poprzez wiadomość SMS,
- podanie numeru PIN do klucza prywatnego na karcie kryptograficznej (skojarzonego z certyfikatem w systemie eCorpoNet),
- · podanie numeru podanego przez token.

Dodatkowo jest dostępna opcja Podpisz i realizuj. Jeżeli użytkownik może podpisać zaznaczone

dyspozycje, oraz ich daty wykonania nie są przeszłe, po wybraniu tej opcji zaraz po podpisaniu dyspozycji, zostanie wykonana próba przekazania do realizacji. Może ona zostać zablokowana, np w sytuacji, gdy nie wszystkie wymagane podpisy zostały złożone. Użytkownik jest o tym informowany poprzez odpowiednie podsumowanie operacji.

W celu obejrzenia wszystkich oddanych już podpisów, należy wybrać odpowiedni element w tabeli a następnie skorzystać z opcji Pokaż podpisy z paska operacji. Na ekranie pojawi się dialog zawierający wszystkie złożone na danym elemencie podpisy. Podpisy te są ułożone chronologicznie, od najstarszego do najnowszego.

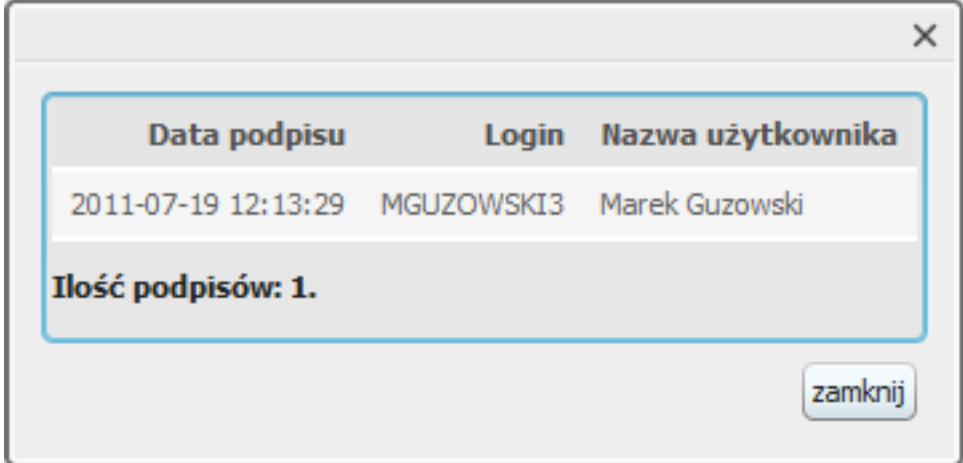

Rysunek 10.3. Lista podpisów

Po prawidłowym podaniu danych identyfikujących paczki/dyspozycje zostaną podpisane. Jeżeli wszystkie wymagane podpisy zostały złożone, element ten będzie gotowy do realizacji.

Aby przekazać paczkę lub dyspozycję do realizacji, należy wybrać opcję Realizuj z paska operacji. Wówczas na ekranie pokaże się następujący dialog:

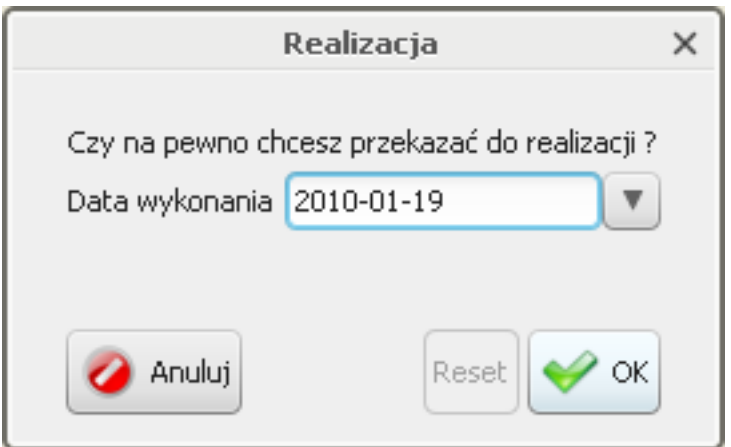

Rysunek 10.4. Przekazanie do realizacji

Dialog uzupełniany jest datą wykonania wprowadzoną w trakcie edycji przekazywanego elementu. Użytkownik ma możliwość zmiany tej daty. Funkcja ta jest szczególnie użyteczna w sytuacjach, gdy istnieje już w systemie dyspozycja (lub paczka) z przeszłą datą realizacji, a jednocześnie jest już ona podpisana. Zamiast wycofywać wszystkie podpisy, edytować datę w odpowiednim oknie edycyjnym, a następnie podpisywać dyspozycję ponownie, można zmienić jej datę wykonania tuż przed przekazaniem do realizacji. Nowo wprowadzona data nie może być datą przeszłą. Dla ułatwienia, w głównym widoku wszystkie elementy z przeszłą datą realizacji oznaczone są ikoną A w ostatniej kolumnie.

## Rozdział 11. Podpis kwalifikowany

#### **Notatka**

W przypadku używania podpisów kwalifikowanych, zalecaną formą uruchomienia aplikacji eCorpoNet jest Java Web Start (aplet nie działa w systemie 64-bit przy 64-bitowej Javie).

Aby skorzystać z własnego podpisu, konieczne jest umieszczenie karty ze swoim kluczem w czytniku kart i podłączenie go do portu USB w komputerze (tak samo postępujemy z tokenem USB), przed uruchomienie aplikacji eCorpoNet. W niektórych przypadkach może okazać się konieczne wskazanie lokalizacji sterownika do kart kryptograficznej. Aby tego uniknąć, zaleca się instalowanie oprogramowania do obsługi karty w domyślnych lokalizacjach.

### Obsługiwane platformy

Możliwe są trzy platformy konfiguracyjne, dla których podpis elektroniczny będzie funkcjonował:

- System Windows 32-bit i Java 32-bit,
- System Windows 64-bit i Java 64-bit,
- · System Windows 64-bit i Java 32-bit (konfiguracja zalecana tylko w przypadku braku sterowników 64-bit).

### Instalacja

W przypadku używania certyfikatów kwalifikowanych, należy zainstalować:

- sterowniki do czytnika (w wielu przypadkach system Windows wykrywa go automatycznie informacje na stronie dostawcy),
- sterowniki do karty kryptograficznej dostosowane do 32-bitowej lub 64-bitowej wersji systemu Windows - instalowane są najczęściej razem z aplikacją do obsługi karty (informacje w instrukcji od dostawcy),
- sterownik pkcs11wrapper.dll tylko w przypadku korzystania z systemu eCorpoNet w formie Java Web Start na środowiska Java 32-bit w 64-bitowym systemie - instalator pobiera się sam ma komputer użytkownika (należy go tylko uruchomić i kliknąć przycisk dalej),
- · zaimportować własny certyfikat do systemu operacyjnego najczęściej jest to opcja przy instalacji aplikacji do obsługi karty (informacje w instrukcji od dostawcy).

### Eksport klucza publicznego

Przed wykorzystaniem naszego nowego podpisu kwalifikowanego konieczny jest eksport klucza publicznego (certyfikatu) do pliku i dostarczenie go do banku, celem wczytania do systemu eCorpo-Net. Zakładając, że zaimportowaliśmy własny certyfikat do systemu operacyjnego, eksport wykonujemy tak: Start-> Ustawienia-> Panel sterowania-> Opcje internetowe-> (Zakładka)Zawartość-> (Przycisk)Certyfikaty-> (Zakładka)Osobisty-> Wybieramy odpowiednią pozycję (swój certyfikat kwalifikowany) i klikamy (Przycisk) Eksportuj. Uruchamia się kreator, pozostawiamy opcje jako domyślne, przy wyborze formatu wybieramy Certyfikat X.509 szyfrowany binarnie algorytmem DER (.CER) lub Certyfikat X.509 szyfrowany algorytmem Base-64 (.CER). Nazwa pliku dowolna. Wygenerowany plik przekazujemy do banku.

#### Ostrzeżenie

Przy próbie autoryzacji certyfikatem SIGILLUM/KIR przy wykorzystaniu apletu pod systemem 64-bit i środowiskiem Java 32-bit, należy skopiować plik CCPkiP11.dll z katalogu instalacji aplikacji CryptoCard (\${Program Files (x86)}\CryptoTech\CryptoCard\) do katalogu \${Windows}\SysWOW64\

#### Ostrzeżenie

Przy próbie autoryzacji certyfikatem MOBICERT przy wykorzystaniu starszych kart (firmy Oberthur), należy skopiować plik OCSCryptolib\_P11.dll z katalogu instalacji aplikacji AuthentIC Webpack v4 (domyślnie \${Program Files}\Oberthur Technologies\AuthentIC Webpack\DLLs\) do katalogu \${Windows}\System32\

## Rozdział 12. Realizacja

Po wybraniu opcji Realizacja z grupy Operacje wyświetlona zostaje zakładka z listą realizowanych dyspozycji.

| Realizacja <b>C</b><br>Podpisy<br>Przelewy                             |                            |                           |                                       |                          |              |                |  |  |
|------------------------------------------------------------------------|----------------------------|---------------------------|---------------------------------------|--------------------------|--------------|----------------|--|--|
|                                                                        | Stan realizacji transakcji |                           |                                       |                          |              |                |  |  |
| - Wyszukiwanie                                                         |                            |                           |                                       |                          |              |                |  |  |
| Typ<br>Zrealizowane Odrzucone Cz. zrealizowane Kisięgowane Realizowane |                            |                           |                                       |                          |              |                |  |  |
| Rachunek źródłowy Wszystkie<br>$\overline{\phantom{a}}$                |                            |                           |                                       |                          |              |                |  |  |
| Wyczyść<br>Szukaj                                                      |                            |                           |                                       |                          |              |                |  |  |
| Wydruk<br>Pokaż podpisy<br>Wykonaj ponownie                            |                            |                           |                                       |                          |              |                |  |  |
| Typ                                                                    | Nazwa                      |                           | Stan                                  | Rachunek                 | Kwota/Suma   | Data wykonania |  |  |
| wypłaty 01.2010 (1                                                     | ×.                         |                           | W realizacji                          | 97 11402004 0000 3502 44 | 2000,00 PLN  | 2010-10-04     |  |  |
| Przelew zwykły                                                         |                            | Firma handlowa 'Kowalski' | π<br>W trakcie realizacji             | 97 11402004 0000 3502 44 | 2000,00 PLN  | 2010-10-04     |  |  |
| Przelew zwykły<br>J                                                    |                            | Firma handlowa            | π<br>W trakcie realizacji             | 97 11402004 0000 3502 44 | 3 000,00 PLN | 2010-10-04     |  |  |
|                                                                        |                            |                           |                                       |                          |              |                |  |  |
| - Szczegóły                                                            |                            |                           |                                       |                          |              |                |  |  |
| Data wykonania: 2010-10-04                                             |                            |                           |                                       |                          |              |                |  |  |
| <b>Utworzony przez: MGUZOWSKI</b>                                      |                            | Data utworzenia:          | 2010-10-04 10:43:42                   |                          |              |                |  |  |
| Zmodyfikowany przez: MGUZOWSKI                                         |                            |                           | Data modyfikacji: 2010-10-04 13:47:10 |                          |              |                |  |  |

Rysunek 12.1. Widok realizacji

Zakładka ta zawiera dyspozycje o stanie (widocznym w 2 kolumnie):

- · W trakcie realizacji np. gdy data realizacji jeszcze nie nastąpiła,
- Zrealizowana.
- Odrzucona.

Dodatkowo paczki mają zbiorczy stan w zależności od stanu zawartych w niej dyspozycji:

- · W realizacji gdy nie wszystkie dyspozycje zostały zrealizowane,
- · Księgowana w trakcie realizacji przez system księgowy,
- · Zrealizowana częściowo gdy część dyspozycji w paczce zostało zrealizowanych, a reszta odrzucona,
- · Zrealizowana gdy wszystkie dyspozycje w paczce zostały zrealizowane.

Dane zawarte w tej zakładce mają charakter wyłącznie informacyjny - użytkownik wie, które dys-

pozycje zostały wykonane poprawnie, ile z nich oczekuje na realizację itp. Najważniejszą operacją, którą można wykonać, jest ponowne wykonanie dyspozycji lub paczki (poprzez wykorzystanie opcji Wykonaj ponownie z paska operacji). Po wykorzystaniu tej opcji zostanie wykonana dokładna kopia zaznaczonego elementu, która zostanie umieszczona w odpowiednim widoku edycyjnym.

Dodatkowo można wyświetlić podpisy złożone na wyświetlanych elementach (poprzez zaznaczenie jednego z nich oraz wybranie opcji Pokaż podpisy). Opcja ta została szerzej opisana w rozdziale Podpisy.

Tak długo, jak paczka (lub dyspozycja) nie zostaną zrealizowane (lub odrzucone), można wycofać ją do podpisu poprzez wybranie opcji Wycofaj do podpisu z paska operacji. Tak wycofana paczka zachowuje wszystkie wcześniej złożone podpisy.

# <span id="page-63-0"></span>Rozdział 13. Kontrahenci

Po wybraniu opcji Kontrahenci z grupy Tabele pomocnicze wyświetlona zostaje zakładka z listą kontrahentów.

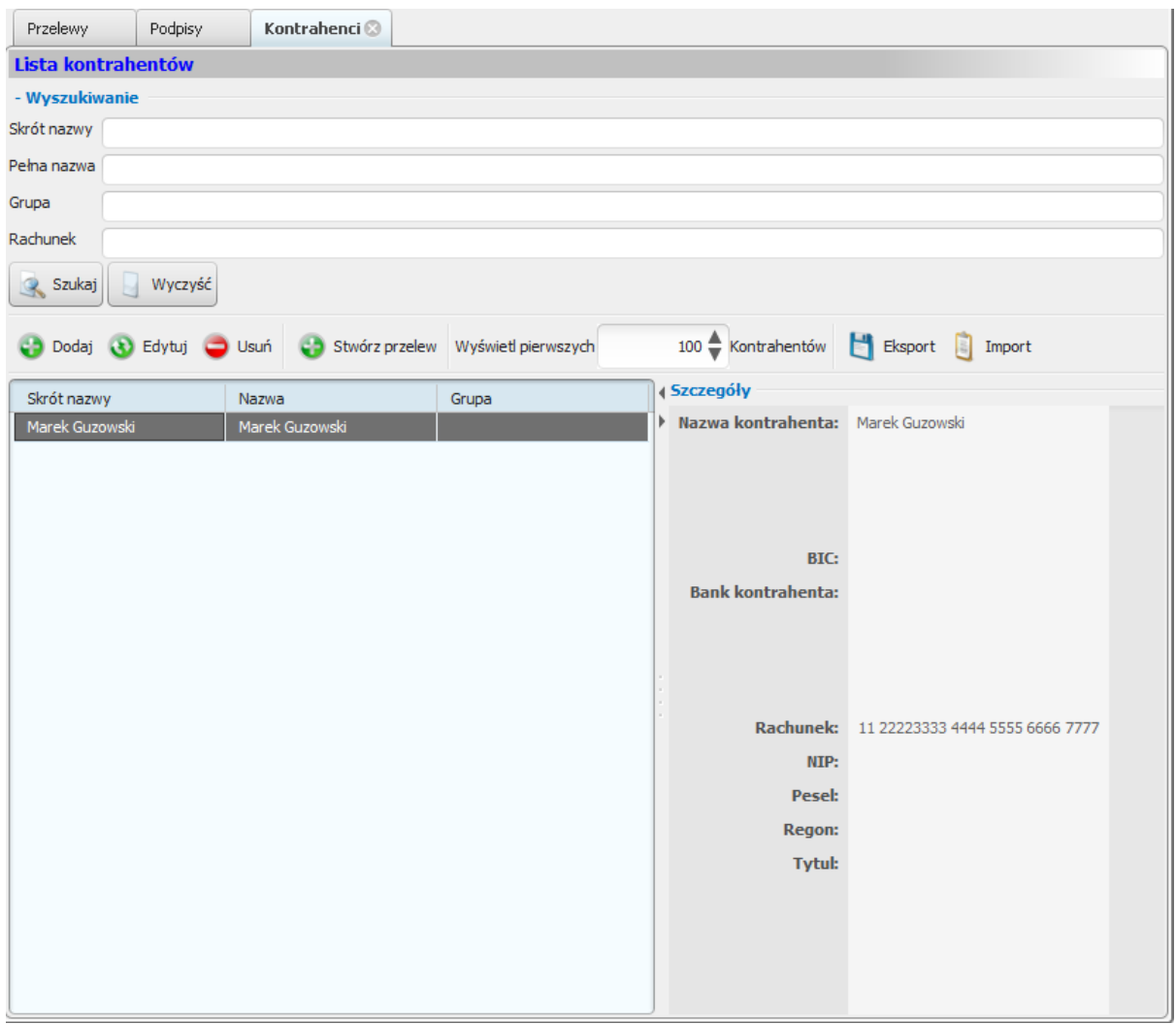

Rysunek 13.1. Zakładka z listą kontrahentów

Zakładka ta zawiera listę kontrahentów dostępnych dla danego modulo, oraz umożliwia zarządzanie nimi. Standardowo na widoku wyświetlanych jest pierwszych 100 kontrahentów odpowiadających podanym kryteriom wyszukiwania. Ustawienie to można zmienić, zmieniając wartość Wyświetl pierwszych ... Kontrahentów.

Warto zauważyć, że tabela i widok szczegółów kontrahenta przedzielone są separatorem. Można go przesuwać, zmieniając rozmiar obu tych elementów. Dodatkowo, klikając na strzałki znajdujące się w górnej części separatora powoduje całkowite zniknięcie jednego z elementów (w zależności od naciśniętej strzałki).

Aby dodać nowego kontrahenta, należy wybrać opcję Dodaj z paska operacji. Wówczas pokaże się następujący dialog:

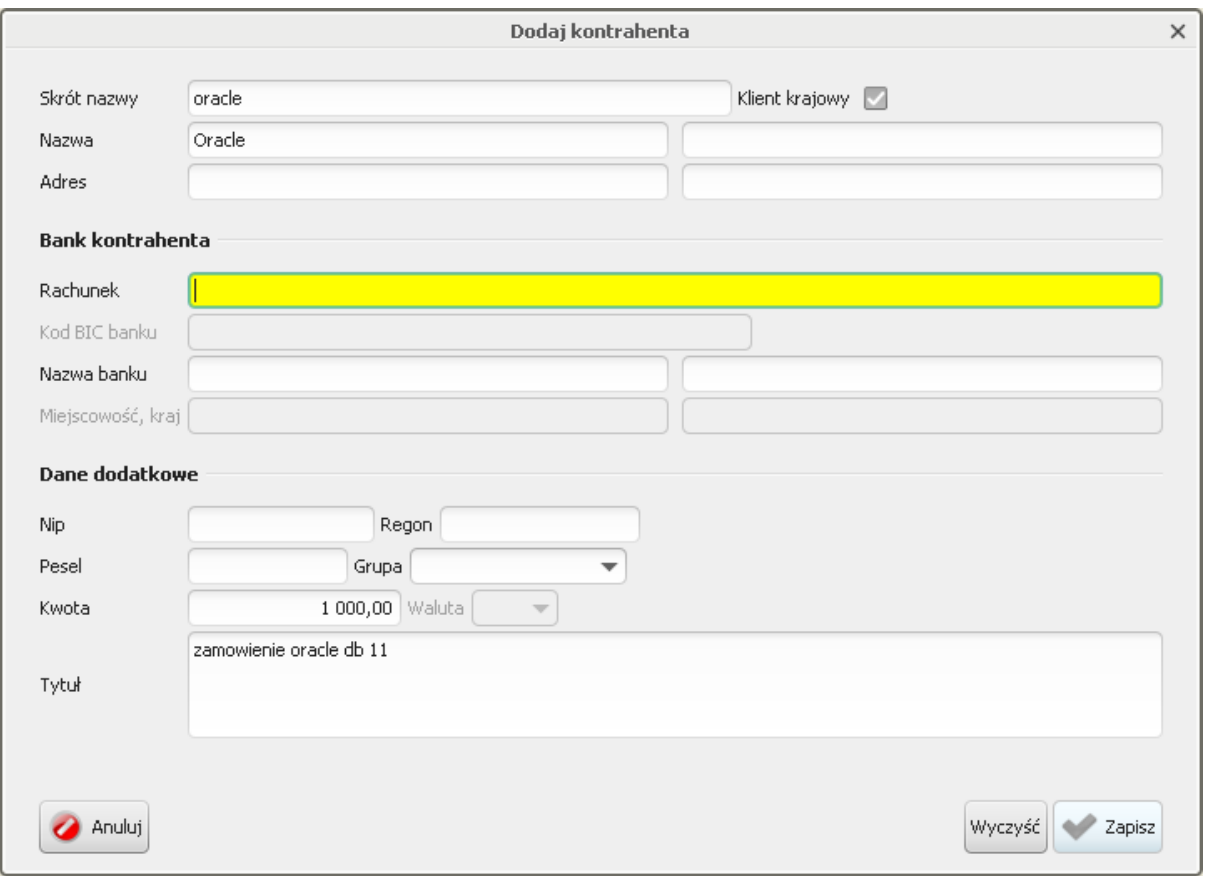

Rysunek 13.2. Dodawanie kontrahenta

W celu usunięcia kontrahenta z listy, należy go zaznaczyć na liście, a następnie wybrać opcję Usuń z paska operacji. Raz stworzonego kontrahenta można później zmodyfikować poprzez skorzystanie z opcji Edytuj.

W zakładce istnieje możliwość eksportu listy kontrahentu oraz późniejszego ich ponownego importu. Obsługiwane są formaty plików XML oraz CVS. Do eksportu oraz importu listy służą odpowiednio opcje Eksport oraz Import z paska operacji. Po wybraniu operacji oraz rodzaju pliku użytkownik zostanie poproszony o wskazanie pliku docelowego lub źródłowego (w zależności czy wybrano eksport, czy import).

#### Ostrzeżenie

W obecnej wersji systemu import oraz eksport działa poprawnie tylko w przypadku kontrahentów krajowych.

Przy imporcie listy użytkownik zostanie dodatkowo zapytany o walidację importowanych danych.

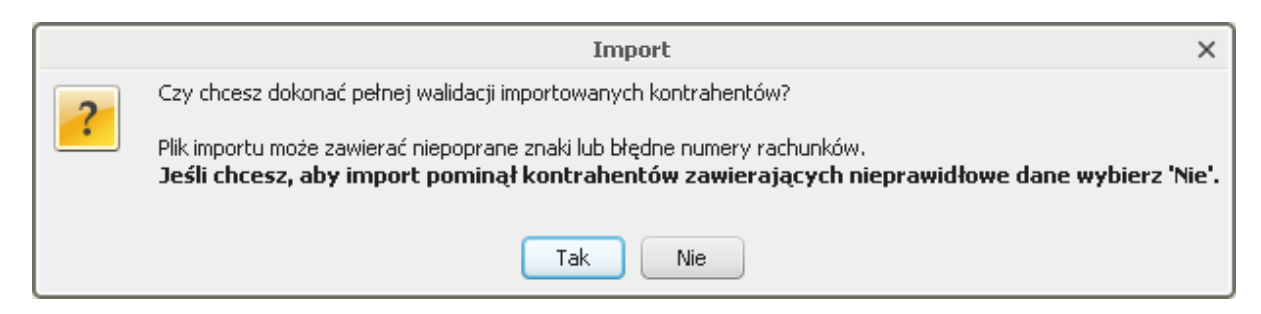

Rysunek 13.3. Import kontrahentów

Dzięki tej opcji użytkownik może sam zadecydować, czy chce, aby aplikacja dokonała pełnej walidacji importowanych kontrahentów. Opcja ta jest przydatna w sytuacji, gdy użytkownik nie jest pewny co do poprawności importowanych plików, jednocześnie jednak ilość zawartych w nich danych jest na tyle duża, że łatwiej poprawić zaimportowane dane, niż wpisywać ręcznie całą ich treść.

## Rozdział 14. Banki

Po wybraniu opcji Banki z grupy Tabele pomocnicze wyświetlona zostaje zakładka z listą banków krajowych.

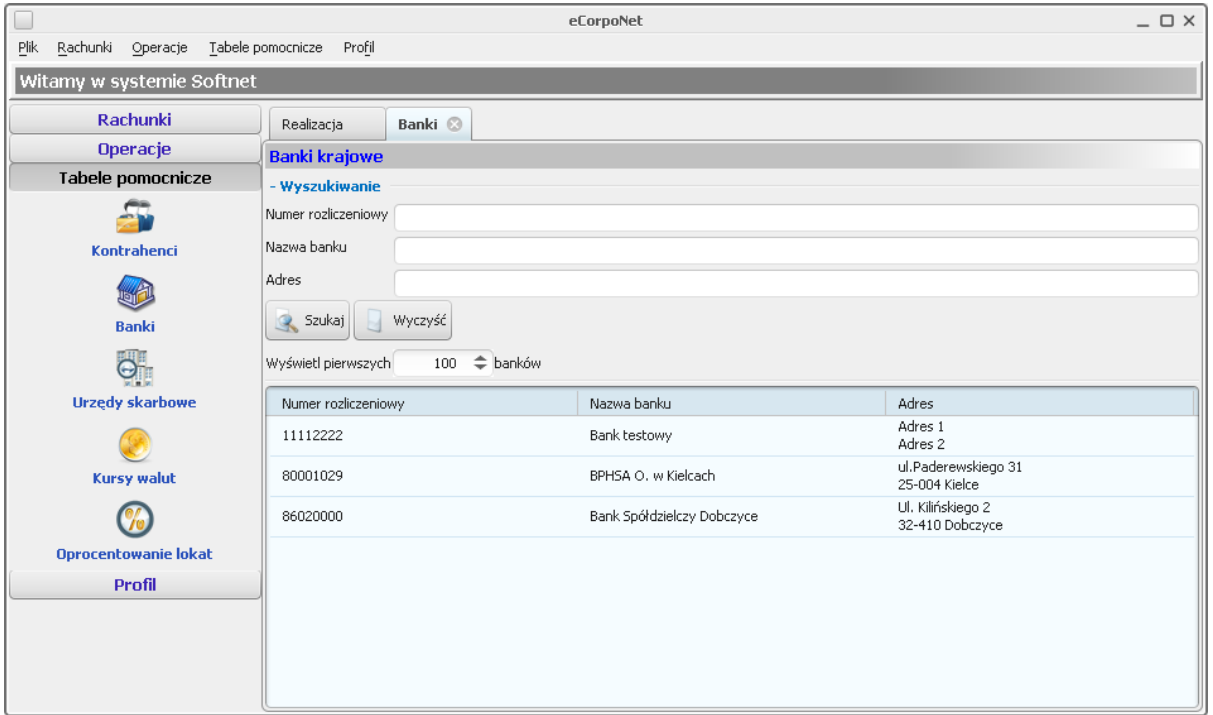

Rysunek 14.1. Widok zakładki banków krajowych

Zakładka ma jedynie charakter informacyjny, użytkownik może jedynie wyszukiwać pośród dostępnych banków, ale nie może ich modyfikować. Standardowo wyświetlanych jest 100 pierwszych banków spełniających zadane kryteria wyszukiwania. Użytkownik może zmienić to ustawienie poprzez zwiększenie wartości liczbowej w opcji Wyświetl pierwszych ... banków.

# Rozdział 15. Banki zagraniczne

Po wybraniu opcji Banki zagraniczne z grupy Tabele pomocnicze wyświetlona zostaje zakładka z listą banków zagranicznych posortowana po kodzie BIC.

|                                                                |                             | eCornoNet<br>eCorpoNet         |                                                              | $\Box$ $\times$<br><b>DX</b> |  |  |  |
|----------------------------------------------------------------|-----------------------------|--------------------------------|--------------------------------------------------------------|------------------------------|--|--|--|
| <b>Plik</b><br>Rachunki<br>Operacje                            | Tabele pomocnicze<br>Profil |                                |                                                              |                              |  |  |  |
| Firma: Softnet, Softnet Dział finansowy, zalogowany: MGUZOWSKI |                             |                                |                                                              |                              |  |  |  |
| <b>Rachunki</b>                                                | Banki zagraniczne           |                                |                                                              |                              |  |  |  |
| <b>Operacje</b>                                                |                             | <b>Banki zagraniczne</b>       |                                                              |                              |  |  |  |
| <b>Tabele pomocnicze</b>                                       | - Wyszukiwanie              |                                |                                                              |                              |  |  |  |
|                                                                | Numer BIC                   |                                |                                                              |                              |  |  |  |
| Kontrahenci                                                    | Nazwa banku                 |                                |                                                              |                              |  |  |  |
|                                                                | <b>Adres</b>                |                                |                                                              |                              |  |  |  |
| <b>Banki</b>                                                   | Szukaj<br>Q                 | Wyczyść                        |                                                              |                              |  |  |  |
|                                                                |                             |                                |                                                              |                              |  |  |  |
|                                                                | Wyświetl pierwszych         | 100 = banków                   |                                                              |                              |  |  |  |
| <b>Banki zagraniczne</b>                                       | Numer BIC                   | Nazwa banku                    | Adres                                                        |                              |  |  |  |
|                                                                | HARPAU61                    | <b>HARTLEYS LIMITED</b>        | 141 ST. GEORGE'S TERRACE<br>PERTH AUSTRALIA                  |                              |  |  |  |
| <b>Urzędy skarbowe</b>                                         | HARSUS41                    | HARRIS FUTURES CORPORATION     | 111 WEST MONROE STREET<br>CHICAGO, IL UNITED STATES          |                              |  |  |  |
|                                                                | HARVHKH1                    | HARVESTER STOCK INVESTMENT CO. | <b>CONNAUGHT BUILDING</b><br><b>HONG KONG HONG KONG</b>      |                              |  |  |  |
| Kursy walut                                                    | HASBNO21                    | <b>HARSTAD SPAREBANK</b>       | <b>HARSTAD NORWAY</b>                                        |                              |  |  |  |
|                                                                | HASCHKH1                    | HANG SENG SECURITIES LTD       | <b>HANG SENG BANK BUILDING</b><br><b>HONG KONG HONG KONG</b> |                              |  |  |  |
| <b>Oprocentowanie lokat</b><br><b>Profil</b>                   | HASEBSN1                    | HANG SENG BANK (BAHAMAS) LTD.  | EURO-CANADIAN CENTRE<br><b>NASSAU BAHAMAS</b>                |                              |  |  |  |
|                                                                | <b>HASECNSHBEJ</b>          | <b>HANG SENG BANK LTD</b>      | SOUTH OFFICE TOWER LOBBY<br><b>BEIJING CHINA</b>             |                              |  |  |  |
|                                                                | <b>HASECNSHDON</b>          | <b>HANG SENG BANK LTD</b>      | <b>KINGDOM PLAZA</b><br>DONGGUAN CHINA                       |                              |  |  |  |
|                                                                | <b>HASECNSHFUZ</b>          | <b>HANG SENG BANK LTD</b>      | FUJIAN FOREIGN TRADE CENTRE HOTEL<br><b>FUZHOU CHINA</b>     |                              |  |  |  |
|                                                                | <b>HASECNSHGZU</b>          | <b>HANG SENG BANK LTD</b>      | SHOPPING ARCADE, CITIC PLAZA<br><b>GUANGZHOU CHINA</b>       |                              |  |  |  |
|                                                                | <b>HASECNSHNAJ</b>          | <b>HANG SENG BANK LTD</b>      | RAMADA PLAZA YIHUA HOTEL<br>NANJING CHINA                    |                              |  |  |  |
|                                                                | <b>HASECNSHSZH</b>          | <b>HANG SENG BANK LTD</b>      | SHENZHEN KERRY CENTRE<br>SHENZHEN CHINA                      |                              |  |  |  |
| Wyloguj                                                        | <b>HASEHKHHCLS</b>          | <b>HANG SENG BANK LIMITED</b>  | <b>HONG KONG</b>                                             |                              |  |  |  |
| Data poprzedniego logowania<br>2012-02-17 14:36:05             | <b>HASEHKHHSEC</b>          | <b>HANG SENG BANK LIMITED</b>  | <b>HONG KONG</b>                                             |                              |  |  |  |
| Data błędnego logowania                                        |                             |                                | CENTRAL PLAZA                                                |                              |  |  |  |

Rysunek 15.1. Widok zakładki banków zagranicznych

Zakładka ma jedynie charakter informacyjny, użytkownik może jedynie wyszukiwać pośród dostępnych banków zagranicznych, ale nie może ich modyfikować. Standardowo wyświetlanych jest 100 pierwszych banków spełniających zadane kryteria wyszukiwania. Użytkownik może zmienić to ustawienie poprzez zwiększenie wartości liczbowej w opcji Wyświetl pierwszych ... banków.

# <span id="page-68-0"></span>Rozdział 16. Urzędy skarbowe

Po wybraniu opcji Urzędy skarbowe z grupy Tabele pomocnicze wyświetlona zostaje zakładka z listą urzędów skarbowych.

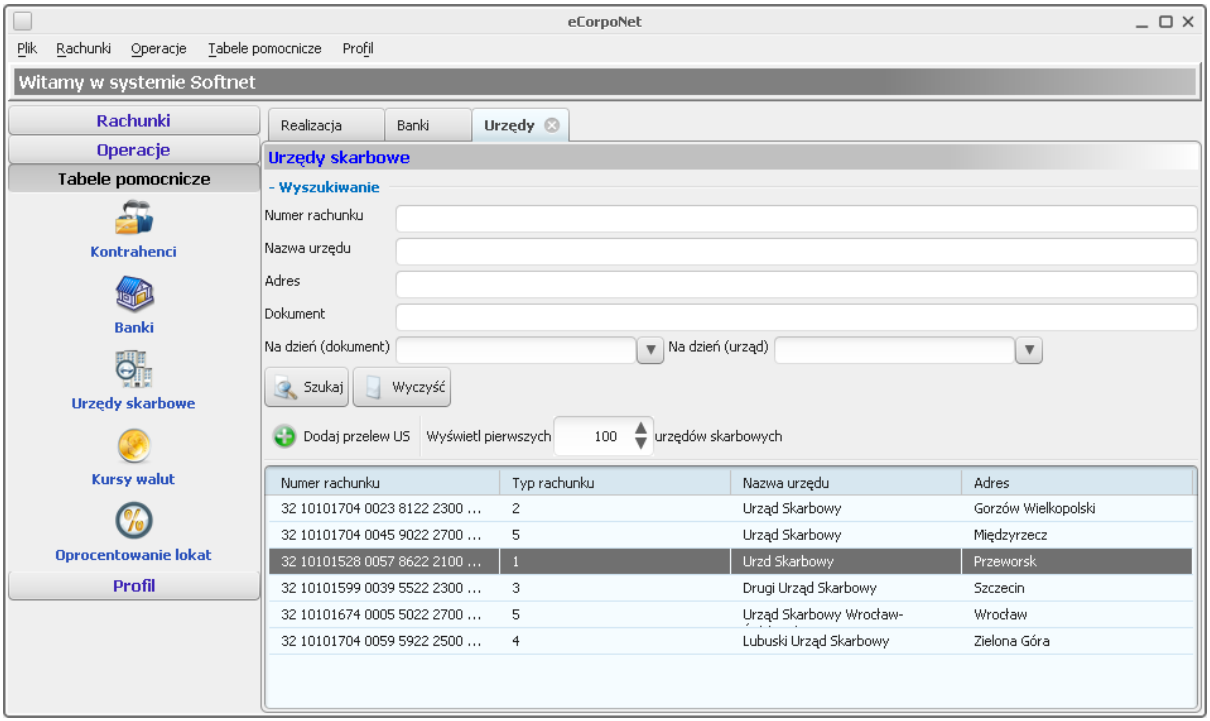

Rysunek 16.1. Widok zakładki urzędów skarbowych

Zakładka ma jedynie charakter informacyjny, użytkownik może jedynie wyszukiwać pośród dostępnych urzędów skarbowych. Standardowo wyświetlanych jest 100 pierwszych urzędów skarbowych spełniających zadane kryteria wyszukiwania. Użytkownik może zmienić to ustawienie poprzez zwiększenie wartości liczbowej w opcji Wyświetl pierwszych ... urzędów skarbowych.

Dodatkową opcją dostępną z tej zakładki jest dodanie nowego przelewu do Urzędu skarbowego. Aby tego dokonać, należy zaznaczyć odpowiedni urząd a następnie wybrać opcję Dodaj przelew US z paska operacji. Dodawanie przelewów do urzędu skarbowego zostało szerzej opisane w rozdziale Przelewy.

# Rozdział 17. Kursy walut

Po wybraniu opcji Kursy walut z grupy Tabele pomocnicze wyświetlona zostaje zakładka z kursami walut banku.

| Kursy <sup>@</sup> |                                                  |        |          |          |             |                |  |  |
|--------------------|--------------------------------------------------|--------|----------|----------|-------------|----------------|--|--|
| <b>Kursy walut</b> |                                                  |        |          |          |             |                |  |  |
|                    | Data ostatniej aktualizacji: 2009-06-20 12:00:00 |        |          |          |             |                |  |  |
| Kraj               | Waluta                                           | Kupno  | Sprzedaż | Kurs NBP | Kupno dewiz | Sprzedaż dewiz |  |  |
| Szwajcaria         | CHF                                              | 2,4000 | 2,7000   | 2,5500   | 2,5000      | 2,6000         |  |  |
| ${\sf EU}$         | <b>EUR</b>                                       | 4,9000 | 4,2000   | 4,0500   | 4,0000      | 4,1000         |  |  |
| <b>USA</b>         | <b>USD</b>                                       | 2,9000 | 3,2000   | 3,0500   | 3,0000      | 3,1000         |  |  |
|                    |                                                  |        |          |          |             |                |  |  |
|                    |                                                  |        |          |          |             |                |  |  |
|                    |                                                  |        |          |          |             |                |  |  |
|                    |                                                  |        |          |          |             |                |  |  |
|                    |                                                  |        |          |          |             |                |  |  |
|                    |                                                  |        |          |          |             |                |  |  |
|                    |                                                  |        |          |          |             |                |  |  |
|                    |                                                  |        |          |          |             |                |  |  |
|                    |                                                  |        |          |          |             |                |  |  |
|                    |                                                  |        |          |          |             |                |  |  |
|                    |                                                  |        |          |          |             |                |  |  |
|                    |                                                  |        |          |          |             |                |  |  |
|                    |                                                  |        |          |          |             |                |  |  |

Rysunek 17.1. Widok zakładki kursów walut

Zakładka ma charakter jedynie informacyjny i zawsze wyświetla wszystkie kursy walut banku. W górnej części zakładki znajduje się data ostatniej aktualizacji kursów walut. Częstotliwość aktualizowania kursów walut zależna jest od banku.

# Rozdział 18. Oprocentowanie lokat

Po wybraniu opcji Oprocentowanie lokat z grupy Tabele pomocnicze wyświetlona zostaje zakładka z listą lokat aktualnie znajdujących się w ofercie banku i dostępnych dla danego klienta.

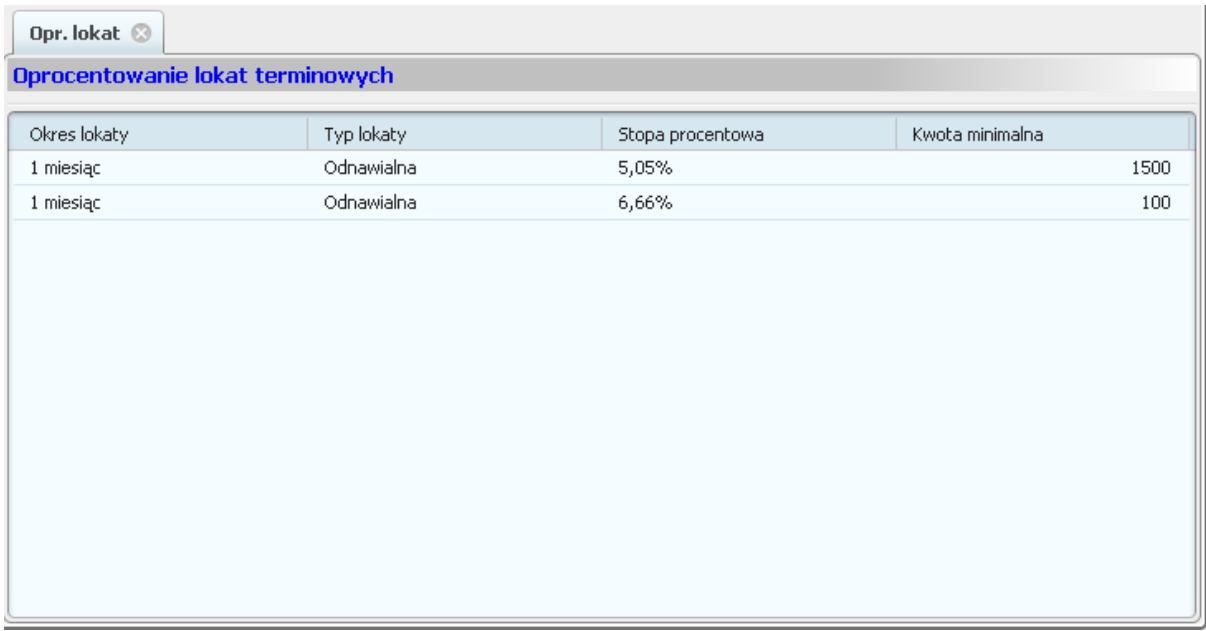

Rysunek 18.1. Widok zakładki z oprocentowaniem lokat

# Rozdział 19. Komunikaty

Po wybraniu opcji Komunikaty z grupy Profil wyświetlona zostaje zakładka z komunikatami od banku.

| Komunikaty                                      |            |            |                 |               |
|-------------------------------------------------|------------|------------|-----------------|---------------|
| <b>Komunikaty</b>                               |            |            |                 |               |
| Usuń                                            |            |            |                 |               |
| Tytuł                                           | Ważne od   | Ważne do   | Priorytet       | Przeznaczenie |
| Przykładowy komunikat dla klienta<br>$\sim 100$ | 2010-11-18 | 2010-11-25 | Normalny        | Dla klienta   |
| Przykładowy komunikat dla loginu                | 2010-11-18 | 2010-11-25 | <b>Normalny</b> | Dla loginu    |
|                                                 |            |            |                 |               |
|                                                 |            |            |                 |               |
|                                                 |            |            |                 |               |
|                                                 |            |            |                 |               |
|                                                 |            |            |                 |               |
|                                                 |            |            |                 |               |
| - Szczegóły                                     |            |            |                 |               |
| Przykładowy komunikat dla klienta               |            |            |                 |               |
| Treść przykładowego komunikatu                  |            |            |                 |               |

Rysunek 19.1. Widok komunikatów

Widok zawiera komunikaty wysłane przez bank. Komunikaty mogą być przeznaczone dla:

- · wszystkich loginów,
- wybranego loginu,
- · wybranego klienta (jego loginów),
- · wybranego typu klienta (ich loginów).

Komunikaty, których użytkownik nie widział, oznaczone są pogrubioną czcionką. Po kliknięciu na komunikat, oznaczany jest on jako przeczytany.

#### Ostrzeżenie

Jeżeli zaraz po zalogowaniu użytkownik będzie miał jakieś nieprzeczytane komunikaty, widok komunikatów zostanie automatycznie otworzony.

#### Ostrzeżenie

W przypadku, gdy przeznaczenie komunikatu to typ klienta, dany komunikat jest na początku oznaczany jako nieprzeczytany dla każdego klienta z osobna.
W celu usunięcia komunikatów należy zaznaczyć interesujący nasz element w tabeli, a następnie wybrać opcję Usuń z paska operacji.

#### **Rozdział** 20. haseł Listy jednorazowych

Po wybraniu opcji listy haseł z grupy Profil wyświetlona zostaje zakładka z listami haseł jednorazowych.

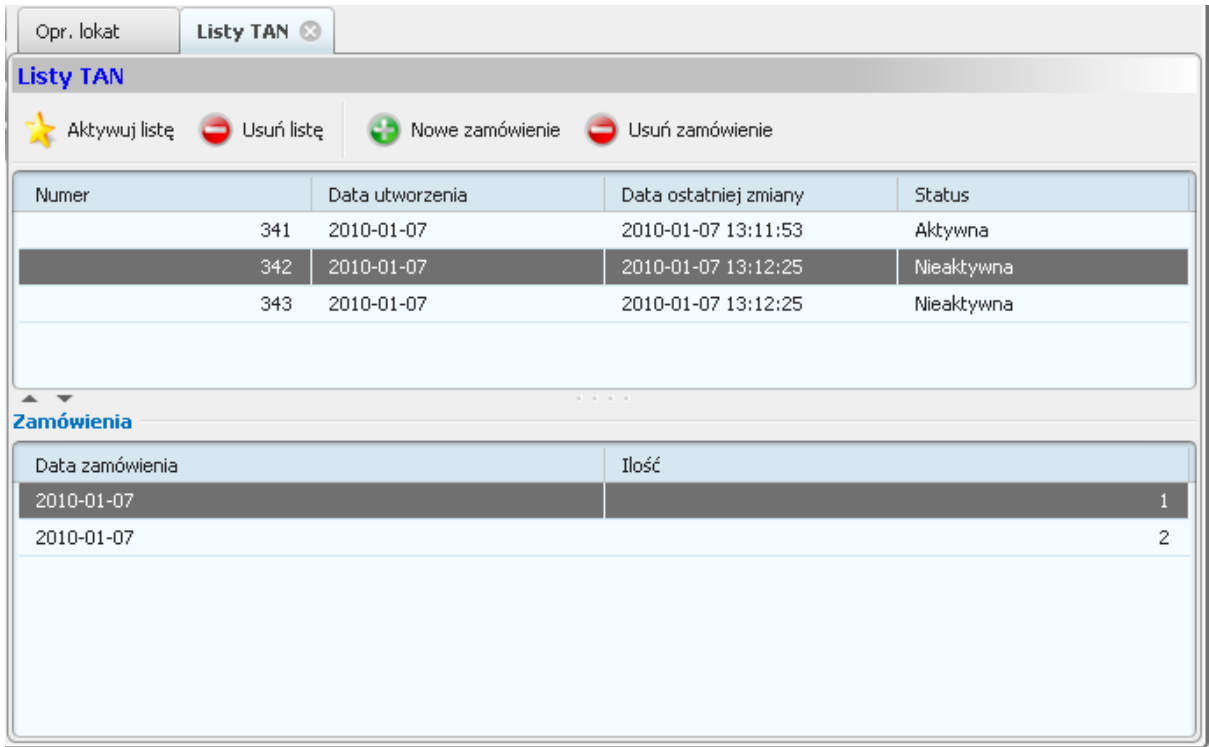

Rysunek 20.1. Widok zakładki z listami haseł

#### Ostrzeżenie

Opcja ta jest widoczna tylko i wyłącznie dla użytkowników wykorzystujących listy haseł jednorazowych do podpisywania dyspozycji.

W zakładce tej użytkownik może zarządzać własnymi listami haseł jednorazowych (listami TAN). W górnej części okna znajduje się tabela zawierająca listy użytkownika. Listy haseł mogą mieć następujące stany (ostatnia kolumna tabeli):

- · nieaktywna lista jeszcze nie była wykorzystywana przez użytkownika,
- · aktywna lista obecnie wykorzystywana przez użytkownika,
- · wykorzystana lista wykorzystana przez użytkownika.

W danym momencie użytkownik może mieć co najwyżej jedną listę haseł jednorazowych o stanie aktywnym. Ilość kart o pozostałym stanie może być dowolna. Każda lista składa się z haseł służących do autoryzacji użytkownika (np. przy podpisywaniu dyspozycji). Każde z tych haseł może być wykorzystane tylko raz.

#### Ostrzeżenie

Jeżeli aktywna lista TAN zawiera dokładnie jedno niewykorzystane hasło (ostatnie z listy), użytkownik nie może przy jego pomocy autoryzować innej operacji, niż aktywacja kolejnej listy haseł.

W celu aktywacji listy, należy zaznaczyć odpowiedni element w górnej tabeli, a następnie wybrać opcję Aktywuj listę z paska operacji. Użytkownik następnie zostanie poproszony o podanie ostatniego hasła z obecnie aktywnej listy haseł, oraz pierwszego hasła z aktywowanej.

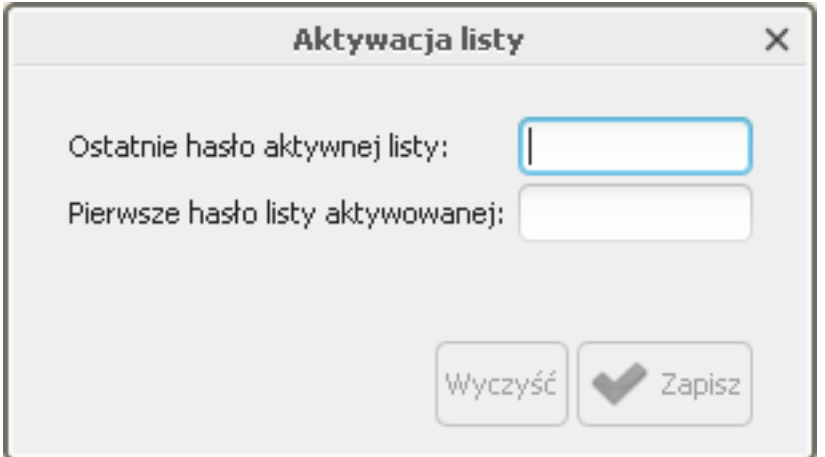

Rysunek 20.2. Aktywacja listy haseł

Po prawidłowym wykonaniu procesu aktywacji, wybrana lista przejdzie w stan Aktywna, natomiast stara lista w stan Wykorzystana.

W celu usunięcia listy haseł jednorazowych, należy zaznaczyć odpowiedni element w górnej tabeli oraz wybrać opcję Usuń listę z paska operacji. Użytkownik zostanie poproszony o podanie swojego hasła.

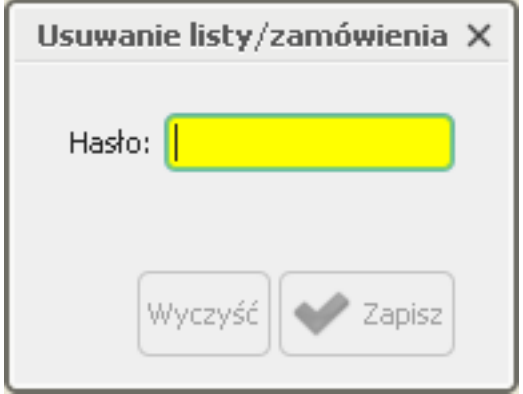

Rysunek 20.3. Usuwanie listy haseł

Po prawidłowym wykonaniu procesu usuwania, usuwana lista zniknie z górnej tabeli.

W dolnej części zakładki znajduje się tabela z listą zamówień haseł. Umożliwia ona zarządzanie zamówieniami: dodawanie nowych oraz usuwanie istniejących.

W celu dodania nowego zamówienia, należy wybrać opcję Nowe zamówienie z paska operacji. Użytkownik zostanie poproszony o podanie ilości zamawianych list.

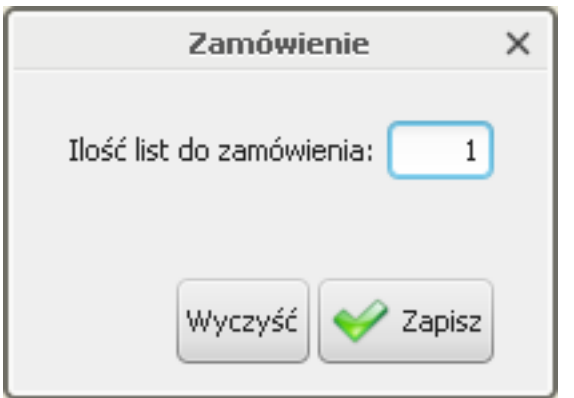

Rysunek 20.4. Zamawianie list haseł jednorazowych

#### Ostrzeżenie

W zależności od polityki banku, użytkownik może zamówić maksymalnie tylko określoną ilość kart w jednym zamówieniu. Suma wszystkich zamówionych list również jest ograniczana przez bank maksymalną jej wartością.

W celu usunięcia istniejącego zamówienia, należy zaznaczyć odpowiedni element w dolnej tabeli, a następnie wybrać opcję Usuń zamówienie z paska operacji. Użytkownik, podobnie jak w przypadku usuwania listy haseł, zostanie poproszony o podanie swojego hasła. W tym celu zostanie wyświetlone dokładnie takie samo okienko, jak w przypadku usuwania listy.

# Rozdział 21. Zmiana statycznego PIN tokena

Aby zmienić statyczny PIN tokena należy wybrać opcję Zmień PIN z grupy Profil.

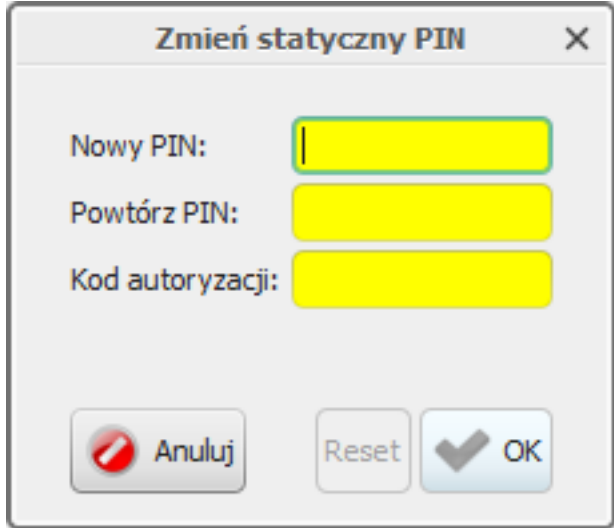

Rysunek 21.1. Zmiana statycznego PINu

# Rozdział 22. Wybierz firmę

Po wybraniu opcji Wybierz firmę z grupy Profil główne okno aplikacji zostanie zamknięte oraz wyświetlony zostanie dialog zmiany aktualnego klienta. Dialog ten jest identyczny, jak ten widoczny przy uruchamianiu aplikacji. Jednakże po wybraniu tej opcji dialog pokaże się zawsze, nawet jeżeli użytkownik posiada dostęp tylko do jednego klienta oraz jeżeli skorzystał z opcji Zapamiętaj mój wybór. Użytkownik może odznaczyć tą opcję (kasując w ten sposób domyślne wybieranie danego klienta przez użytkownika) lub zaznaczyć ją przy innym kliencie.

Wykonanie tej operacji umożliwia szybką zmianę klienta bez konieczności wylogowywania użytkownika. Po wybraniu klienta ponownie uruchamiane jest główne okno aplikacji i użytkownik może pracować na danych nowego klienta.

# Rozdział 23. Zmień hasło

Po wybraniu opcji Zmień hasło z grupy Profil wyświetlony zostaje dialog zmiany hasła użytkownika.

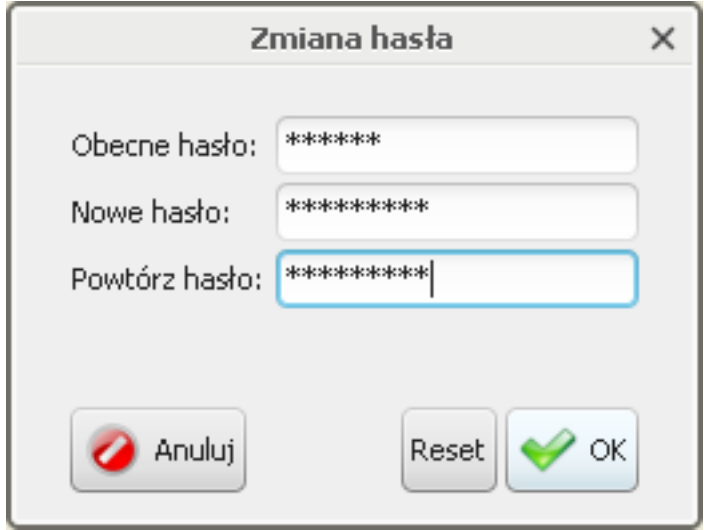

Rysunek 23.1. Dialog zmiany hasła użytkownika

Użytkownik korzystający z tej opcji musi podać swoje obecne hasło, a następnie dwukrotnie wpisać nowe hasło. Nowe hasło musi być zgodne z polityką banku odnośnie haseł użytkowników. Polityka ta może wymagać m.in.:

- · odpowiedniej długości hasła,
- odpowiedniej ilości cyfr w haśle,
- · odpowiedniej ilości dużych lub małych liter w haśle,

Należy również pamiętać, że aplikacja nie zaakceptuje zmiany hasła, jeżeli stare i nowe hasło będą identyczne. Bank również może wymagać, aby nowe hasło było inne, niż jakiekolwiek wcześniejsze hasło użytkownika do danej aplikacji.

# Rozdział 24. Zakończenie pracy

W celu zakończenia pracy wykorzystujemy jedną z dwóch

- Wyloguj w celu wylogowania użytkownika, ale nie zamykania aplikacji (dostępne w grupie Pro $fil$ ),
- · Zamknij w celu wylogowania użytkownika i zamkniecia aplikacii (dostepne w menu Plik).

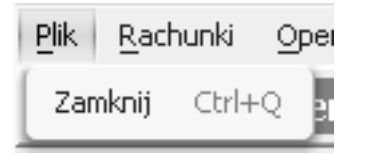

Rysunek 24.1. Kończenie pracy

#### Ostrzeżenie

Naciśnięcie krzyżyka w prawym górnym rogu aplikacji jest równoznaczne z wykonaniem opcji Zamknij. W przypadku uruchomienia aplikacji jako aplet w przeglądarce zaleca się wykorzystywanie opcji Zamknij przed zamknięciem przeglądarki lub jej zakładki.

Aplikacji nie da się wyłączyć w sytuacji, gdy uruchomiony jest jakikolwiek dialog informacyjny lub służący do wprowadzania danych. W związku z tym użytkownikowi nie grozi utrata istotnych danych przy wyłączaniu aplikacji.

Po wybraniu opcji Wyloguj lub Zamknij, użytkownikowi może pokazać się następujący dialog:

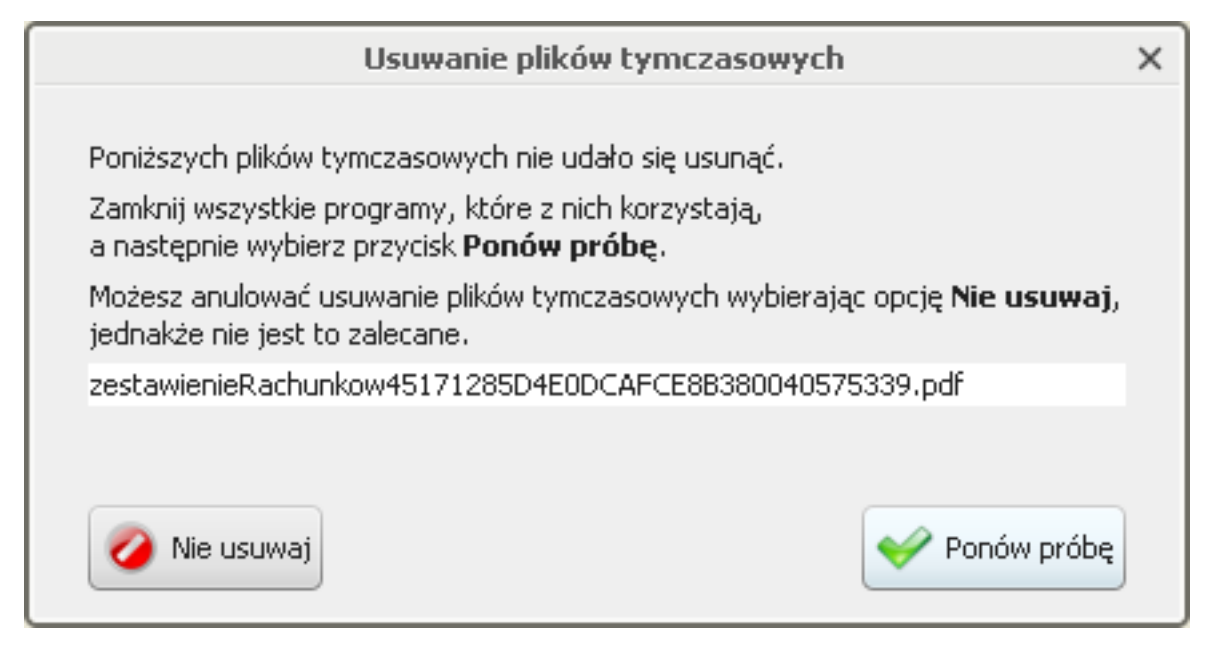

Rysunek 24.2. Pytanie o pliki tymczasowe

Podczas pracy z aplikacją mogą powstawać pliki tymczasowe, powstałe poprzez wykorzystanie opcji otwarcia wydruku. Pliki takie są zapisywane w specjalnej lokalizacji. Aplikacja przy zamykaniu głównego okna próbuje usunąć wszystkie tego typu pliki. Jeżeli nie jest to możliwe (np. otwarte programy z nich korzystają), wyświetlony zostanie powyższy komunikat, zawierający listę nieusuniętych plików. Użytkownik może wówczas zamknąć wszystkie aplikacje korzystające z wymienionych plików, a następnie wybrać opcję Ponów próbę. Po wybraniu opcji Nie usuwaj główne okno zostanie zamknięte, ale pliki pozostaną na dysku. Pliki te zostaną usunięte przy następnym prawidłowym zamknięciu aplikacji (przy założeniu, że nie będą używane).

# Dodatek A. Specyfikacja plików importu przelewów

W chwili obecnej aplikacja obsługuje trzy formaty plików z przelewami: Elixir, Videotel oraz wewnętrzy format dla przelewów zagranicznych. Formaty te zostały opisane poniżej. W opisach tych zastosowano następujące oznaczenia:

E / W - występowanie pól (E - ewentualne, W - wymagane), a / n / d - format pola (a - alfanumeryczne, n - numeryczne, d - data w formacie RRRRMMDD), F / V - F - pole stałej długości (fixed), V - pole zmiennej długości (variable).

## A.1. Format pliku Elixir

Plik z przelewami w formacie Elixir:

- · nie zawiera nagłówka,
- każdy wiersz pliku (rekord) jest oddzielnym poleceniem przelewu,
- poszczególne pola rekordu oddzielone są przecinkami,
- jeżeli pole składa się z kilku wierszy, to poszczególne wiersze są oddzielone kreską ("|"),  $\bullet$
- pola tekstowe zawsze znajdują się w cudzysłowiach,
- wymaganym kodowaniem plików jest Windows 1250 (CP1250).

W obecnej wersji aplikacji importowane mogą być tylko przelewy zwykłe oraz przelewy ZUS.

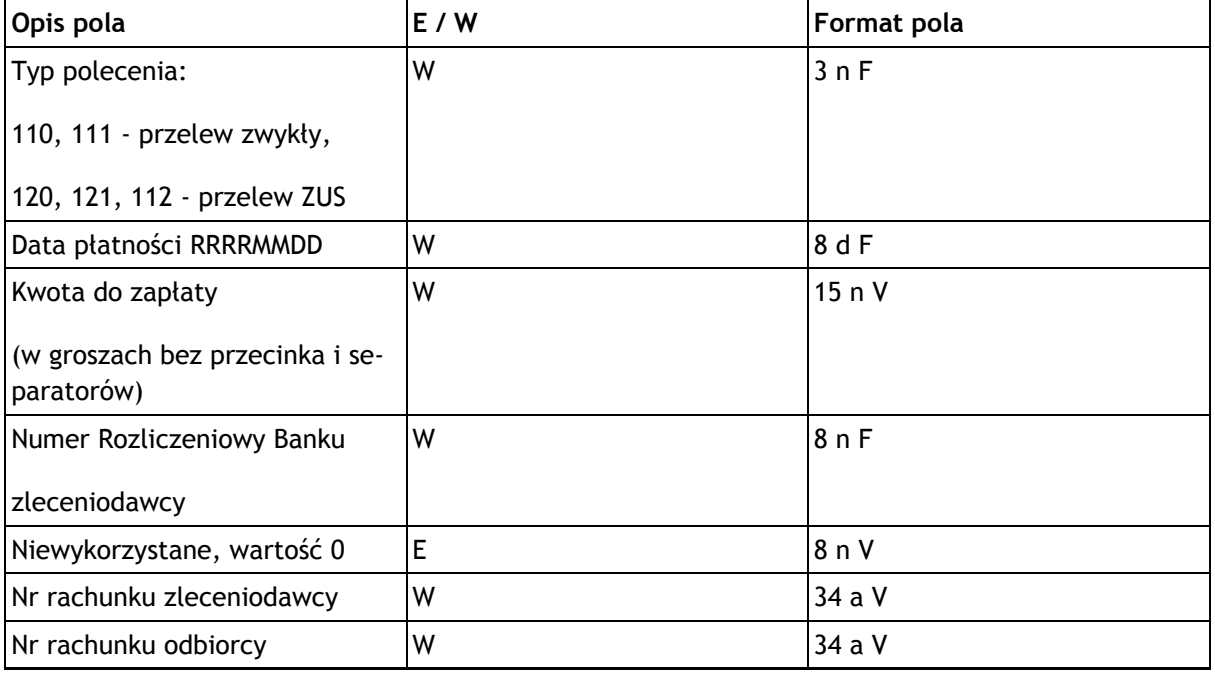

#### Specyfikacja plików importu przelewów

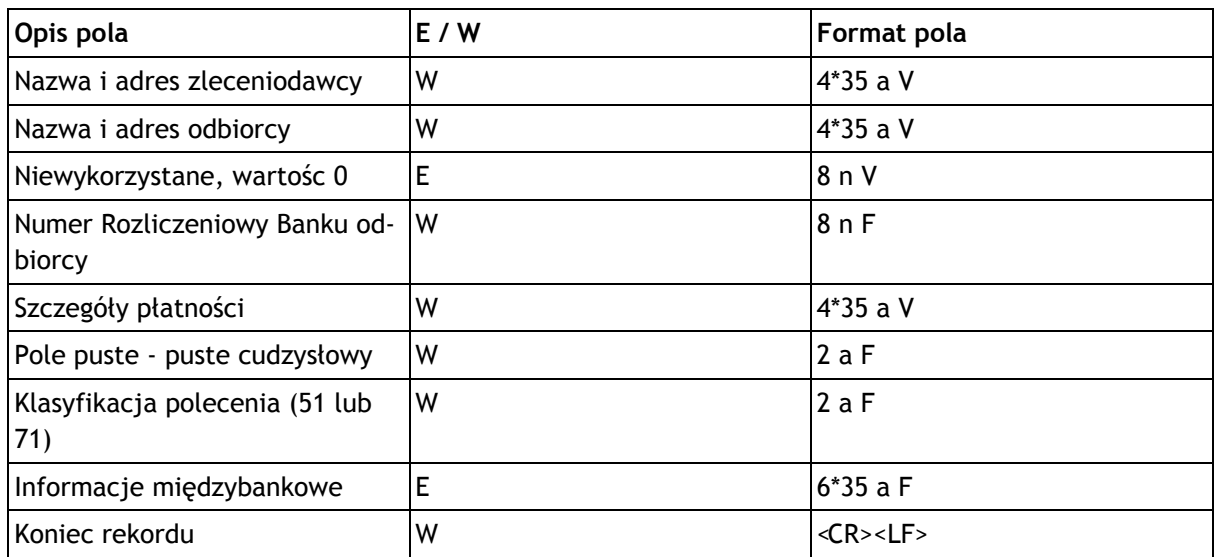

#### Tabela A.1. Specyfikacja Elixir

#### Przykładowy wiersz w pliku w formacie Elixir:

```
110, 21000110, 123456789012345, 10501214, 0, "86105012141000000700084420", "37105
010251000000700084410", "JAN_KOWALSKI | SATURN_S.A. | UL._MODRZEWIOWA_15/43 | 40-7
70_KATOWICE", "LEON_BOGDANOWSKI | CENTRUM_SA | UL._GRZYBOWSKA | 02-778_WARSZAWA", 0
,10501025, "SZCZEGÓ#Y_P#ATNOSCI_
                                         1 | SZCZEGÓ#Y_P#ATNOSCI_2 |
                                                                          SZCZE-
GÓ#Y_P#ATNOSCI_ 3| SZCZEGÓ#Y_ P#ATNOSCI_ 4","","","51",""
```
## A.2. Format pliku Videotel

Plik z przelewami w formacie Videotel:

- · nie zawiera nagłówka,
- każdy wiersz w pliku (rekord) jest oddzielnym poleceniem przelewu,
- · Każdy wiersz zawiera 14 pól:

"BBen" "RBen" "NrBen" REZ1 KW "BNad" "RNad" "NrNad" "REF" "WAL" "NF" "DNN" "WL" "REZ2"

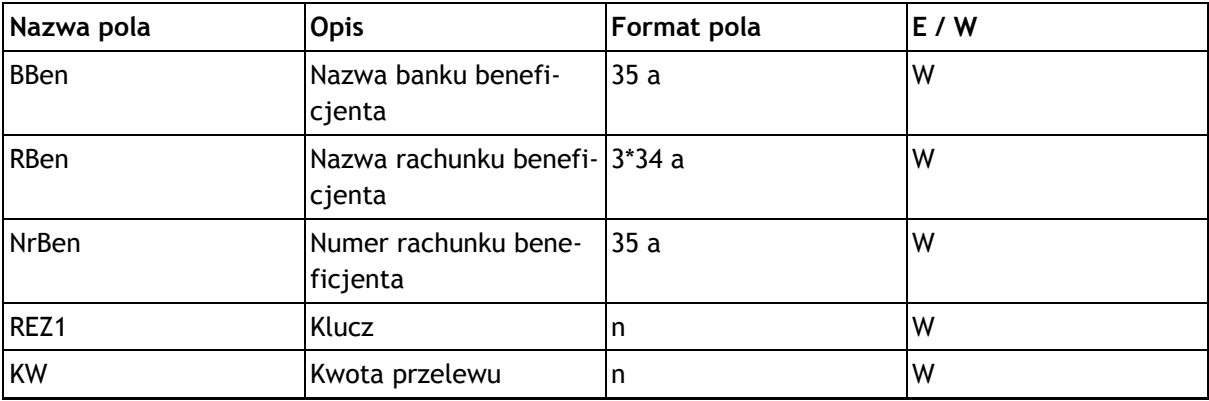

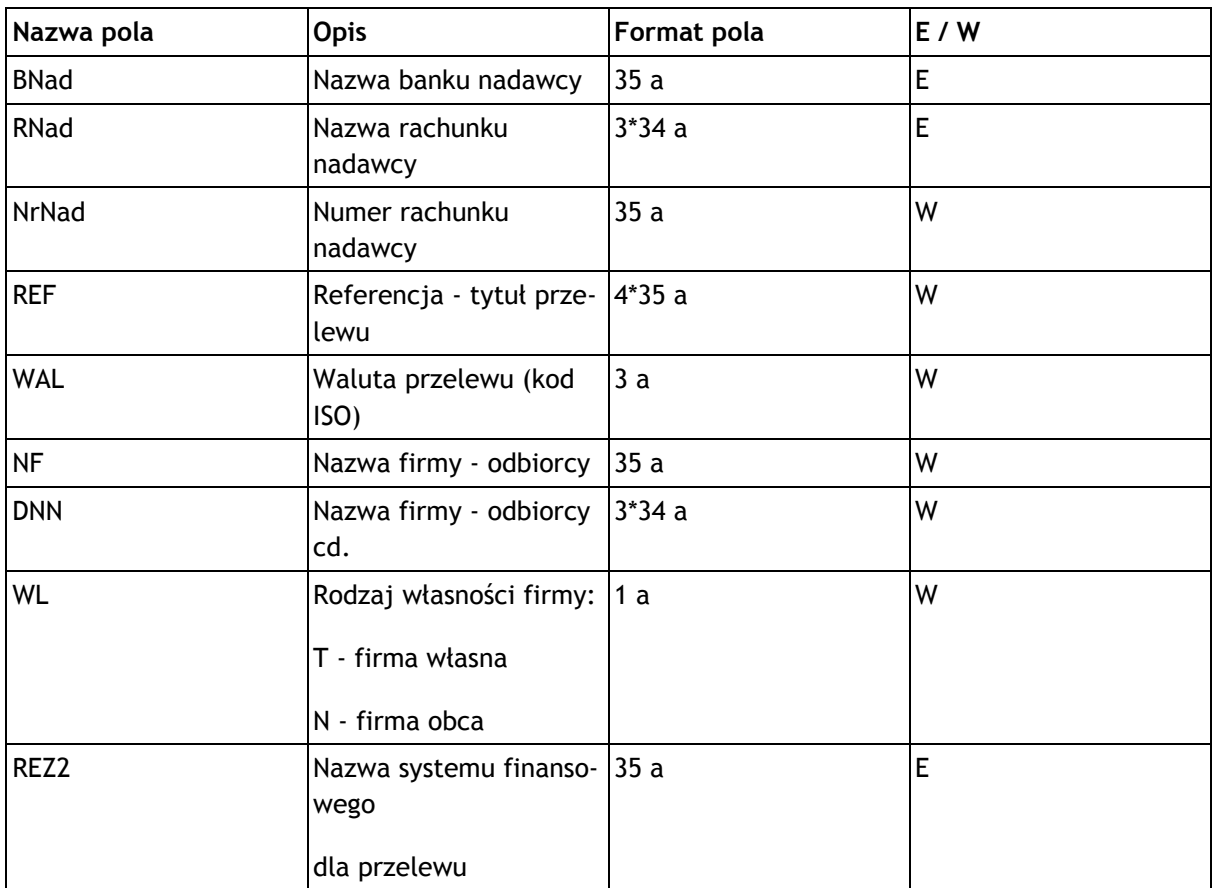

#### Tabela A.2. Specyfikacja Videotel

Przykładowy wiersz pliku w formacie Videotel:

"NBP O/Okr. w Warszawie" "Testowy Beneficjent" "231540113120011111111120002" 1 "14.22" "BOS SA" "Twoja Testowa Firma" "501540113120011111111120001" "To jest przyk#ad przelewu zwyk#ego??? Pole referencji zawiera???trzy linie" "PLN" "Testowy Beneficjent" "Testowy Beneficjent Spó#ka ZOO???Jan Kowalski???Andrzej Kowalski" "N" "" "N"

## A.3. Wewnętrzy format pliku dla przelewów  $\,$ zagranicznych

Plik z przelewami zagranicznymi:

- nie zawiera nagłówka,
- każdy wiersz pliku (rekord) jest oddzielnym poleceniem przelewu zagranicznego,
- poszczególne pola rekordu oddzielone są przecinkami,
- jeżeli pole składa się z kilku wierszy, to poszczególne wiersze są oddzielone kreską  $(\cdot|\cdot)$ ,
- pola tekstowe zawsze znajdują się w cudzysłowiach,
- wymaganym kodowaniem plików jest Windows 1250 (CP1250).

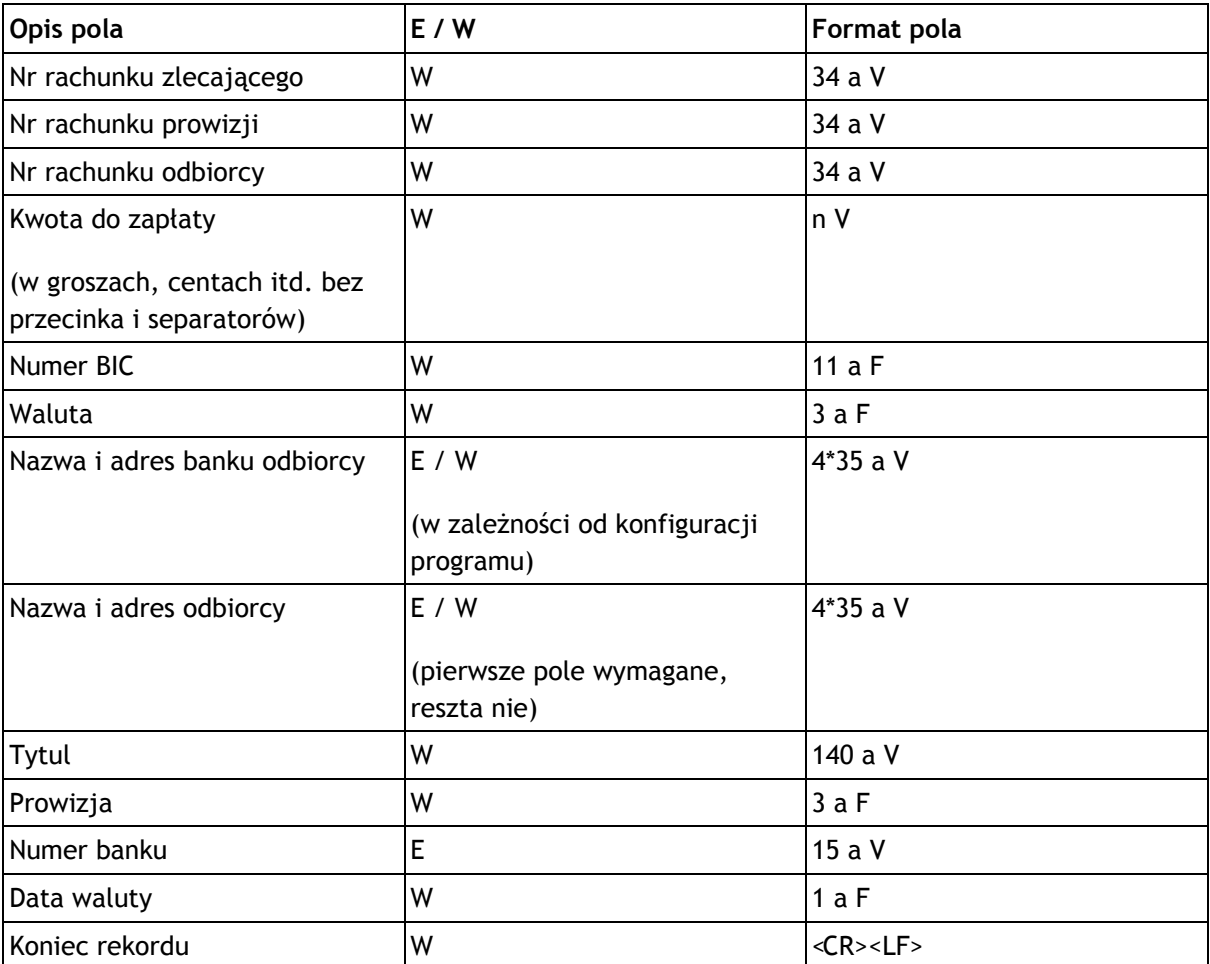

Tabela A.3. Specyfikacja pliku z przelewami zagranicznymi

Przykładowy wiersz w pliku w formacie wewnętrznym dla przelewów zagranicznych:

```
11111111111111111111,
1111111111111111111111111111111111,"SI2568525969065523650006569","100000","
LUKAVBNJ","USD","BANK POLSKI Nr 8|2222|3333|4444","PRZELEW ZAGRANICZNY Nr
8|2222||","TYTUl11111","OUR","123123","S"
```
# Dodatek B. Specyfikacja plików importu/eksportu kontrahentów

## **B.1. Format pliku CSV**

W poniższej tabeli wykorzystane zostały podobne oznaczenia, jak w przypadku plików przelewów.

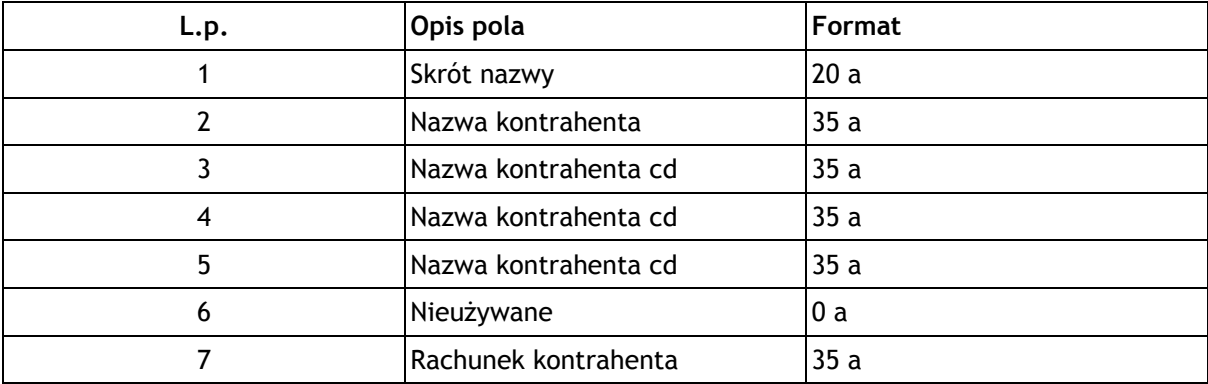

Tabela B.1. Specyfikacja pliku z kontrahentami - format CSV

Przykładowy wiersz w pliku CSV z kontrahentami:

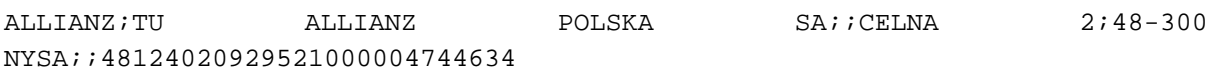

## **B.2. Format pliku XML**

Fragment pliku z kontrahentami w formacie XML:

<?xml version="1.0" encoding="UTF-8" standalone="yes"?> <Kontrahenci> <Kontrahent> <Nazwa1>Nazwa kontrahenta</Nazwa1> <Nazwa2>Nazwa kontrahenta cd</Nazwa2> <Nazwa3>Nazwa kontrahenta cd</Nazwa3> <Nazwa4>Nazwa kontrahenta cd</Nazwa4> <NazwaSkrot>Skrot nazwy</NazwaSkrot> <Rach>11222233334444555566667777</Rach> <Tytul1>tytul przelewu</Tytul1>

<Tytul2>tytul przelewu cd</Tytul2>

<Tytul3>tytul przelewu cd</Tytul3>

<Tytul4>tytul przelewu cd</Tytul4>

</Kontrahent>

<Kontrahent>

...

</Kontrahent>

...

</Kontrahenci>

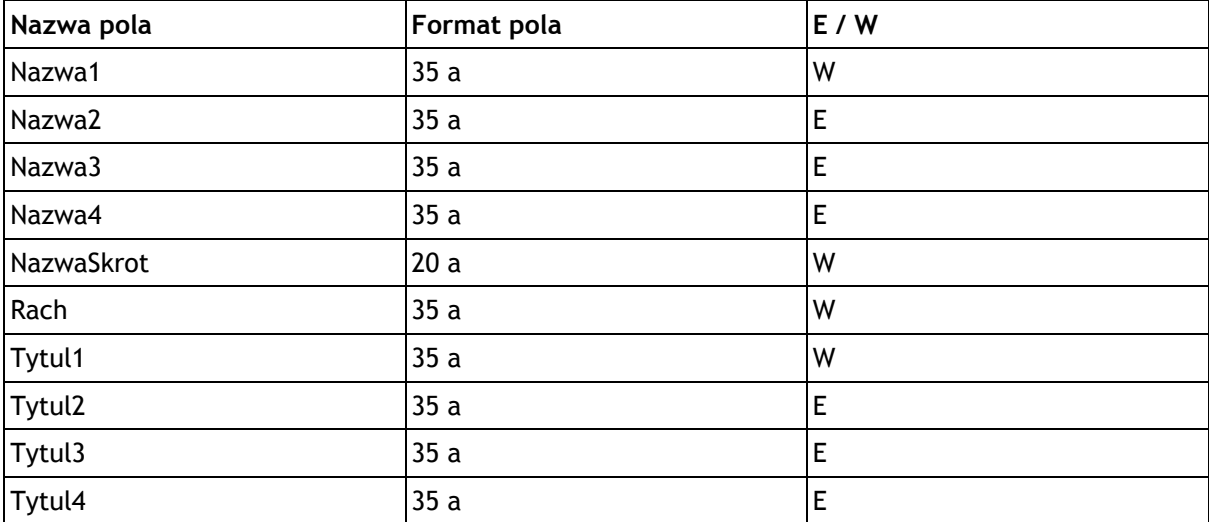

Tabela B.2. Specyfikacja pliku z kontrahentami - format XML

# Dodatek C. Specyfikacja plików eksportu wyciągów

## C.1. Format MT940

W specyfikacji formatu MT940 zostały wykorzystane oznaczenia identyczne jak w poprzednich specyfikacjach importu/eksportu.

W formacie MT940 każdy wyciąg składa się z nagłówka, bloku zawierającego poszczególne transakcje oraz bloku końcowego. Nagłówek składa się z następujących pól:

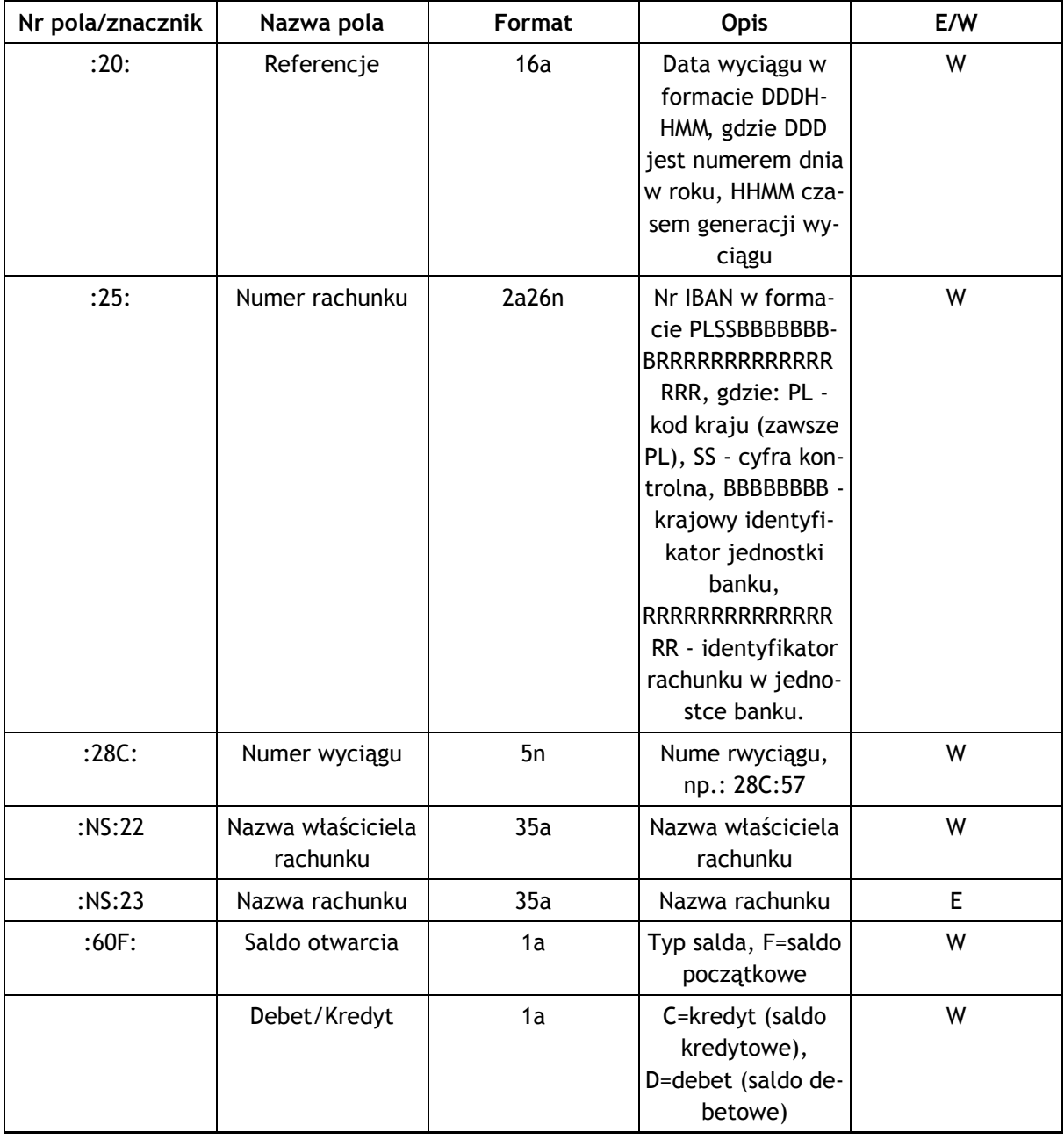

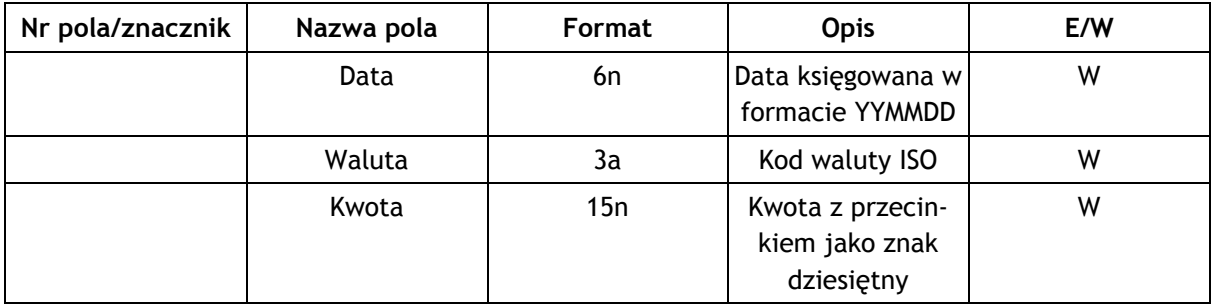

#### Tabela C.1. Nagłówek w formacie MT940

Blok operacji:

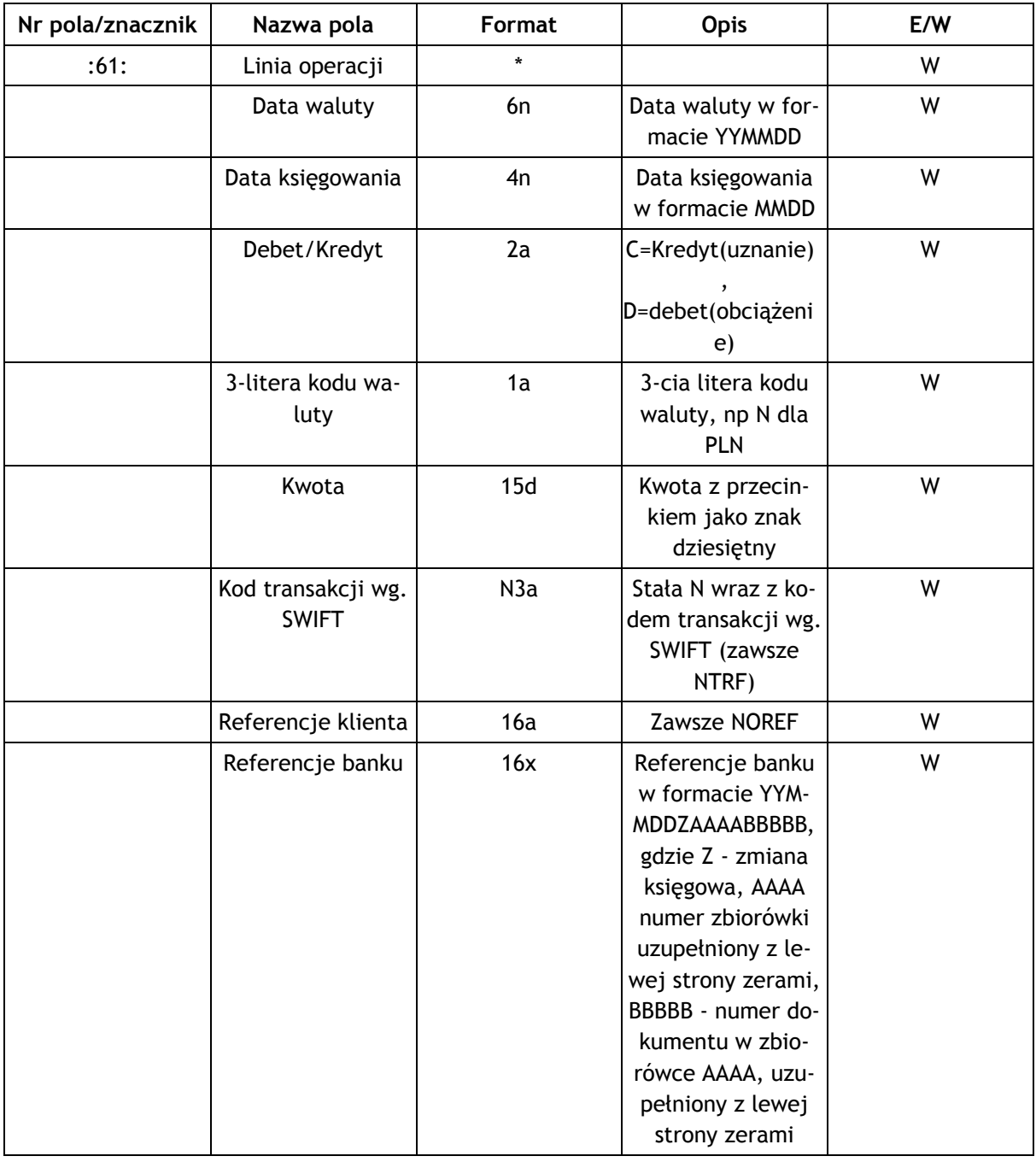

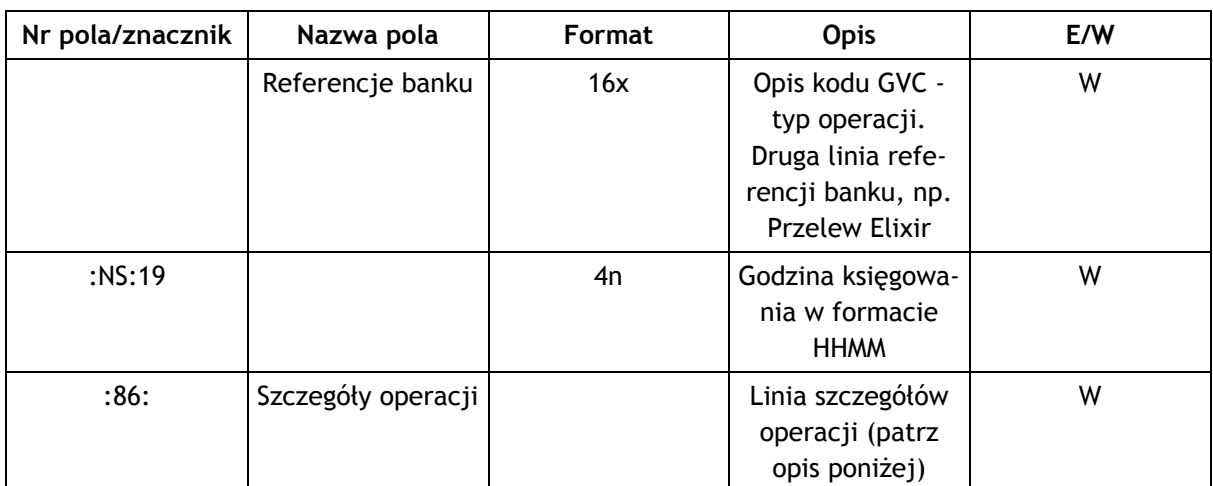

#### Tabela C.2. Blok operacji w formacie MT940

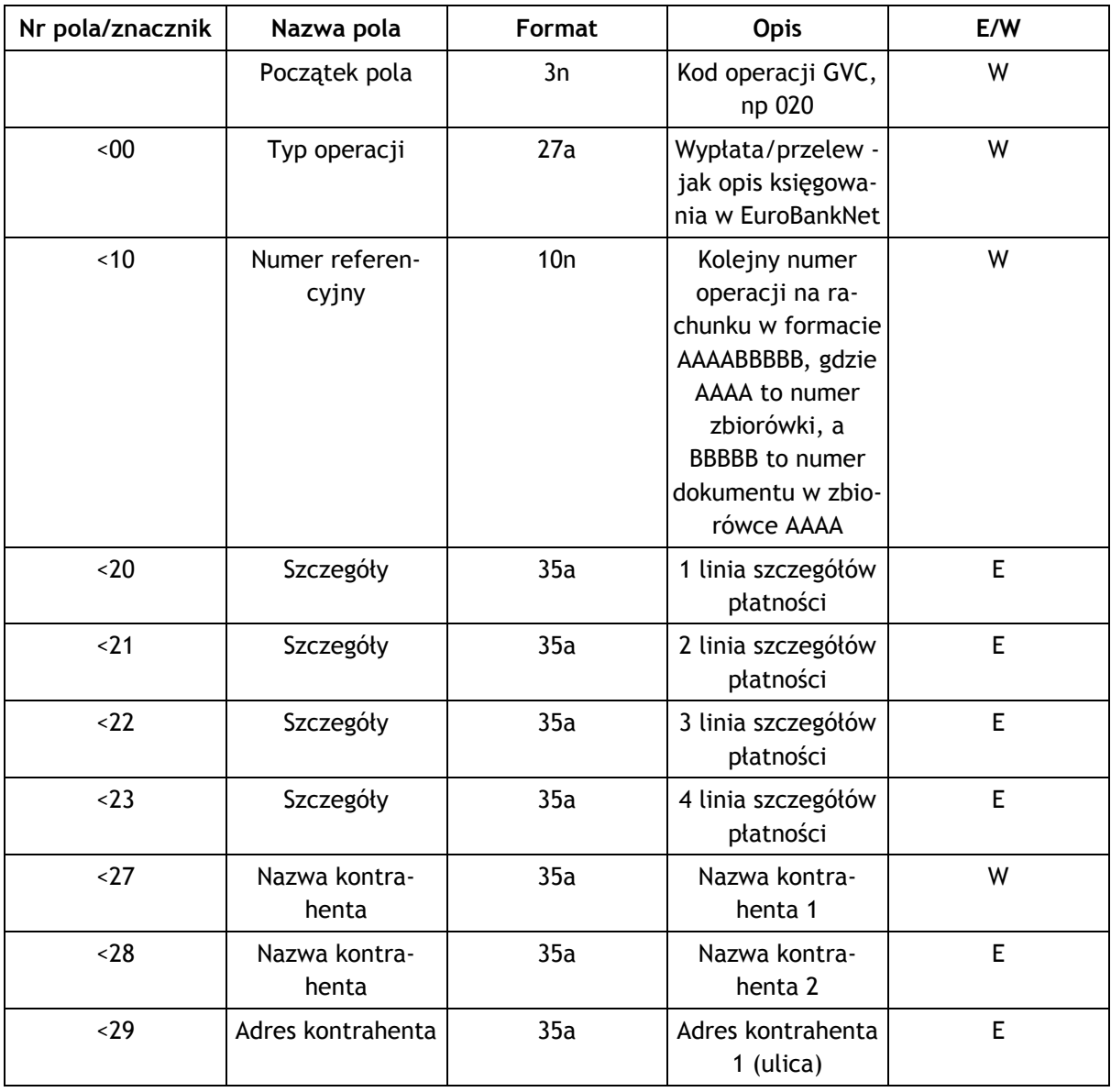

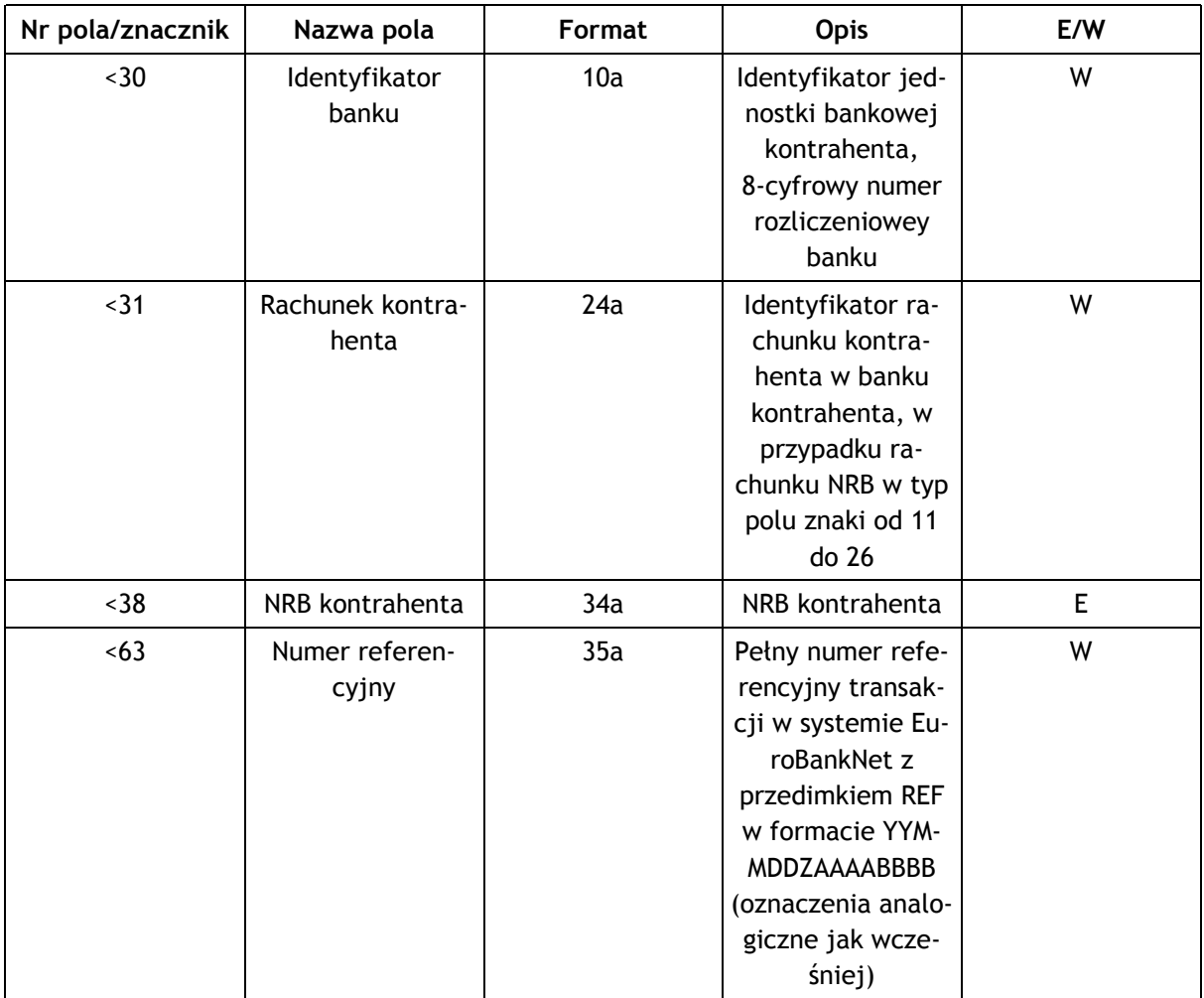

#### Tabela C.3. Linia szczegółów operacji w formacie MT940

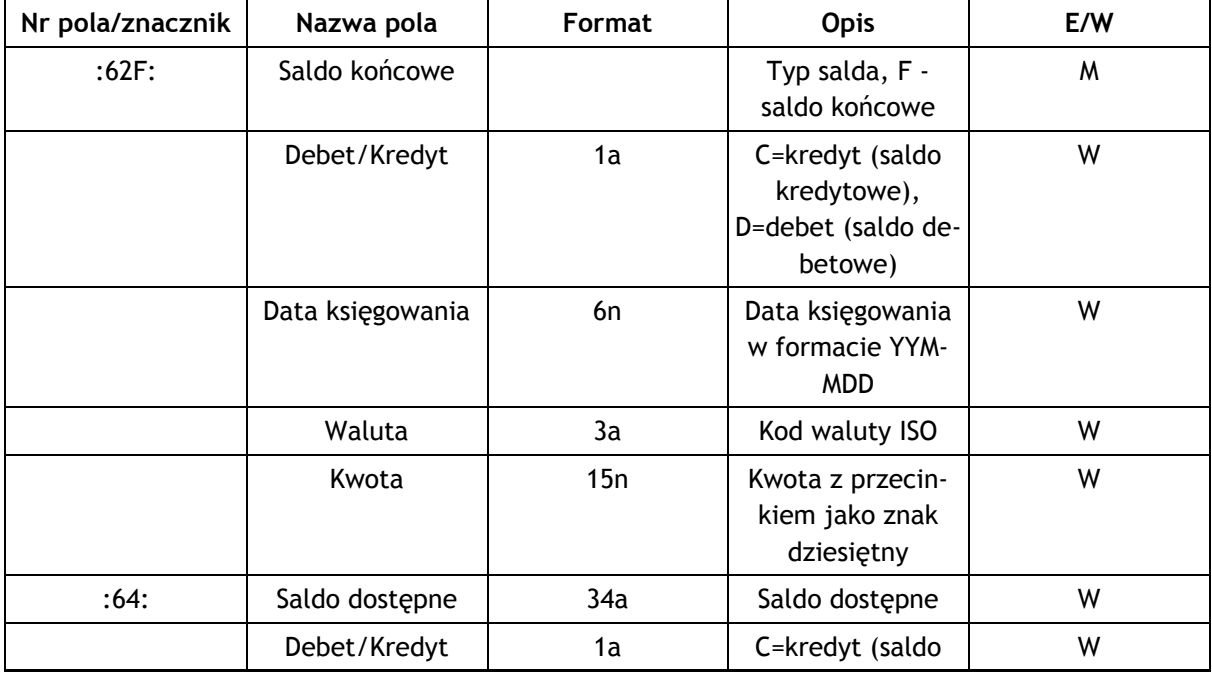

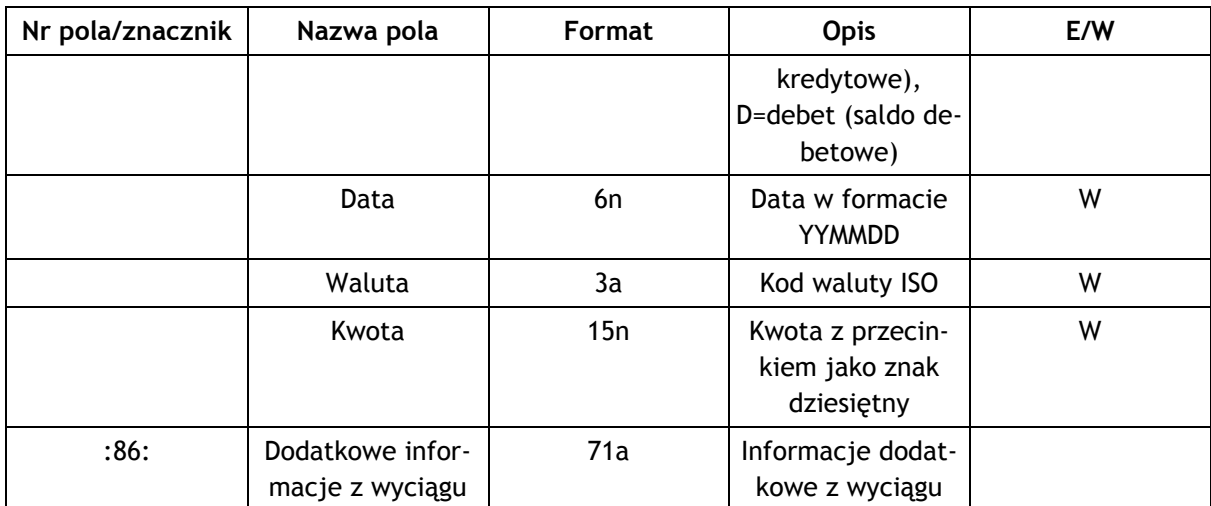

#### Tabela C.4. Blok końca w formacie MT940

Kodowanie polskich znaków w pliku w formacie MAZOVIA.

## **C.2. Format HomeNet**

W specyfikacji formatu HomeNet zostały wykorzystane oznaczenia identyczne jak w poprzednich specyfikacjach importu/eksportu.

Format HomeNet to format wykorzystujący XML. Hierarchia elementów jest następująca:

- WYCIAG element główny, występujący w pliku tylko raz. Zawiera on następujące elementy:
	- · KONTO oznacza rachunek użytkownika. W aplikacji eCorponet zawsze będzie tylko jeden taki element (mimo że specyfikacja formatu dopuszcza więcej). Element ten zawiera następujące elementy:
		- · SALDO informacje o rachunku. Elementy składowe opisane są w tabeli poniżej,
		- OPERACJE spis operacji. Składa się z wielu elementów OPERACJA. Element typu OPERA-CJA jest opisany w tabeli poniżej.

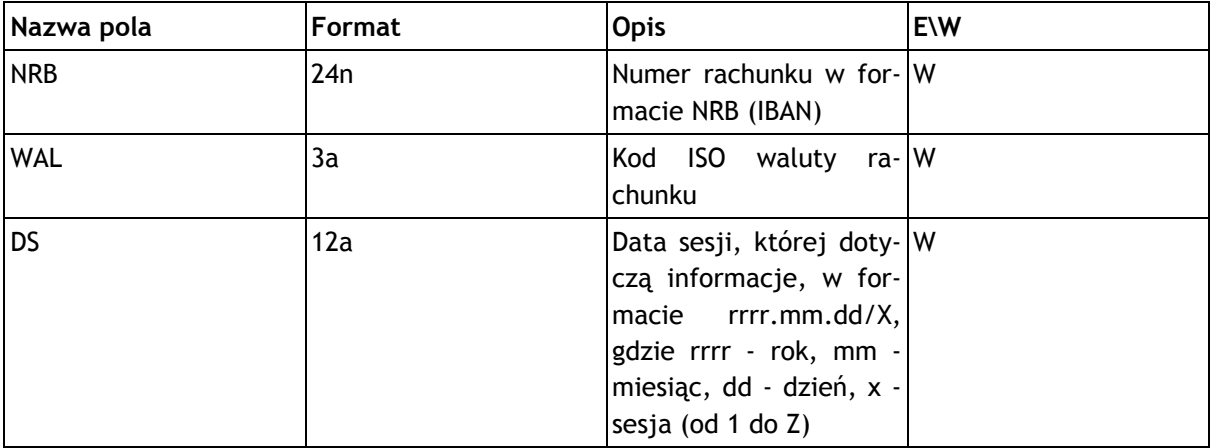

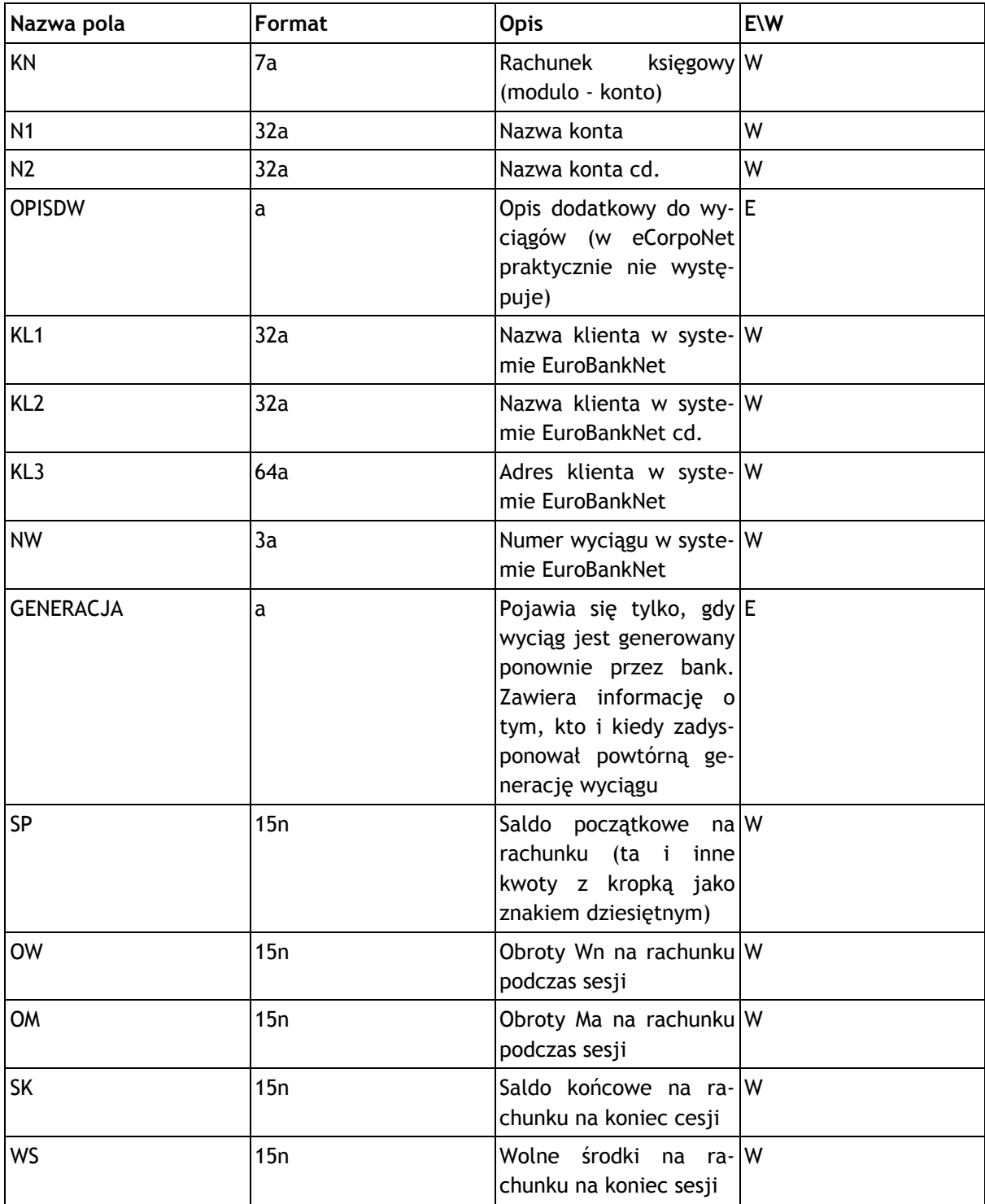

#### Tabela C.5. Element SALDO

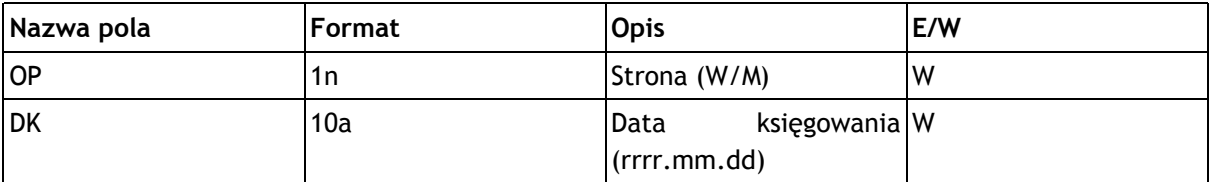

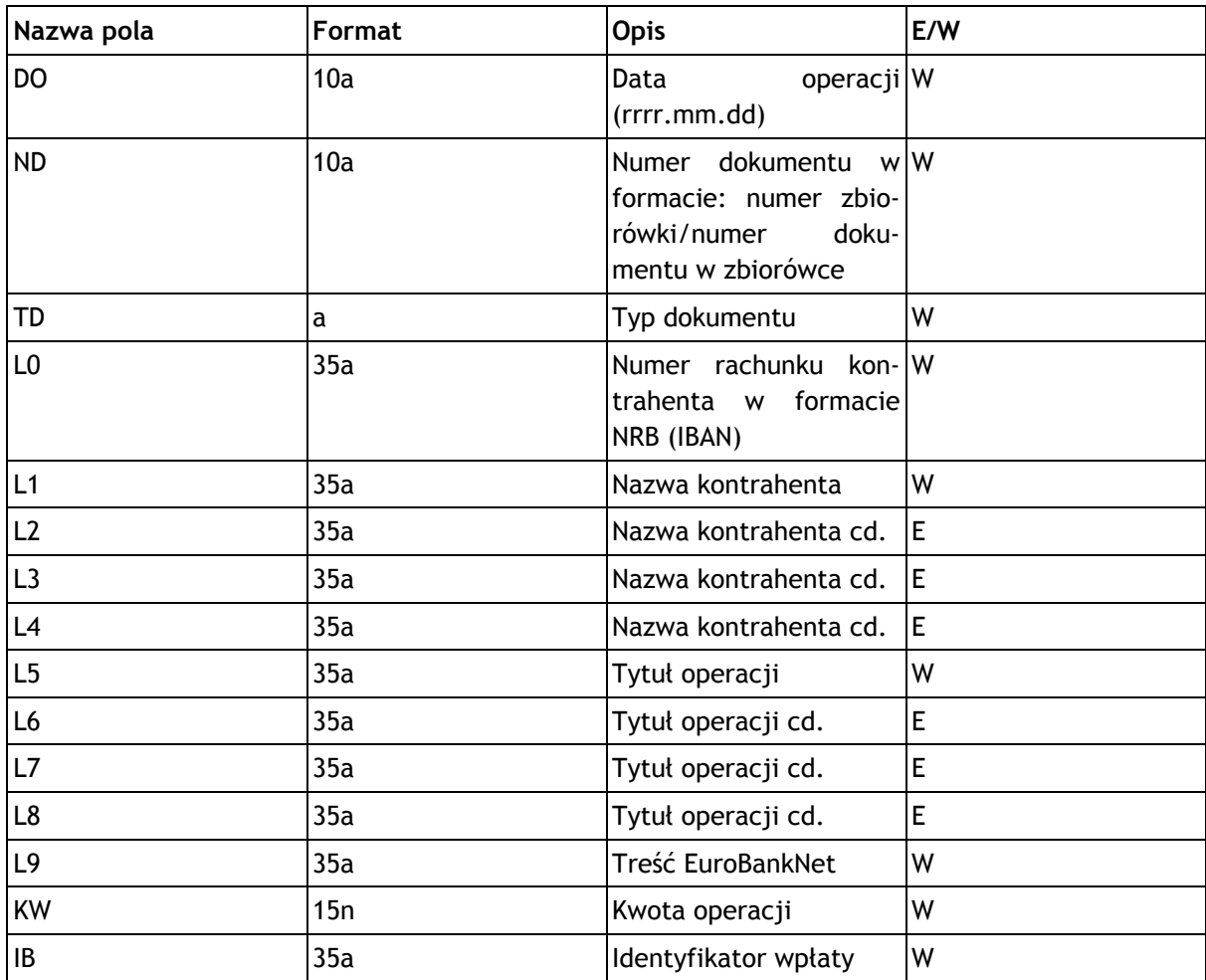

Tabela C.6. Element Operacja

## Dodatek D. Rozwiązywanie problemów

#### Problem z uruchamianiem aplikacji w wersji aplet w środowisku z serwerem proxy.

W przypadku używania wersji aplet i korzystania z przeglądarek innych niż Internet Explorer konfiguracja serwera proxy nie jest przekazywana automatycznie i należy ją ustawić ręcznie w Java Control Panel. W tym celu należy wejść do Panelu sterowania, następnie wybrac opcję Java, po czym przejść do zakładki General, kliknąć Network settings i zaznaczyć opcję Use proxy server oraz wprowadzić adres i port serwera proxy. Po wprowadzeniu tych danych kliknąć Advanced i zaznaczyć opcję Use same proxy server for all protocols. Nowe ustawienia dostępne będą po ponownym uruchomieniu komputera.

# Dodatek E. Specyfikacja pliku eksportu operacji

## E.1. Format pliku CSV

W opisach tych zastosowano następujące oznaczenia:

E / W - występowanie pól (E - ewentualne, W - wymagane),

a / n / d - format pola (a - alfanumeryczne, n - numeryczne, d - data w formacie RRRR-MM-DD),

F / V - F - pole stałej długości (fixed), V - pole zmiennej długości (variable).

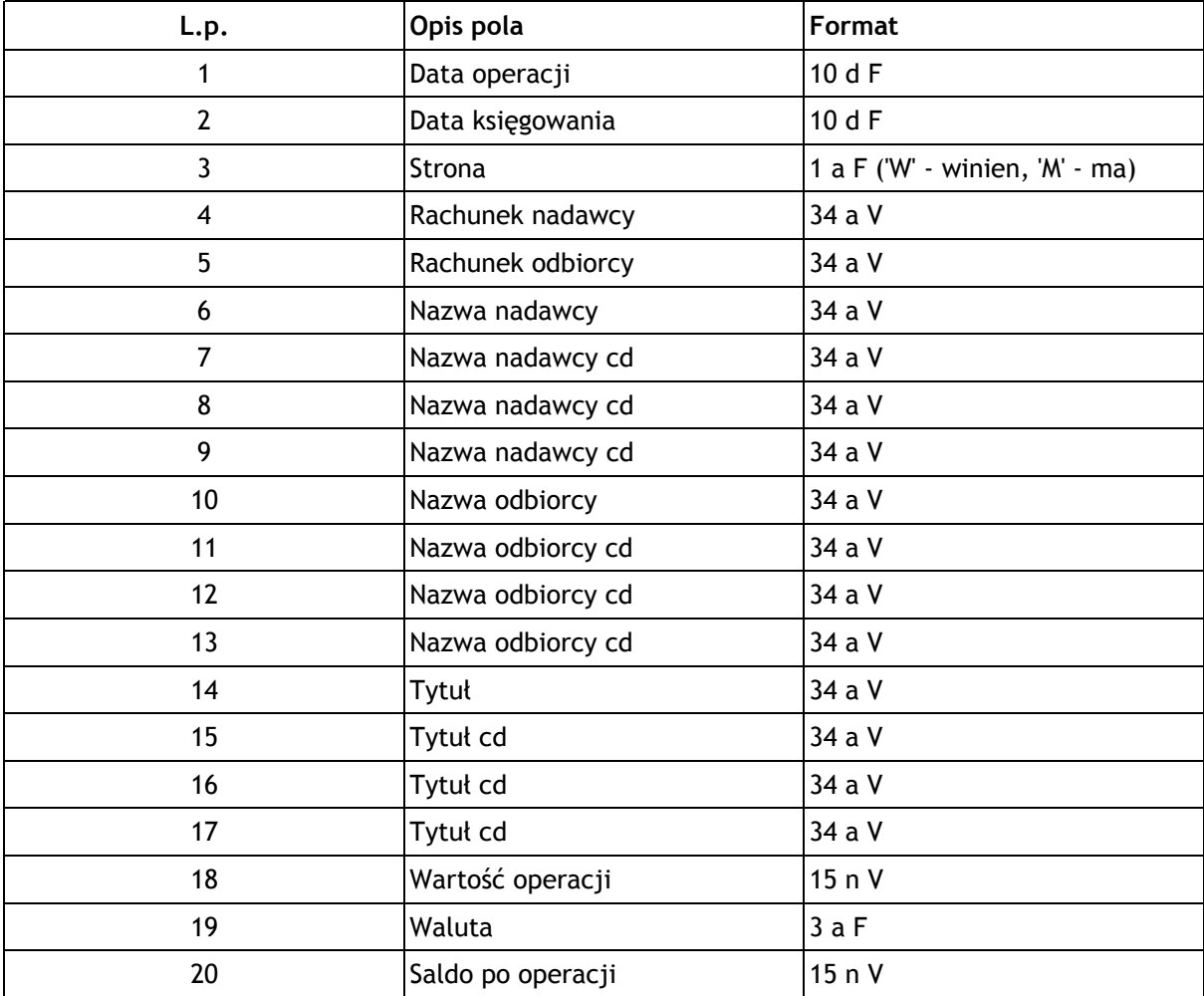

#### Tabela E.1. Specyfikacja pliku eksportu operacji - format CSV

Przykładowy wiersz w pliku CSV z kontrahentami:

```
2009-03-31, 2009-03-31, M, 112222333344445555666677778888, BankSpó#dziel-
czy,,,,,,,,dop.% I kw.05,,,,0.09,EUR,130.07
```
# Dodatek F. Wykaz sterowników do kart kryptograficznych

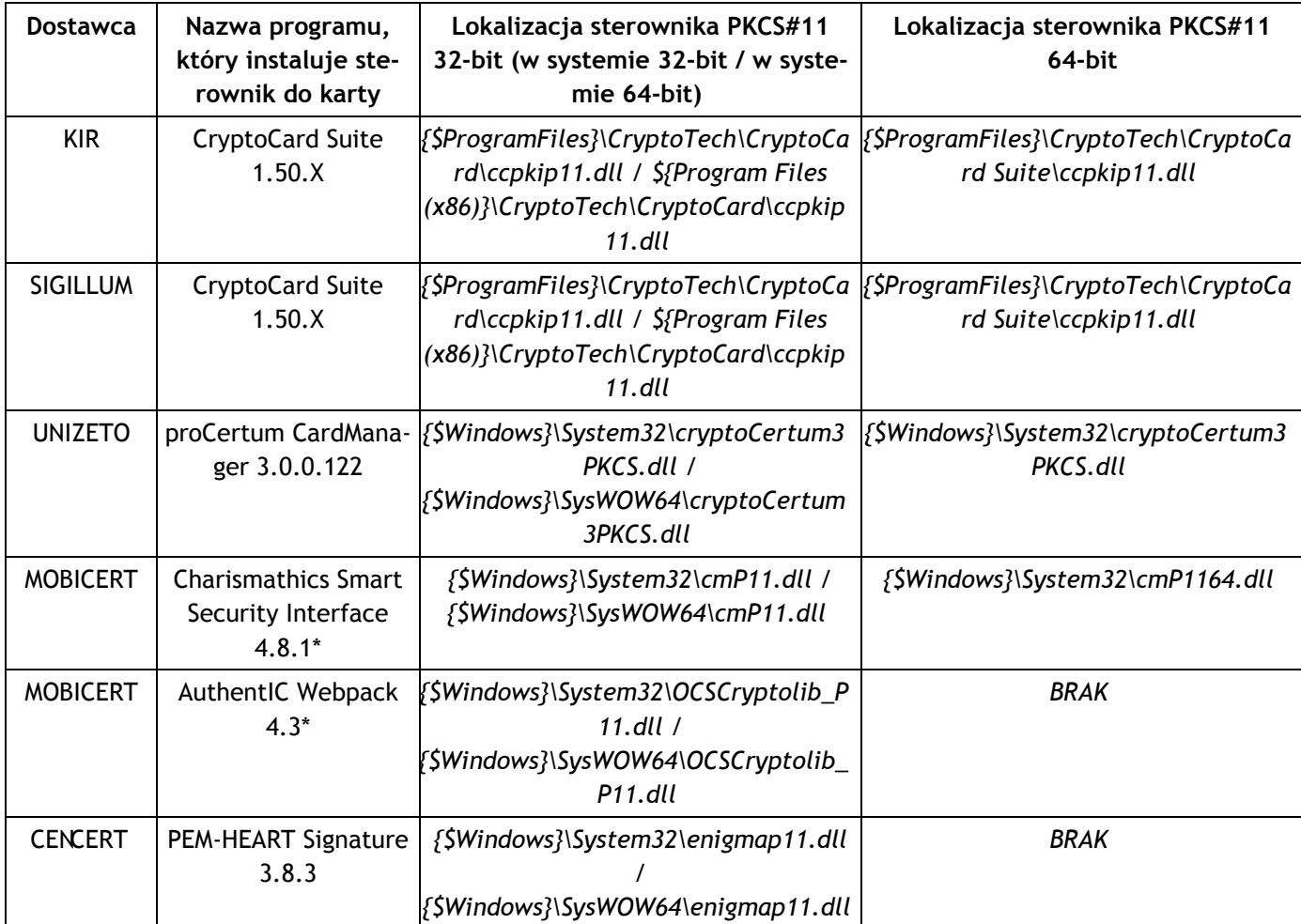

Tabela F.1. Wykaz sterowników do kart kryptograficznych dla poszczególnych dostawców podpisu kwalifikowanego

• \* - karty Siemens (nowsze) używają sterownika cmP11.dll/cmP1164.dll (instalowany przez aplikację Charismathics Smart Security Interface), a karty Oberthur (starsze) OCSCryptolib\_P11.dll (instalowany przez aplikację AuthentIC Webpack)

## Dodatek G. Zmiany w systemie

## Wersja 1.0.1

· zmiana widoku postępu przy imporcie i eksporcie plików, oraz przy drukowaniu.

### Wersja 1.1.0

- wprowadzone uprawnienia,
- · zapamiętywanie kontrahenta przy: przelewie zwyklym, zagranicznym, zleceniu stałym.

## Wersja 1.1.1

- · poprawiony komunikat błędu logowania,
- · dodanie do widoków informacji o tym, kto podpisał paczkę.

## Wersja 1.2.0

- · uszczegółowienie komunikatów przekazywanych użytkownikowi,
- wprowadzenie dialogu informującego o nieusuniętych plikach tymczasowych,
- wprowadzenie dialogu z listą podpisów paczki,
- przeniesienie przycisku Wyloguj go grupy Profil,
- dodanie możliwości tworzenia nowego przelewu US bezpośrednio z widoku urzędów skarbowych,
- dodana opcja wycofywania paczek z realizacji do podpisu,
- wprowadzenie możliwości zmiany daty wykonania przy przekazaniu do realizacji

## Wersja 1.2.1

· informacje o odnawianiu i kapitalizacji dla lokat

#### Wersja 1.2.2

- dodana informacja o ilości dyspozycji wewnątrz paczek na odpowiednich widokach,
- · dodana możliwość usuwania wielu przelewów/paczek jednocześnie

### Wersja 1.2.8

- dodanie przycisku 'Stwórz przelew' w widoku kontrahentów,  $\bullet$
- dodanie opcji 'Import' w menu kontekstowym w widoku PrzelewyView (i import do paczki, gdy zaznaczona).
- · uzupełnienie szczegółów w widokach operacji

### **Wersja 1.2.11**

- · możliwość zmiany statycznego pinu,
- wprowadzony eksport do formatu MT940

#### **Wersja 1.2.18**

- · zaimplementowane sortowanie widoków wszystkich tabel oraz tabel drzewiastych,
- dodane skróty klawiszowe do widoków

### **Wersja 1.2.19**

- · dodanie informacji o nazwie banku odbiorcy na dialogu przelewu zwykłego,
- możliwość edycji przyjaznej nazwy rachunku,
- możliwość importu danych kontrahenta (nip/pesel/regon) w przelewie US/ZUS,  $\bullet$
- opcja automatycznego dodawania kontrahenta przy tworzeniu/edycji przelewu zwykłego i zagranicznego,
- · wybór rachunku z listy kontrahentów w filtrze w historii rachunku,
- wprowadzenie widoku blokad kartowych oraz blokad na rachunku

#### Wersja 1.3.0

- wprowadzenie limitów,
- dodanie wydruków paczek i dyspozycji z poziomu widoków: Przelewy, Podpisy, Realizacja,
- dodana polityka wymuszania zmiany haseł loginów,  $\bullet$
- wybór waluty w dyspozycji przelewu zwykłego oraz zlecenia stałego,  $\bullet$
- dodane komunikaty bank->klient,
- dodanie zapamiętywania preferencji użytkownika: rozmiar okna, kolejność i rozmiar kolumn w tabelkach, stany paneli szczegółów i filtra, położenia splitterow

#### Wersja 1.3.1

- obsługa wyciągów masowych
- rozbudowa importu o dodatkowe okno dialogowe umożliwiające poprawienie nieprawidłowych przelewów

#### Wersja 1.3.2

· wprowadzenie podpisów EuroBankNet

### Wersja 1.3.9

· możliwość podwójnego kliknięcia na kontrahencie w dialogu wyboru kontrahenta

### **Wersja 1.3.12**

- · wprowadzony komunikat informujący o poprawnym dodaniu zamówienia na listy tan.
- · szybka realizacja paczki,
- udostępnienie przelewów Sorbnet jako opcja dla banku,  $\bullet$
- wprowadzenie importu wyciągu do formatu XML (HomeNet),  $\bullet$
- wprowadzone szybkie wyszukiwanie na widoku rachunków,  $\bullet$
- · dodana opcja 'Podpisz i realizuj' w widoku podpisów

#### **Wersja 1.3.13**

- · obsługa certyfikatów kwalifikowanych MobiCert i Cencert,
- wybór numer slot w przypadku nieodnalezienia domyślnych sterownikow do karty (PKCS#11),
- zmiana wygladu podmenu przy operacjach eksportu (widoki: Wyciagi i Kontrahenci),  $\bullet$
- Dodanie wydrukow wtornikow z wyciagu w formacie 3 wtórniki na 1 stronę, opcja włączana w konfiguracji (domyślnie wyłączona)

#### **Wersja 1.3.14**

- · wstawiona informacja o zalogowanym w głownym oknie,
- wprowadzone wyszukiwanie rachunków w dialogach,

### **Wersja 1.3.15**

• usprawnenia w realizujacji podpisu certyfikatem kwalifikowanym

#### **Wersja 1.3.20**

· dodana opcja eksportu historii operacji do pliku CSV

### **Wersja 1.3.21**

- wprowadzony dialog z najblizszymi splatami kredytu,
- wprowadzone szczegoly informacji kredytowej,
- dodane wyszukiwanie po rachunku w widoku kontrahentow,

### **Wersja 1.3.25**

- wprowadzenie mozliwosci wydruku paczki zaksiegowanej,
- wprowadzona informacja o ostatnim logowaniu (błędnym i prawidłowym),
- · widoczność paczek w widoku podpisów dla osób nie mogących podpisać

#### Wersja 1.4.0

· optymalizacje szybkości działania aplikacji,

wprowadzone podsumowanie rachunków (wg typu i ogólnie)

## Wersja 1.4.1

- wprowadzona informacja o osobie ostatnio usuwającej podpisy,
- wprowadzenie strony tytułowej dla aplikacji

#### Wersja 1.4.2

- refaktor modulu podpisow certyfikatem
- · wprowadzenie możliwości ponownej realizacji wielu paczek jednocześnie
- · zmiana nazw plikow uruchomieniowych padm i ediag, aby nie kolidowaly z nazwa homenet-webapp (launch.jnlp -> ediag.jnlp, launch.jnlp -> padm.jnlp)

#### Wersja 1.4.3

· szybsze logowanie do systemu

### Wersja 1.4.4

• usuniecie restrykcji/wyjatku przy pobieraniu HomenetSession (problemy ze zleceniem stalym)

#### Wersja 1.4.5

- · umożliwienie dodawania certyfikatów uzytkownika w padm przy braku SURNAME w nazwie podmiotu
- · obsługa depozytów sądowych na liście rachunków bieżacych włączana odpowienia opcją w konfiguracji

## Wersja 1.4.6 / 1.4.7

• wlaczenie providera IAIK przy podpisie przy pomocy Java Web Start

#### Wersja 1.4.8

• Wprowadzenie mechanizmu wygasania sesji aplikacji klienckiej. Po wygasnieciu sesji aplikacja

wyswietla stosowny komunikat i jest zamykana.

· Zmiany w obsłudze depozytów sądowych (mikrorachunków). Nazwa zapisywanego pliku jest podpowiadana z nazwy oryginalnej.

#### Wersja 1.4.9

- Poprawki przy eksporcie MT940
- Data ostataniego logowania brana ze zdarzeń.

#### **Wersja 1.4.10**

- · Napisy "Data logowania ..." z ekranu głównego aplikacji klienckiej konfigurowalne w pliku homenet.properties.
- · Poprawne sortowanie plików na liście w obsłudze depozytów sądowych (mikrorachunków).

#### Wersja 1.4.11 / 1.4.12

- Poprawka w funkcji getBeforeLastAuthLoginDate(w ZdarzenieEJB),
- · Poprawka do obslugi błędów sesji aplikacji klienckiej.

#### **Wersja 1.4.13**

- Zmieniono w informacji o kredytach z Nadpłata na Nadpłata/niewykorzystany limit,  $\bullet$
- W wydrukach paczki przelewów dodano informację o nazwie i adresie kontrahenta,
- · Poprawki w maskach plików dla wyciagów masowych.

### **Wersja 1.4.14**

- · Poprawna generacja przelewu zwykłego ze zlecenia stałego przepisująca do przelewu wszystkie pola tytul,
- · Poprawna generacja pliku w formacie MT940 z wiekszą ilością operacji.

### Wersja 1.5.0

· Wprowadzenie pola data waluty dla przelewu zagranicznego,

- · Dodanie nazwy rachunku na wyciągach i wydrukach paczek,
- · Dodanie funkcjonalnosci doladowan GSM (BlueMedia),
- · Włączenie Panelu Administracyjnego PABE do projektu,
- Zmiana kodowania wyciągów MT940 na Mazovia,  $\bullet$
- Zmieniono w informacji o kredytach z Nadpłata na Nadpłata/niewykorzystany limit,  $\bullet$
- W wydrukach paczki przelewów dodano informację o nazwie i adresie kontrahenta,
- · Na wydruku MT940 rachunek kontahenta pokazuje się niezaleznie od strony operacji,
- · Poprawki w maskach plików dla wyciagów masowych,
- · Konfigurowalna opcja wyboru kodu BIC z listy banków zagranicznych. Włączenie tej opcji powoduje także wyświetlenie tabeli banków zagranicznych w tabelach pomocniczych aplikacji klienckiei.
- Logo na wydrukach,

#### Wersja 1.5.1 / 1.5.2

· Poprawne wyświetlanie szczegółów rachunków kredytowych.

### Wersja 1.5.3

- · Poprawna generacja przelewu zwykłego ze zlecenia stałego przepisująca do przelewu wszystkie pola tytul,
- · Poprawna generacja pliku w formacie MT940 z wiekszą ilością operacji.

#### Wersja 1.5.4

· W config.ini dodano parametr orderDescending umożliwiający zmianę kolejności wyświetlania operacji na wyciągach z rachunków.

### Wersja 1.5.5

· Obsługa regulaminów w aplikacji klienckiej oraz PADM.

#### Wersja 1.5.6

- · Zmiana dot. obslugi list TAN w programie PADM,
- Dodanie zdarzen dot. list TAN,
- · Umożliwienie wydruku paczki/dyspozycji odrzuconej lub zrealizowanej częściowo.

## Wersja 1.5.7

· Poprawka działania programu w przypadku braku plików wyciagów spełniajacyh kryteria maski.

#### Wersja 1.5.8

- · Zmiany polegająca na ustawieniu daty Wykonania na dzisiaj dla dat z null lub z przeszlosci,
- · Drukowanie w stanie realizacji możliwe tylko dla dyspozycji typu: DOLADOWANIE GSM, PRZE-LEW\_ZWYKLY, PRZELEW\_US, PRZELEW\_ZUS,
- · Zarządzanie certyfikatami CA z poziomu PADM.